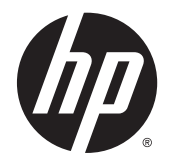

HP ENVY 5540 All-in-One series

# **Indholdsfortegnelse**

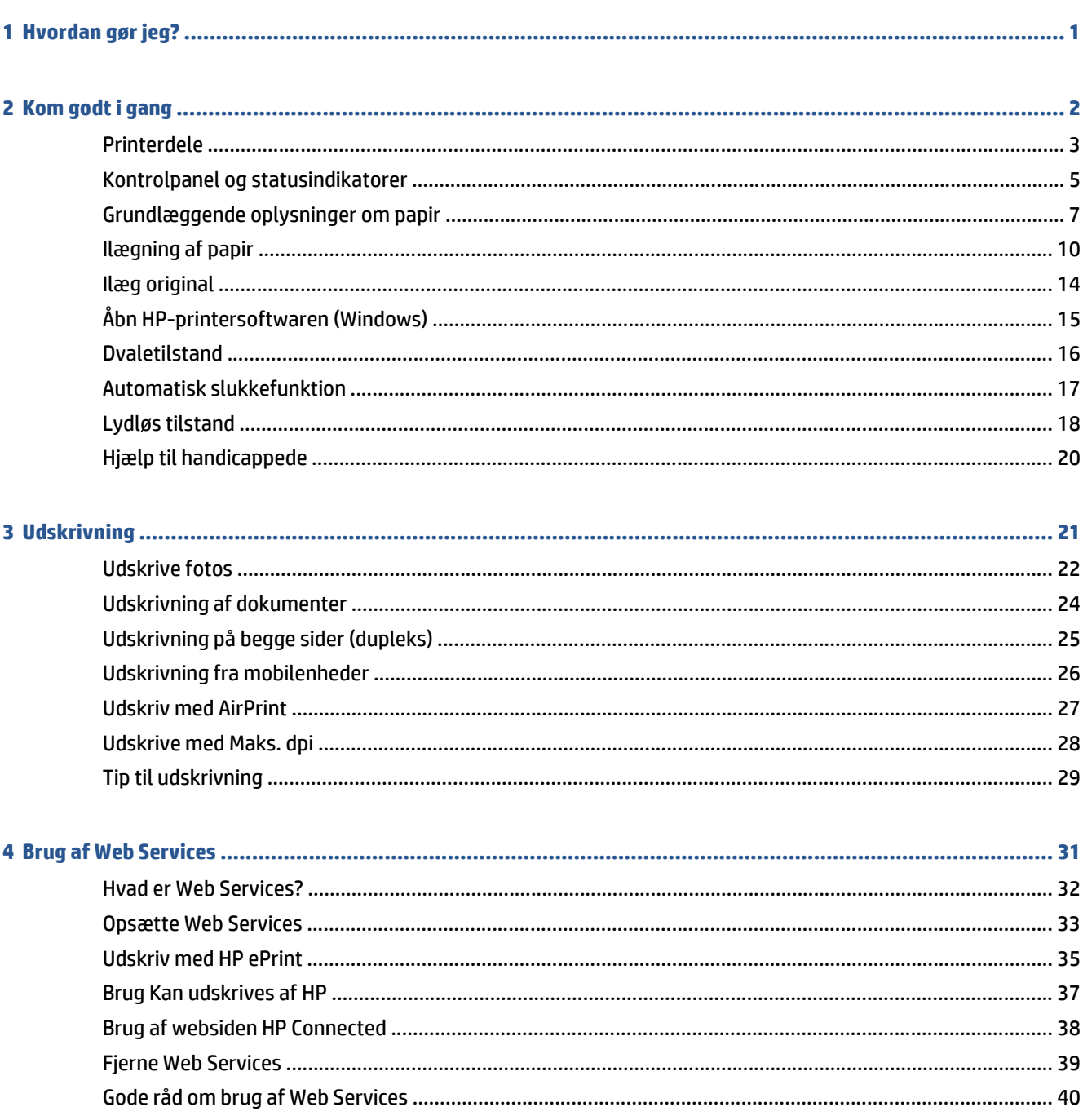

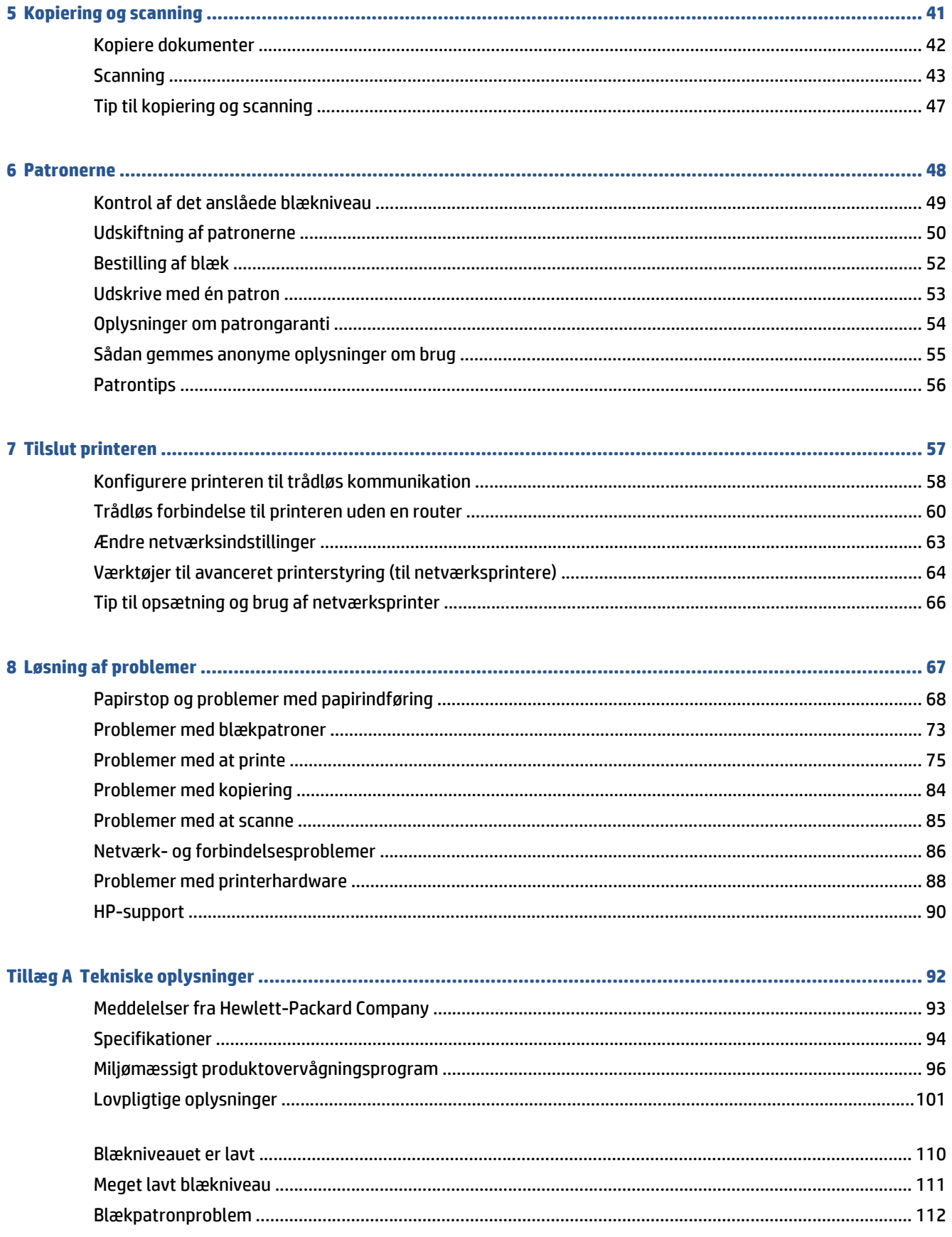

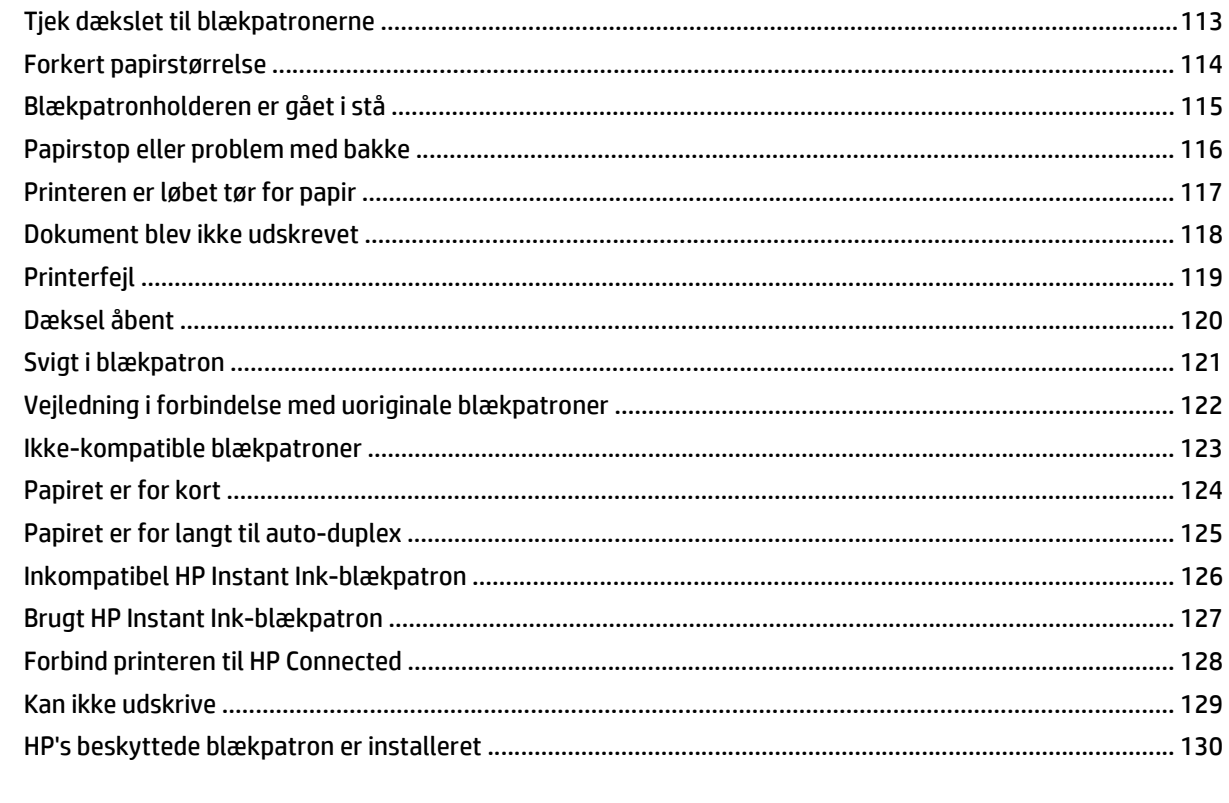

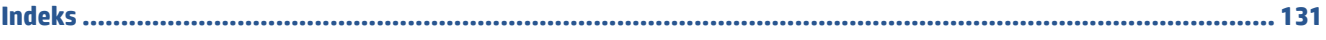

# <span id="page-6-0"></span>**1 Hvordan gør jeg?**

Lær at bruge din HP ENVY 5540 series

- [Kom godt i gang på side 2](#page-7-0)
- [Udskrivning på side 21](#page-26-0)
- [Brug af Web Services på side 31](#page-36-0)
- [Kopiering og scanning på side 41](#page-46-0)
- [Patronerne på side 48](#page-53-0)
- [Tilslut printeren på side 57](#page-62-0)
- [Tekniske oplysninger på side 92](#page-97-0)
- [Løsning af problemer på side 67](#page-72-0)

# <span id="page-7-0"></span>**2 Kom godt i gang**

Dette afsnit indeholder følgende emner:

- [Printerdele](#page-8-0)
- [Kontrolpanel og statusindikatorer](#page-10-0)
- [Grundlæggende oplysninger om papir](#page-12-0)
- [Ilægning af papir](#page-15-0)
- [Ilæg original](#page-19-0)
- [Åbn HP-printersoftwaren \(Windows\)](#page-20-0)
- [Dvaletilstand](#page-21-0)
- [Automatisk slukkefunktion](#page-22-0)
- [Lydløs tilstand](#page-23-0)
- [Hjælp til handicappede](#page-25-0)

### <span id="page-8-0"></span>**Printerdele**

### **Set forfra**

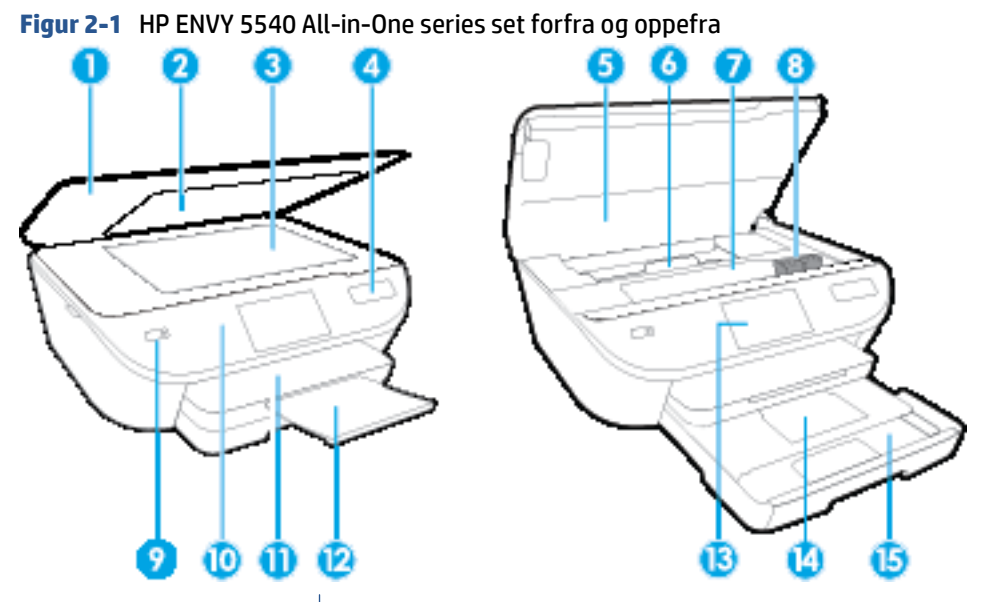

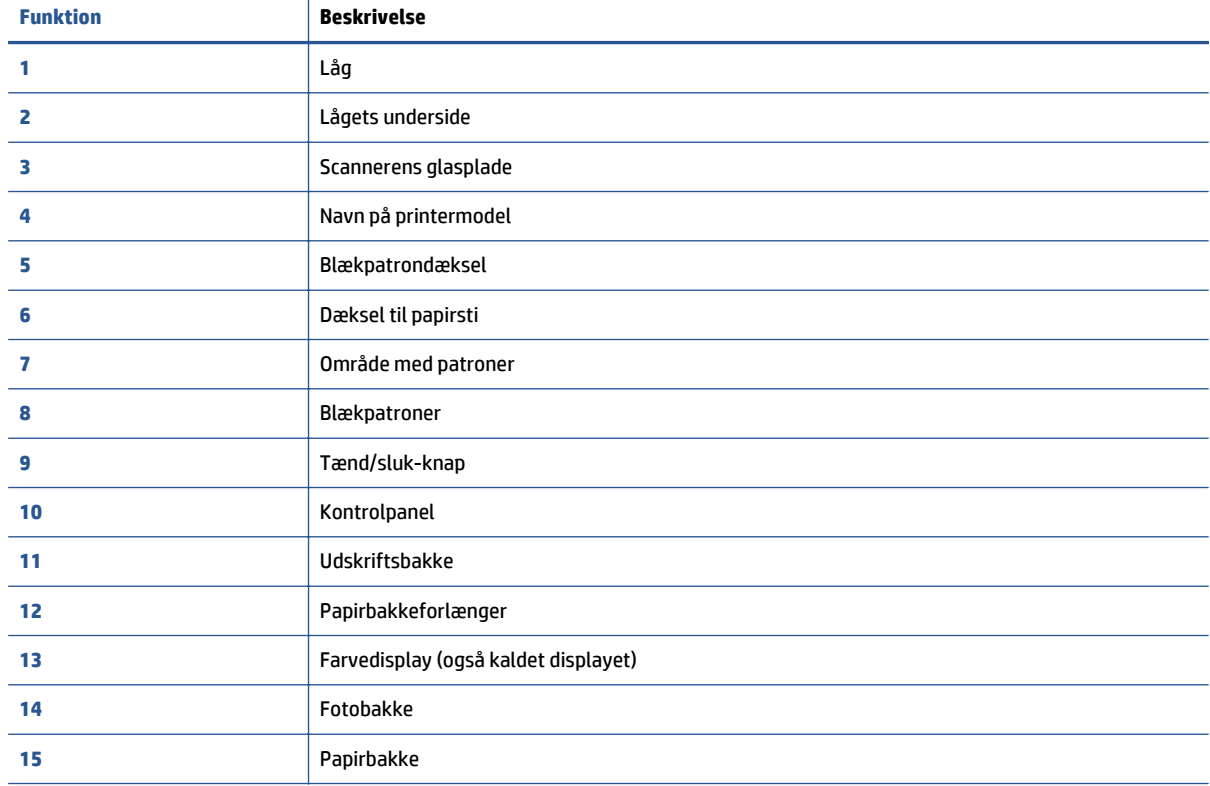

### **Set bagfra**

**Figur 2-2** HP ENVY 5540 All-in-One series set bagfra

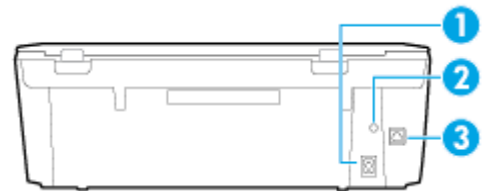

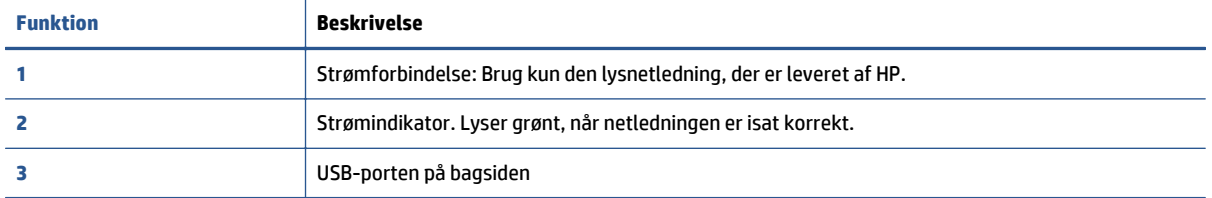

### <span id="page-10-0"></span>**Kontrolpanel og statusindikatorer**

### **Oversigt over knapper og indikatorer**

Følgende diagram og tilhørende tabel giver et hurtigt overblik over kontrolpanelets funktioner.

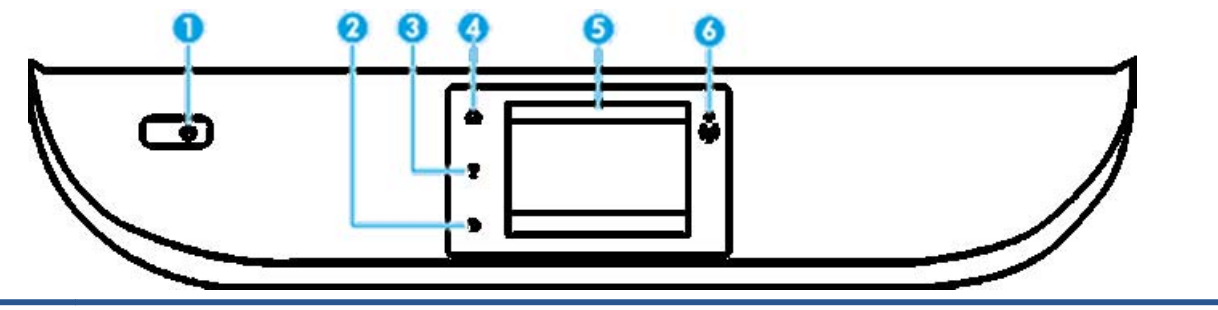

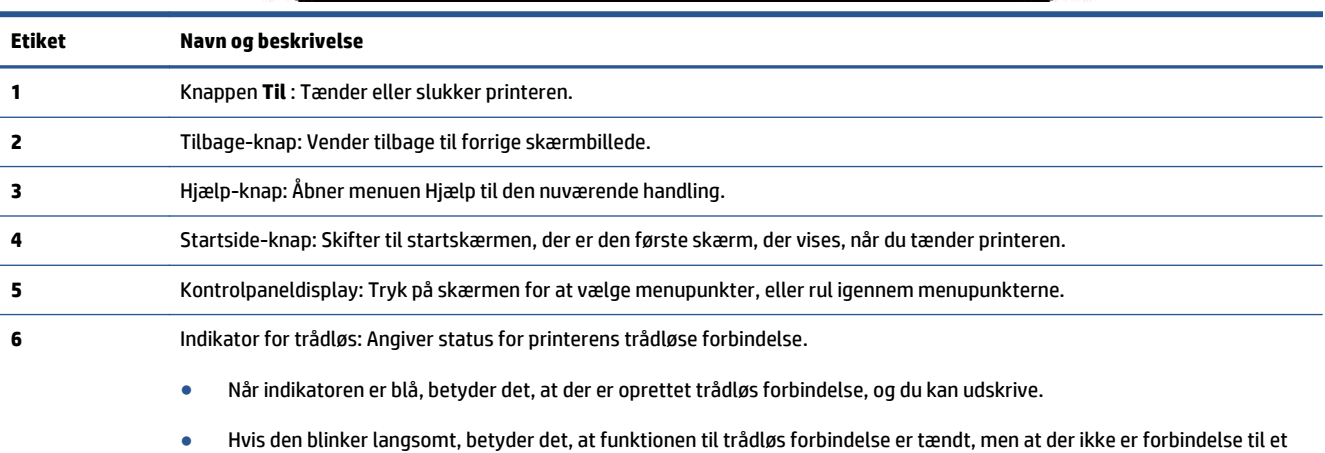

● Hvis den blinker hurtigt, er der fejl ved den trådløse forbindelse. Se meddelelsen på printerens display.

netværk. Tjek, at printeren er inden for det trådløse signals rækkevidde.

● Hvis den trådløse forbindelse er slået fra, er indikatoren for trådløs forbindelse slukket, vises **Trådløs Fra** på displayet.

### **Ikoner på kontrolpanelets display**

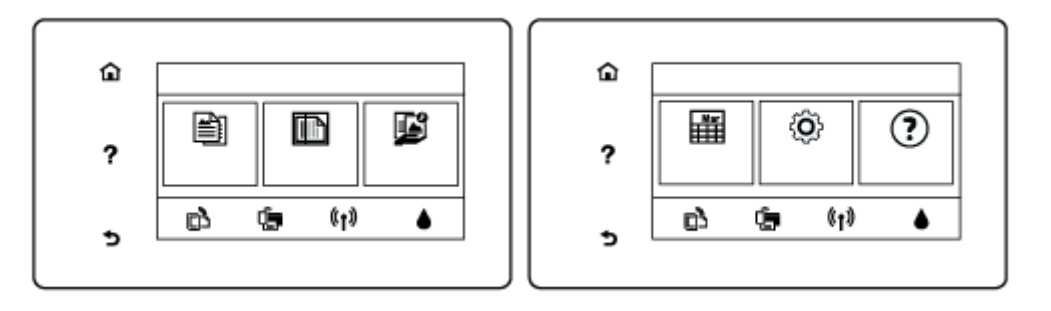

**Ikon Formål**

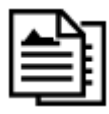

**Kopier** : Åbner menuen **Kopier** , hvor du kan vælge antallet af kopier eller ændre indstillinger for kopiering.

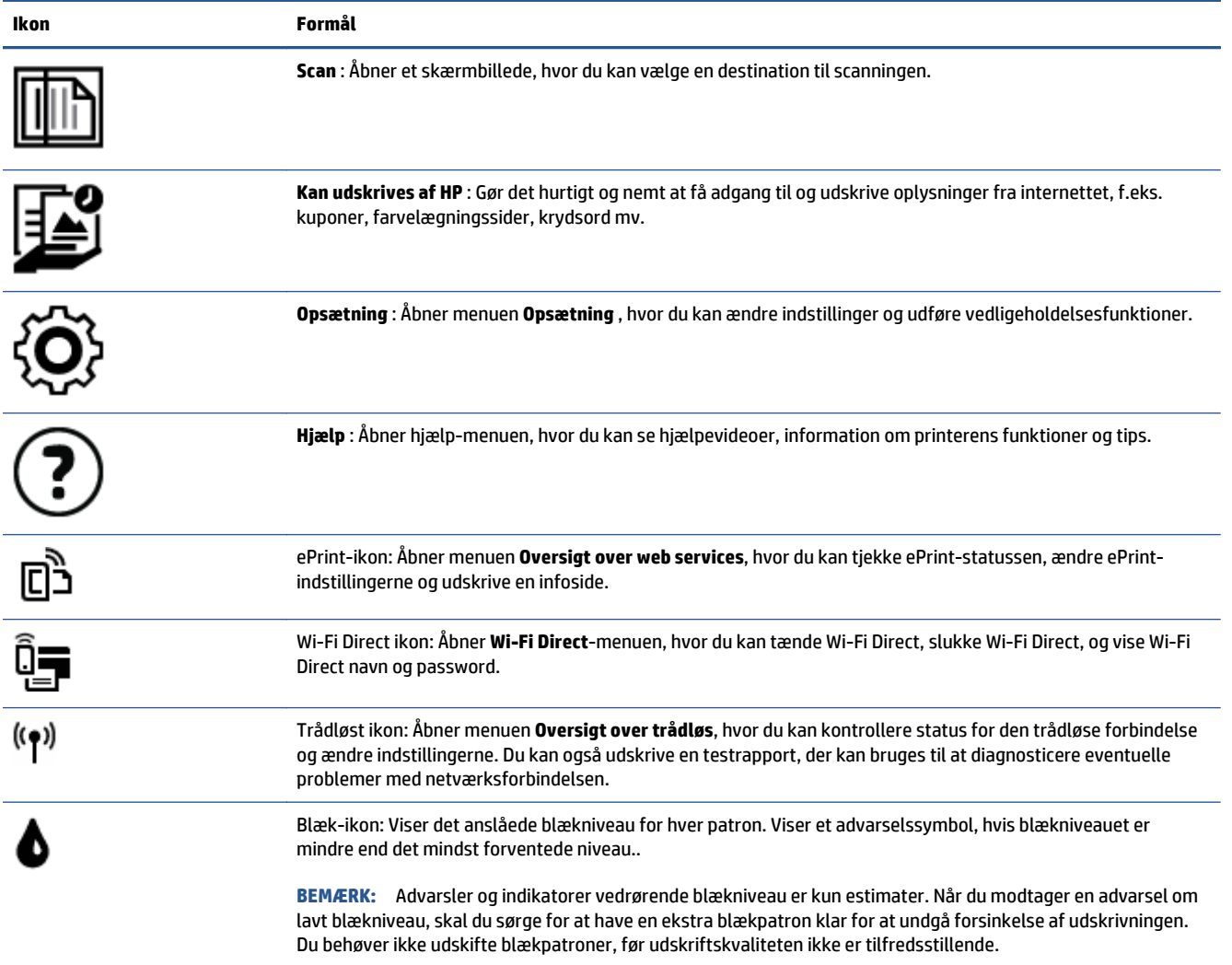

### <span id="page-12-0"></span>**Grundlæggende oplysninger om papir**

Printeren kan bruge de fleste former for kontorpapir. Prøv forskellige papirtyper, før du køber større mængder. Brug HP-papir for at få den bedste udskriftskvalitet. Læs mere om HP-papir på HP's webside [www.hp.com](http://www.hp.com) .

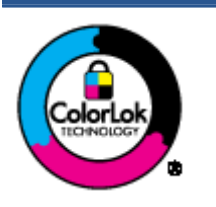

HP anbefaler almindeligt papir med ColorLok-symbolet udskrivning af generelle dokumenter Alt papir med ColorLok-symbolet er testet og opfylder høje standarder for driftsikkerhed og udskriftskvalitet, giver dokumenter med skarpe, levende farver samt dyb sort, og tørrer endvidere hurtigere end almindeligt papir. Du kan købe papir med ColorLoksymbolet i mange forskellige størrelser og tykkelser hos større papirproducenter.

#### Dette afsnit indeholder følgende emner:

- Anbefalede papirtyper til udskrivning
- **[Bestil HP-papirvarer](#page-13-0)**
- [Tip i forbindelse med valg og brug af medier](#page-14-0)

### **Anbefalede papirtyper til udskrivning**

HP anbefaler, at der bruges HP-papir, som er specielt beregnet til den pågældende opgave, for at opnå den bedst mulige kvalitet.

I visse lande/områder er nogle af disse papirtyper muligvis ikke tilgængelige.

### **Udskrive foto**

### ● **HP Premium Plus Photo Paper (ekstra fint fotopapir)**

HP Premium Plus Photo Paper er HP-fotopapir af højeste kvalitet til dine bedste fotos. HP Premium Plus Photo Paper gør det muligt at udskrive fantastiske billeder, der tørrer omgående, så du kan dele dem ud, så snart de kommer ud af printeren. Papiret fås i flere størrelser, herunder A4, 216 x 279 mm, 10 x 15 cm og 13 x 18 cm, og med to overflader – blank og halvblank. Ideel til indramning, fremvisning eller bortgivning af dine bedste fotos og specielle fotoprojekter. HP Premium Plus Photo Paper giver fantastiske resultater med professionel kvalitet og holdbarhed.

#### ● **HP Advanced Photo Paper**

Dette kraftige fotopapir har en hurtig tørretid, der gør papiret nemt at håndtere og forhindrer udtværing. Det er modstandsdygtigt over for vand, pletter, fingeraftryk og fugt. Dine udskrifter vil føles som og ligne fotos fra fotohandleren. Papiret fås i flere størrelser, herunder A4, 216 x 279 mm, 10 x 15 cm og 13 x 18 cm. Det er syrefrit, så dokumenterne holder længere.

#### ● **HP Everyday Photo Paper**

Udskriv farverige snapshot til en billig pris med papir, der er beregnet til generel fotoprint. Dette prisvenlige fotopapir tørrer hurtigt og er nemt at håndtere. Det giver tydelige, klare billeder, og kan bruges i alle blækprintere. Papiret fås med blank overflade i flere størrelser, herunder A4, 216 x 279 mm, 13 x 18 cm og 10 x 15 cm. Det er syrefrit, så dokumenterne holder længere.

### ● **HP Photo Value Packs**

<span id="page-13-0"></span>HP Photo Value Packs består af originale HP-blækpatroner og HP Advanced Photo Paper i én pakke for at gøre det nemt for dig, så du sparer tid og uden problemer kan udskrive kvalitetsfotos til en overkommelig pris på din HP-printer. Original HP-blæk og HP Advanced Photo Paper er designet til at passe sammen, så dine fotos er langtidsholdbare og levende, udskrift efter udskrift. Perfekt til udskrivning af et helt feriealbum eller flere eksemplarer til at dele ud.

#### **Forretningsdokumenter**

#### ● **HP Premium Presentation Paper, 120 g (mat), eller HP Professional Paper, 120 (mat)**

Dette kraftige, dobbeltsidede, mat papir er perfekt til præsentationer, tilbud, rapporter og nyhedsbreve. Det er kraftigt papir, der gør indtryk.

### ● **HP Brochure Paper, 180 g blankt** eller **HP Professional Paper, 180 blankt**

Disse papirtyper har blank belægning på begge sider, så begge sider kan anvendes. De er det oplagte valg til næsten-fotografiske reproduktioner og virksomhedsgrafik til rapportforsider, særlige præsentationer, brochurer, mailere og kalendere.

#### ● **HP Brochure Paper, 180 g mat** eller **HP Professional Paper, 180 mat**

Disse papirtyper har mat belægning på begge sider, så begge sider kan anvendes. De er det oplagte valg til næsten-fotografiske reproduktioner og virksomhedsgrafik til rapportforsider, særlige præsentationer, brochurer, mailings og kalendere.

#### **Udskrivning til hverdagsbrug**

Alle papirtyper, der vises på listen til hverdagsudskrivning kommer med ColorLok-teknologi, der giver mindre udtværing, dybere sort og levende farver.

#### ● **Ekstra hvidt inkjet-papir og farveinkjet-papir fra HP**

Det ekstra hvide inkjet-papir og farveinkjet-papir fra HP giver billeder med høj kontrast og tydelig tekst. De er uigennemsigtige nok til tosidet farvebrug, da der ikke er noget, der skinner igennem, hvilket gør dem perfekte til nyhedsbreve, rapporter og foldere.

#### ● **HP-universal- og All-in-One-udskriftspapir**

HP-universal- og All-in-One-udskriftspapir er multifunktionspapir i høj kvalitet. Det giver dokumenter, der ser ud og føles mere solide, end dokumenter der er udskrevet på almindeligt multifunktionspapir eller kopipapir. Det er syrefrit, så dokumenterne holder længere.

#### ● **HP's papir til kontorbrug, kopiering samt kopiering og udskrivning**

Disse udgaver af HP's multifunktionspapir i høj kvalitet kan anvendes til kopier, udkast, memoer og andre hverdagsdokumenter. De er syrefri, så dokumenterne holder længere.

### ● **HP genbrugspapir til kontorbrug**

HP genbrugspapir til kontorbrug er et universalpapir i høj kvalitet med 30% genbrugsfibre.

### **Bestil HP-papirvarer**

Printeren kan bruge de fleste former for kontorpapir. Brug HP-papir for at få den bedste udskriftskvalitet.

Gå ind på [www.hp.com](http://www.hp.com) , hvis du skal bestille HP-papir eller andre forbrugsvarer. Nogle afsnit af HP's websted findes kun på engelsk.

<span id="page-14-0"></span>HP anbefaler almindeligt papir med ColorLok-logoet til generel udskrivning og kopiering. Alt papir med ColorLok-logoet er testet og opfylder høje standarder for driftsikkerhed og udskriftskvalitet, giver dokumenter med skarpe, levende farver samt dybere sort, og tørrer endvidere hurtigere end almindeligt papir. Køb papir med ColorLok-logoet i mange forskellige størrelser og tykkelser hos større papirproducenter.

### **Tip i forbindelse med valg og brug af medier**

Følg nedenstående retningslinjer for at opnå de bedste resultater.

- Læg kun én slags papir i en bakke ad gangen.
- Sørg for, at papiret ligger korrekt i bakken.
- Undgå at overfylde bakken.
- Læg ikke følgende medier i bakken, da de kan give papirstop, dårlig udskriftskvalitet og andre udskriftsproblemer:
	- Flerbladede formularer
	- Medier, der er beskadigede, krøllede eller rynkede
	- Medier med udstansninger eller perforeringer
	- Medier med en kraftig struktur eller prægning, eller som ikke er beregnet til blæk
	- Medier, der er for tynde eller lette at strække
	- Medier med hæfteklammer eller clips

### <span id="page-15-0"></span>**Ilægning af papir**

Vælg en papirstørrelse for at fortsætte.

### **Sådan ilægges småt papir**

Fotobakken i HP ENVY 5540 All-in-One series understøtter kun fotopapir i størrelsen 10 x 15 cm. Hvis du vil udskrive på andet understøttet papir, skal du lægge det i hovedpapirbakken.

**1.** Træk hovedbakken ud og derefter fotobakken.

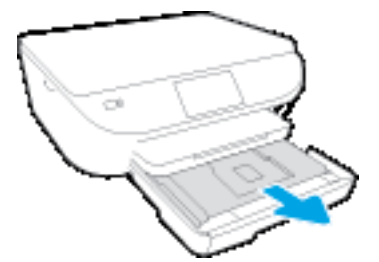

Hvis du ikke kan se fotobakken, så fjern udbakken fra printeren.

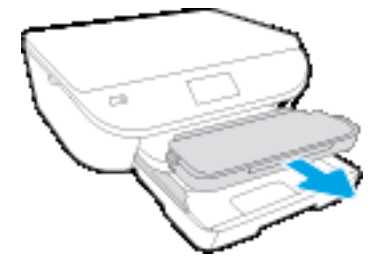

- **2.** Læg papir i printeren.
	- Læg stakken med fotopapir i fotobakken med udskriftssiden nedad og HP-logoerne opad.

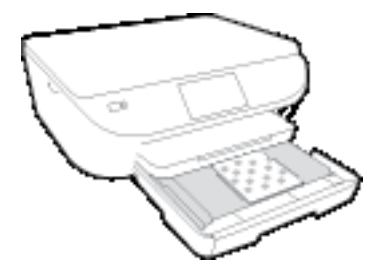

- Skub fotopapiret så langt frem som muligt.
- **3.** Skub hovedpapirbakken og fotobakken på plads igen.

Sæt udskriftsbakken tilbage i printeren, hvis du fjernede den tidligere.

**4.** Skift eller behold papirindstillingerne på printerens display.

### **Sådan ilægges større fotopapir**

Ønsker du at printe på større fotopapir, skal du ilægge det pågældende papir i hovedbakken.

**1.** Træk papirbakken ud, skub papirstyrene ud, og tag eventuelt tidligere ilagte medier ud.

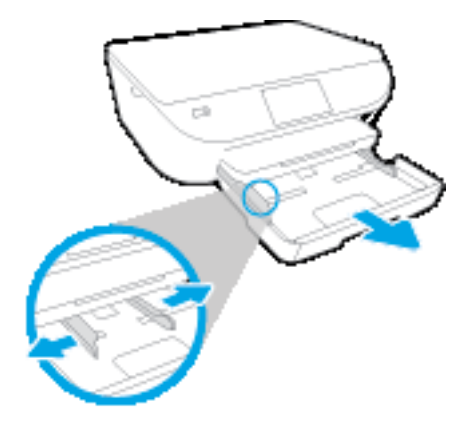

- **2.** Læg papir i printeren.
	- Læg en stak papir i papirbakken med den korte kant fremad og udskriftssiden nedad.
	- Skub papiret så langt frem som muligt.
	- Skub papirbreddestyrene ind, indtil de stopper langs papirets kant.

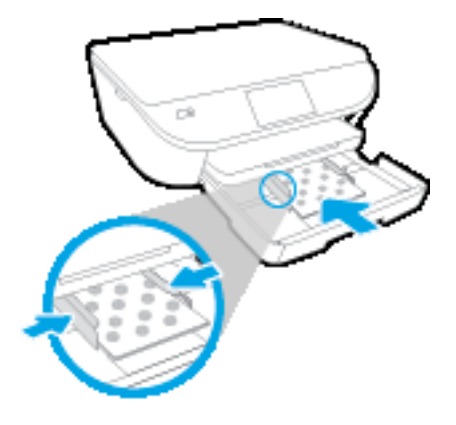

- **3.** Skub papirbakken tilbage.
- **4.** Skift eller behold papirindstillingerne på printerens display.

### **Sådan ilægges papir i fuld størrelse**

**1.** Træk papirbakken ud, skub papirstyrene ud, og tag eventuelt tidligere ilagte medier ud.

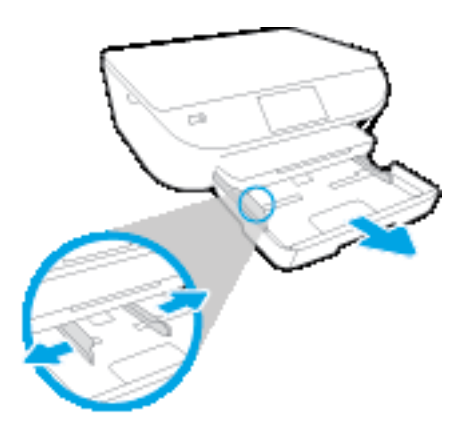

- **2.** Læg papir i printeren.
	- Læg en stak papir i papirbakken med den korte kant fremad og udskriftssiden nedad.
	- Skub papiret så langt frem som muligt.
	- Skub papirbreddestyrene ind, indtil de stopper langs papirets kant.

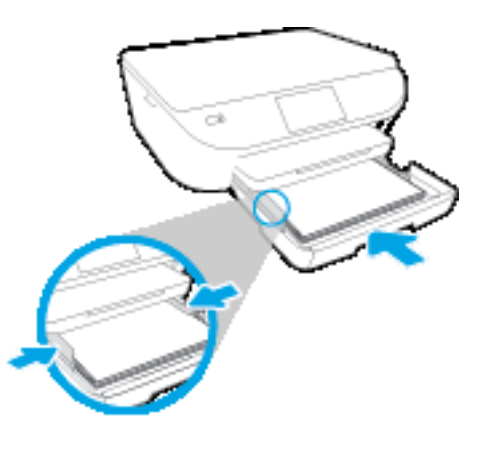

- **3.** Skub papirbakken tilbage.
- **4.** Skift eller behold papirindstillingerne på printerens display.

### **Sådan ilægges konvolutter**

**1.** Træk papirbakken ud, skub papirstyrene ud, og tag eventuelt tidligere ilagte medier ud.

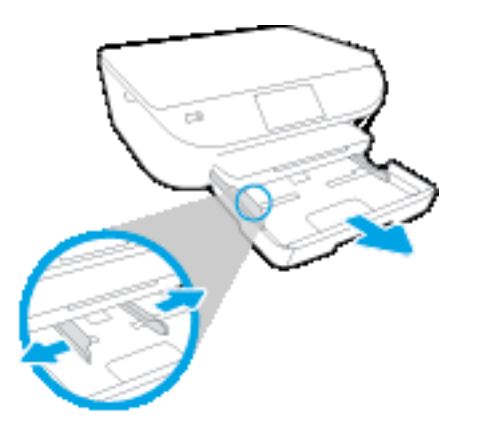

- **2.** Ilægning af konvolutter
	- Læg en eller flere konvolutter midt i papirbakken. Udskriftssiden skal vende nedad. Flappen skal vende mod venstre og opad.

● Skub en stak konvolutter fremad, indtil den ikke kan komme længere.

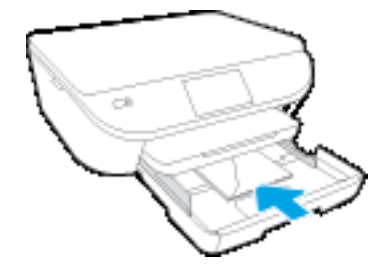

- Skub papirbreddestyrene ind mod stakken med konvolutter, indtil de ikke kan komme længere.
- **3.** Skub papirbakken tilbage
- **4.** Skift eller behold papirindstillingerne på printerens display.

## <span id="page-19-0"></span>**Ilæg original**

### **Sådan lægges en original på scannerens glasplade**

**1.** Løft scannerens låg.

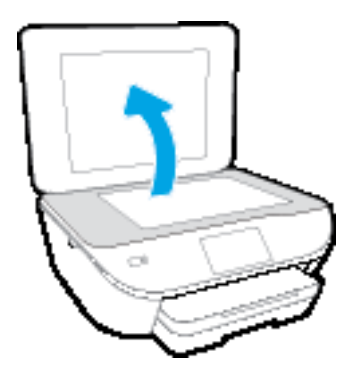

**2.** Læg originalen med udskriftssiden nedad i forreste højre hjørne af glaspladen.

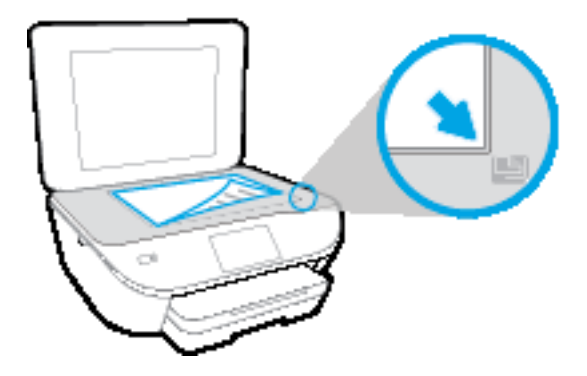

**3.** Luk scannerens låg.

# <span id="page-20-0"></span>**Åbn HP-printersoftwaren (Windows)**

Når HP-printersoftware er installeret, og afhængigt af operativsystemet, skal du gøre følgende:

- **Windows 8,1**: Klik på Pil ned nederst i venstre hjørne af startskærmen, og vælg derefter printerens navn.
- **Windows 8**: Højreklik på et tomt område på startskærmen, klik på **Alle apps** på applikationslinjen, og klik derefter på printerens navn.
- **Windows 7**, **Windows Vista** og **Windows XP**: Klik på **Start** på computerens skrivebord, vælg **Alle programmer**, klik på **HP**, klik på mappen til printeren, og vælg derefter ikonet med printerens navn.

### <span id="page-21-0"></span>**Dvaletilstand**

- Strømforbruget reduceres i dvaletilstand.
- Efter den indledende opsætning af printeren, går den i dvale efter 5 minutter uden aktivitet.
- Den tid, der går, inden dvaletilstanden aktiveres, kan ændres fra kontrolpanelet.

### **Sådan ændres tidsintervallet for dvaletilstand**

**1.** Tryk på ikonet på startsiden ( **Opsætning** ).

**BEMÆRK:** Hvis du ikke kan se skærmbilledet Hjem, skal du trykke på knappen **Hjem**.

- **2.** Tryk på **Energihåndtering**.
- **3.** Tryk på **Dvale**.
- **4.** Tryk på **Efter 5 minutter**, **Efter 10 minutter** eller **Efter 15 minutter**.

### <span id="page-22-0"></span>**Automatisk slukkefunktion**

Denne funktion deaktiverer printeren efter 2 timer uden aktivitet, hvilket sparer strøm. **Automatisk slukkefunktion slukker printeren helt, så du skal bruge afbryderknappen for at tænde printeren igen.** Hvis printeren understøtter denne energisparefunktion, aktiveres eller deaktiveres Automatisk slukkefunktion automatisk alt efter printerens funktioner og forbindelsesindstillingerne. Selvom Automatisk slukkefunktion er deaktiveret, går printeren i dvale efter 5 minutter uden aktivitet, hvilket sparer strøm.

- Automatisk slukkefunktion aktiveres, når printeren tændes, hvis printeren ikke understøtter netværk eller fax eller ikke bruger disse funktioner.
- Automatisk slukkefunktion deaktiveres, når printerens trådløse funktion eller Wi-Fi Direct-funktion aktiveres, eller når en printer, der understøtter fax, USB eller Ethernet-netværk, opretter en fax-, USBeller Ethernet-forbindelse.

### <span id="page-23-0"></span>**Lydløs tilstand**

Lydløs tilstand gør udskrivningen langsommere for at reducere den samlede støj, uden at det går ud over udskriftskvaliteten. Lydløs tilstand fungerer kun ved udskrivning med **Normal** udskriftskvalitet på almindeligt papir. Aktivér Lydløs tilstand for at reducere støj ved udskrivning. Deaktiver Lydløs tilstand for at udskrive med normal hastighed. Lydløs tilstand er som udgangspunkt deaktiveret.

**BEMÆRK:** Hvis du udskriver på almindeligt papir med udskriftskvaliteten **Kladde** eller **Bedst** i Lydløs tilstand, eller hvis du udskriver billeder eller kuverter, fungerer printeren på samme måde, som når Lydløs tilstand er deaktiveret.

Du kan oprette en tidsplan ved at vælge, hvornår printeren skal udskrive i Lydløs tilstand. Du kan f.eks. vælge, at printeren skal være i Lydløs tilstand fra 22.00 til 8.00 hver dag. Lydløs tilstand er som udgangspunkt deaktiveret.

### **Aktivér eller deaktiver Lydløs tilstand**

### **Sådan aktiveres eller deaktiveres Lydløs tilstand via printerens kontrolpanel**

- **1.** Tryk på ikonet **Opsætning** på startsiden.
- **2.** Tryk på **Foretrukne** og derefter på **Lydløs tilstand**.
- **3.** Tryk på **Til** eller **Fra** ved siden af **Lydløs tilstand**.

### **Sådan aktiveres eller deaktiveres Lydløs tilstand via printerprogrammet (Windows)**

- **1.** Åbn HP-printersoftwaren. Se [Åbn HP-printersoftwaren \(Windows\) på side 15](#page-20-0) for at få flere oplysninger.
- **2.** Klik på fanen **Lydløs tilstand**.
- **3.** Klik på **Til** eller **Fra**.
- **4.** Klik på **Gem indstillinger**.

### **Sådan aktiveres eller deaktiveres Lydløs tilstand via den integrerede webserver (EWS)**

- **1.** Åbn den integrerede webserver. Se [Åbn den integrerede webserver på side 65](#page-70-0) for at få flere oplysninger.
- **2.** Klik på fanen **Settings** (Indstillinger).
- **3.** Vælg **Lydløs tilstand** i afsnittet **Præferencer**, og vælg **Til** eller **Fra**.
- **4.** Klik på **Apply** (Anvend).

### **Opret en tidsplan for Lydløs tilstand**

### **Sådan opretter du en tidsplan for Lydløs tilstand via printerens kontrolpanel**

- **1.** Tryk på ikonet **Opsætning** på startsiden.
- **2.** Tryk på **Foretrukne** og derefter på **Lydløs tilstand**.
- **3.** Tryk på **Fra** ved siden af **Lydløs tilstand** for at aktivere, og tryk derefter på **OK** for at bekræfte.
- **4.** Du skal trykke på **Fra** ved siden af **Tidsplan** og derefter ændre tidsplanens start- og sluttidspunkt.

### **Sådan aktiveres eller deaktiveres Lydløs tilstand via printerprogrammet (Windows)**

- **1.** Åbn HP-printersoftwaren. Se [Åbn HP-printersoftwaren \(Windows\) på side 15](#page-20-0) for at få flere oplysninger.
- **2.** Klik på fanen **Lydløs tilstand**.
- **3.** Klik på **Til** i området **Lydløs tilstand**.
- **4.** Fastsæt start- og sluttidspunkt i området **Planlæg Lydløs tilstand**.
- **5.** Klik på **Gem indstillinger**.

### **Sådan opretter du en tidsplan for Lydløs tilstand via den integrerede webserver (EWS)**

- **1.** Åbn den integrerede webserver. Se [Åbn den integrerede webserver på side 65](#page-70-0) for at få flere oplysninger.
- **2.** Klik på fanen **Settings** (Indstillinger).
- **3.** Vælg **Lydløs tilstand** i afsnittet **Præferencer**, og vælg derefter **Til** i området **Lydløs tilstand**.
- **4.** Fastsæt start- og sluttidspunkt i området **Planlæg Lydløs tilstand**.
- **5.** Klik på **Apply** (Anvend).

### <span id="page-25-0"></span>**Hjælp til handicappede**

Denne printer indeholder en række funktioner, som sætter personer med handicap i stand til at bruge den.

### **Syn**

Den HP-printersoftware, der følger med printeren, kan benyttes af brugere med nedsat syn via operativsystemets indstillinger og funktioner for handicappede. Softwaren understøtter endvidere de fleste hjælpeprogrammer, f.eks. skærmlæsere, braillelæsere og programmer, der omsætter tale til tekst. Af hensyn til personer, der er farveblinde, har farvede knapper og faner i HP-softwaren enkel tekst eller enkle ikoner, der illustrerer den pågældende handling.

### **Bevægelse**

For brugere med bevægelseshandicap kan HP-softwarefunktionerne udføres vha. tastaturkommandoer. HPsoftwaren understøtter endvidere Windows-funktionerne til hjælp til handicappede, f.eks. Træge taster, Til/ fra-taster, Filtertaster og Musetaster. Printerdæksler, -knapper, -papirbakker og -papirstyr kan betjenes af brugere med reducerede kræfter og reduceret rækkevidde.

### **Support**

Du kan finde flere oplysninger om denne printers handicapfunktioner og HP's fokus på produkters handicapvenlighed på HP's webside på adressen [www.hp.com/accessibility.](http://www.hp.com/accessibility)

Besøg Apples websted på [www.apple.com/accessibility](http://www.apple.com/accessibility/), hvis du vil have oplysninger om adgang med OS X.

# <span id="page-26-0"></span>**3 Udskrivning**

De fleste indstillinger håndteres automatisk af programmet. Du behøver kun ændre indstillingerne manuelt, når du vil ændre udskriftskvaliteten, udskrive på bestemte papirtyper, eller når du anvender specialfunktioner.

Dette afsnit indeholder følgende emner:

- [Udskrive fotos](#page-27-0)
- [Udskrivning af dokumenter](#page-29-0)
- [Udskrivning på begge sider \(dupleks\)](#page-30-0)
- [Udskrivning fra mobilenheder](#page-31-0)
- [Udskriv med AirPrint](#page-32-0)
- [Udskrive med Maks. dpi](#page-33-0)
- [Tip til udskrivning](#page-34-0)

### <span id="page-27-0"></span>**Udskrive fotos**

Kontroller, at der er fotopapir i fotobakken.

#### **Sådan udskrives der fotos via printersoftwaren (Windows)**

- **1.** Vælg **Udskriv** i softwaren.
- **2.** Kontroller, at din printer er valgt.
- **3.** Klik på den knap, der åbner dialogboksen **Egenskaber**.

Afhængigt af softwaren kan denne knap hedde **Egenskaber**, **Funktioner**, **Printeropsætning**, **Printeregenskaber**, **Printer** eller **Præferencer**.

- **4.** Vælg de relevante indstillinger.
	- Vælg **Stående** eller **Liggende** retning på fanen **Layout**.
	- Vælg den relevante papirtype under fanen **Papir/kvalitet**, på rullelisten **Medier** i området **Valg af bakke**, og vælg derefter den relevante udskriftskvalitet i området **Indstilling af kvalitet**.
	- Klik på **Avanceret** for at vælge den ønskede papirstørrelse på rullelisten **Papirstørrelse**.
- **5.** Klik på **OK** for at vende tilbage til dialogboksen **Egenskaber**.
- **6.** Klik på **OK**, og klik derefter på **Udskriv** eller **OK** i dialogboksen **Udskriv**.
- **BEMÆRK:** Når udskrivningen er afsluttet, skal du fjerne ubrugt fotopapir fra fotobakken. Opbevar fotopapiret, så det ikke begynder at krølle, hvilket kan resultere i en dårligere udskriftskvalitet.

### **Sådan udskrives fotoer fra computeren (OS X)**

- **1.** Gå til menuen **Filer** i softwaren, og vælg **Udskriv**.
- **2.** Kontrollér, at printeren er markeret.
- **3.** Angiv udskriftsindstillinger.

Hvis du ikke ser indstillinger på dialogboksen Udskriv, skal du klikke på **Vis oplysninger**.

- **BEMÆRK:** De følgende valgmuligheder er tilgængelige for en USB-tilsluttet printer. Placeringen af indstillingerne kan variere, afhængigt af programmet.
	- **a.** Vælg den relevante papirstørrelse i pop-up-menuen **Paper Size** (Papirstørrelse).

**BEMÆRK:** Hvis du skifter **Papirstørrelsen**, skal du sikre, at du har lagt det rigtige papir og indstillet papirstørrelsen på printerens kontrolpanel, så de stemmer overens.

- **b.** Vælg **Orientation** (Retning).
- **c.** Vælg **Papirtype/kvalitet** i pop op-menuen, og vælg følgende indstillinger:
	- **Papirtype**: Den ønskede fotopapirtype
	- **Kvalitet**: **Bedst** eller **Maks. dpi**
	- Klik på den **Farveindstillinger** trekant, og vælg den ønskede indstilling for **Fotoforbedring**.
- **Fra:** Billedet ændres ikke.
- **Grundlæggende:** Indstiller automatisk fokus på billedet, justerer billedskarphed moderat.
- **4.** Angiv eventuelt andre udskriftsindstillinger, og klik derefger på **Udskriv**.

### <span id="page-29-0"></span>**Udskrivning af dokumenter**

Kontroller, at der er lagt papir i papirbakken.

#### **Sådan udskriver du et dokument (Windows)**

- **1.** Vælg **Udskriv** i softwaren.
- **2.** Kontroller, at din printer er valgt.
- **3.** Klik på den knap, der åbner dialogboksen **Egenskaber**.

Afhængigt af softwaren kan denne knap hedde **Egenskaber**, **Funktioner**, **Printeropsætning**, **Printeregenskaber**, **Printer** eller **Præferencer**.

- **4.** Vælg de relevante indstillinger.
	- Vælg **Stående** eller **Liggende** retning på fanen **Layout**.
	- Vælg den relevante papirtype under fanen **Papir/kvalitet**, på rullelisten **Medier** i området **Valg af bakke**, og vælg derefter den relevante udskriftskvalitet i området **Indstilling af kvalitet**.
	- Klik på **Avanceret** for at vælge den ønskede papirstørrelse på rullelisten **Papirstørrelse**.
- **5.** Klik på **OK** for at lukke dialogboksen **Egenskaber**.
- **6.** Klik på **Udskriv** eller **OK** for at starte udskrivningen.

#### **Sådan udskrives dokumenter (OS X)**

- **1.** Gå til menuen **Filer** i softwaren, og vælg **Udskriv**.
- **2.** Kontrollér, at printeren er markeret.
- **3.** Angiv sideegenskaber.

Hvis du ikke ser indstillinger på dialogboksen Udskriv, skal du klikke på **Vis oplysninger**.

- **BEMÆRK:** De følgende valgmuligheder er tilgængelige for en USB-tilsluttet printer. Placeringen af indstillingerne kan variere, afhængigt af programmet.
	- Vælg papirstørrelsen.
	- **BEMÆRK:** Hvis du skifter **Papirstørrelsen**, skal du sikre, at du har lagt det rigtige papir og indstillet papirstørrelsen på printerens kontrolpanel, så de stemmer overens.
	- Vælg papirretningen.
	- Indtast skaleringsprocenten.
- **4.** Klik på **Udskriv**.

**BEMÆRK:** Hvis de udskrevne dokumenter ikke står rigtigt inden for papirets marginer, skal du sikre dig, at du har valgt korrekt sprog og land. Vælg **Indstillinger** på printerens display, og vælg derefter **Præferencer**. Vælg sprog og derefter land i de viste valgmuligheder. De korrekte Sprog/lande-indstillinger sikrer, at printeren benytter de korrekte indstillinger for papirstørrelse.

### <span id="page-30-0"></span>**Udskrivning på begge sider (dupleks)**

### **Sådan udskrives der på begge sider af papiret**

Du kan automatisk udskrive på begge sider af papiret vha. mekanismen til automatisk tosidet udskrivning (dupleksenhed).

- **1.** Vælg **Udskriv** i programmet.
- **2.** Printeren skal være valgt.
- **3.** Klik på den knap, der åbner dialogboksen **Egenskaber**.

Afhængigt af programmet kan denne knap hedde **Egenskaber**, **Indstillinger**, **Indstil printer**, **Printeregenskaber**, **Printer** eller **Præferencer**.

- **4.** Vælg de relevante indstillinger.
	- På fanen **Layout** skal du vælge **Stående** eller **Liggende** retning og vælge **Vend på lang kant** eller **Vend på kort kant** på rullelisten **Udskriv på begge sider**.
	- Vælg den relevante papirtype under fanen **Papir/kvalitet**, på rullelisten **Medier** i området **Valg af bakke**, og vælg derefter den relevante udskriftskvalitet i området **Indstilling af kvalitet**.
	- Klik på knappen **Avanceret** i området **Papir/output**, og vælg den relevante papirstørrelse på rullelisten **Papirstørrelse**.
	- **BEMÆRK:** Hvis du skifter **Papirstørrelsen**, skal du sikre, at du har lagt det rigtige papir og indstillet papirstørrelsen på printerens kontrolpanel, så de stemmer overens.
- **5.** Klik på **OK** for at udskrive.
- **BEMÆRK:** Når en af siderne på dokumentet er printet, vent på at printeren automatisk genindsætter dokumentet for at printe på den anden side. Du behøver ikke at foretage en handling.

### **Sådan udskrives der på begge sider af papiret (OS X)**

- **1.** Gå til menuen **Filer** i softwaren, og vælg **Udskriv**.
- **2.** Vælg **Layout** i pop op-menuen i dialogboksen Udskriv.
- **3.** Vælg den ønskede type binding til de tosidede sider, go klik derefter på **Udskriv**.

### <span id="page-31-0"></span>**Udskrivning fra mobilenheder**

Med HP Mobile Printing-teknologien kan du nemt udskrive på printeren direkte fra smartphones og tabletpc'er.

Hvis du er hjemme eller på kontoret, skal du gøre følgende for at udskrive ved hjælp af udskrivningsfunktionerne på smartphonen eller tablet-pc'en:

- **1.** Kontrollér, at mobilenheden og printeren er sluttet til det samme netværk.
- **2.** Vælg printer samt det billede eller dokument, du vil udskrive.
- **3.** Bekræft printerindstillingerne, og udskriv.

Få flere oplysninger i [Trådløs forbindelse til printeren uden en router på side 60](#page-65-0), hvis du vil udskrive uden adgang til netværket.

Hvis du er på farten, kan du udskrive et dokument ved at sende en e-mail via appen **ePrint** til en **ePrint** kompatibel printer. Der er flere oplysninger i [Udskriv med HP ePrint på side 35.](#page-40-0)

Find flere oplysninger på HP Mobile Printing-webstedet ( [www.hp.com/go/mobileprinting](http://www.hp.com/go/mobileprinting) ).

### <span id="page-32-0"></span>**Udskriv med AirPrint**

Udskrivning ved hjælp af AirPrint i Apple er understøttet på iOS 4.2 og Mac OS X 10.7 eller senere. Brug AirPrint til at udskrive trådløst til printeren fra en iPad (iOS 4.2), iPhone (3GS eller senere) eller iPod touch (3. generation eller senere) i følgende mobilapplikationer:

- Post
- **Foto**
- Safari
- Understøttede applikationer fra tredjeparter, som f.eks. Evernote

Hvis du vil bruge AirPrint, skal du sikre følgende:

- Printeren og Apple-enheden skal være på samme netværk som din AirPrint-aktiverede enhed. Find flere oplysninger om brug af AirPrint og hvilke HP-produkter, der er kompatible med AirPrint, på [www.hp.com/go/mobileprinting](http://www.hp.com/go/mobileprinting) .
- Ilæg papir, der passer til printerens papirindstillinger.

### <span id="page-33-0"></span>**Udskrive med Maks. dpi**

Brug tilstanden maks. dpi, når du skal udskrive skarpe billeder i høj kvalitet på fotopapir.

Det tager længere tid at udskrive med Maks. dpi end med de andre udskriftsindstillinger, og der kræves meget ledig plads på disken.

#### **Sådan udskrives i tilstanden med maksimal dpi (Windows)**

- **1.** Vælg **Udskriv** i programmet.
- **2.** Kontroller, at din printer er valgt.
- **3.** Klik på den knap, der åbner dialogboksen **Egenskaber**.

Afhængigt af softwaren kan denne knap hedde **Egenskaber**, **Funktioner**, **Printeropsætning**, **Printeregenskaber**, **Printer** eller **Præferencer**.

- **4.** Klik på fanen **Papir/kvalitet**.
- **5.** Gå til rullelisten **Medier**, og vælg den ønskede papirtype og udskriftskvalitet.
- **6.** Klik på knappen **Avanceret**.
- **7.** Vælg **Ja** på rullelisten **Udskriv med maks. dpi** i området **Printeregenskaber**.
- **8.** Vælg det ønskede papirformat på rullelisten **Papirstørrelse**.
- **9.** Klik på **OK** for at lukke de avancerede indstillinger.
- **10.** Kontroller **Retning** på fanen **Layout**, og klik derefter på **OK** for at udskrive.

#### **Sådan udskrives med maks. dpi (OS X)**

- **1.** Gå til menuen **Filer** i softwaren, og vælg **Udskriv**.
- **2.** Kontrollér, at printeren er markeret.
- **3.** Angiv udskriftsindstillinger.

Hvis du ikke ser indstillinger på dialogboksen Udskriv, skal du klikke på **Vis oplysninger**.

- **BEMÆRK:** De følgende valgmuligheder er tilgængelige for en USB-tilsluttet printer. Placeringen af indstillingerne kan variere, afhængigt af programmet.
	- **a.** Vælg den relevante papirstørrelse i pop-up-menuen **Paper Size** (Papirstørrelse).

**BEMÆRK:** Hvis du skifter **Papirstørrelsen**, skal du sikre, at du har lagt det rigtige papir og indstillet papirstørrelsen på printerens kontrolpanel, så de stemmer overens.

- **b.** Vælg **Papirtype/kvalitet** i pop op-menuen, og vælg følgende indstillinger:
	- **Papirtype**: Den ønskede papirtype
	- **Kvalitet**: **Maximum dpi (Maksimal dpi)**
- **4.** Vælg eventuelt andre udskriftsindstillinger, og klik derefter på **Print**.

### <span id="page-34-0"></span>**Tip til udskrivning**

Brug følgende tip i forbindelse med udskrivning.

#### **Tips i forbindelse med blæk og papir**

- Brug originale HP-patroner. Originale HP-patroner er udviklet til og testet sammen med HP-printere, så du får det bedst mulige resultat hver gang.
- Kontroller, at der er tilstrækkelig blæk i patronerne. Tryk på ikonet **(blæk**) på startskærmbilledet for at få vist de estimerede blækniveauer.

Du finder flere oplysninger samt tips til arbejdet med patroner på [Patrontips på side 56](#page-61-0).

- Læg en hel stak papir i, ikke bare en enkelt side. Brug rent og fladt papir i samme størrelse. Kontroller, at der kun er lagt én type papir i bakken ad gangen.
- Juster papirbreddestyret i papirbakken, så det ligger tæt op ad papiret. Papirbreddestyret må ikke bøje papiret i papirbakken.
- Sæt indstillingerne for udskriftskvalitet og papirstørrelse, så de svarer til den type og størrelse papir, der ligger i bakken.

### **Tip til printerindstillinger**

- Vælg den relevante papirtype under fanen **Papir/kvalitet**, på rullelisten **Medier** i området **Valg af bakke**, og vælg derefter den relevante udskriftskvalitet i området **Indstilling af kvalitet**.
- Vælg den ønskede papirstørrelse på rullelisten **Papirstørrelse** i dialogboksen **Avancerede indstillinger**. Åbn dialogboksen **Avancerede indstillinger** ved at klikke på knappen **Avanceret** på fanen **Layout** eller **Papir/kvalitet**.
- Hvis du vil ændre standard udskriftsindstillinger, skal du klikke på **Udskriv & scanning** og derefter klikke på **Angiv præferencer** i printersoftwaren.

Gør et af følgende for at åbne printersoftwaren, afhængigt af dit operativsystem:

- **Windows 8,1**: Klik på Pil ned nederst i venstre hjørne af startskærmen, og vælg derefter printerens navn.
- **Windows 8**: Gå til skærmen **Start**, højreklik på et tomt område på skærmen, og klik på **Alle apps** på apps-bjælken, og klik derefter på ikonet med printerens navn.
- **Windows 7**, **Windows Vista** og **Windows XP**: Gå til computerens skrivebord, klik på **Start**, vælg **Alle programmer**, klik på **HP**, klik på **HP ENVY 5540 series**, og klik derefter på **HP ENVY 5540 series**.
- Hvis du vil udskrive sort/hvide dokumenter kun med sort blæk, skal du klikke på knappen **Avanceret**. Gå til rullemenuen **Udskriv i gråtoner**, og vælg **Kun sort blæk**, og klik derefter på knappen **OK**.

### **Tip til printerindstillinger**

- Gå til dialogen Udskriv, og brug pop op-menuen **Papirstørrelse** til at vælge den papirstørrelse, der er lagt i printeren.
- Vælg pop op-menuen **Papirtype/kvalitet** i dialogen Udskriv, og vælg den ønskede papirtype og kvalitet.
- Hvis du vil udskrive et sort-hvidt dokument med sort blæk alene, skal du vælge **Papirtype/kvalitet** i pop op-menuen og vælge **Gråtoner** i pop op-menuen Farve.

#### **Bemærkning**

- Originale HP-blækpatroner er udviklet og testet sammen med HP-printere og -papir, så du får det bedst mulige resultat hver gang.
- **BEMÆRK:** HP kan ikke garantere hverken kvalitet eller driftssikkerhed i forbindelse med forbrugsvarer fra andre producenter. Service eller reparation, som skyldes brug af forbrugsvarer fra andre producenter, er ikke omfattet af garantien.

Gå til følgende website, hvis du mener, at du har købt originale HP-blækpatroner:

[www.hp.com/go/anticounterfeit](http://www.hp.com/go/anticounterfeit)

- Advarsler og indikatorer vedrørende blækniveau er kun estimater.
- **BEMÆRK:** Når du får en meddelelse om lavt blækniveau, bør du sørge for at skaffe en ny patron, så den ligger klar. Du behøver ikke udskifte patronerne, før kvaliteten ikke er tilfredsstillende.
- Softwareindstillinger valgt i printerdriveren gælder kun for udskrivning, og ikke for kopiering eller scanning.
- Du kan udskrive dit dokument på begge sider af papiret.
# **4 Brug af Web Services**

- [Hvad er Web Services?](#page-37-0)
- [Opsætte Web Services](#page-38-0)
- [Udskriv med HP ePrint](#page-40-0)
- [Brug Kan udskrives af HP](#page-42-0)
- [Brug af websiden HP Connected](#page-43-0)
- [Fjerne Web Services](#page-44-0)
- [Gode råd om brug af Web Services](#page-45-0)

# <span id="page-37-0"></span>**Hvad er Web Services?**

#### **ePrint**

● **ePrint** er en gratis tjeneste fra HP, som du kan bruge til at udskrive på en HP ePrint-kompatibel printer hvor som helst og når som helst. Du skal bare sende en e-mail til den e-mail-adresse printeren blev tildelt, da du aktiverede Web Services. Der kræves hverken specielle drivere eller specialsoftware. Hvis du kan sende e-mail, kan du også udskrive vha. **ePrint** .

Når du har oprettet en konto på HP Connected ( [www.hpconnected.com](http://h20180.www2.hp.com/apps/Nav?&h_pagetype=s-924&h_keyword=lp70014-all&h_client=s-h-e004-01&h_lang=da&h_cc=dk) ), kan du logge på for at se jobstatus for dine **ePrint** , administrere din **ePrint** -printerkø, styre, hvem der kan bruge printerens **ePrint** -e-mailadresse til at udskrive, og få hjælp til **ePrint** .

#### **Kan udskrives af HP**

● Med Kan udskrives af HP kan du nemt finde og udskrive forudformateret webindhold direkte fra printeren. Du kan endvidere scanne og gemme dine dokumenter digitalt på nettet.

Kan udskrives af HP tilbyder et stort udvalg af indhold fra forretningskuponer til familieaktiviteter, nyheder, rejser, sport, kogekunst, fotoer og meget mere. Du kan endda få vist og udskrive dine onlinebilleder fra populære fotowebsteder.

I forbindelse med visse Kan udskrives af HP kan du endvidere planlægge levering af app-indhold til printeren.

Foruddefineret indhold, der er specifikt designet til printeren, gør, at du undgår afskåret tekst og billeder samt sider med kun en enkelt linjes tekst. På nogle printere kan du endvidere vælge papir og udskriftsindstillinger i eksempelvinduet.

### <span id="page-38-0"></span>**Opsætte Web Services**

Før du konfigurerer Web Services, skal du sikre dig, at der er forbindelse til internettet via en trådløs forbindelse.

Brug en af følgende metoder til at opsætte HP ePrint:

#### **Sådan opsættes Web Services ved hjælp af printerens kontrolpanel**

- **1.** Tryk på **Kan udskrives af HP** på printerens kontrolpaneldisplay.
- **2.** Tryk på **Aktivér Web Services**, og tryk derefter på **Ja**.
- **3.** Tryk på **Accepter** for at aktivere Web Services og acceptere vilkår for brug af Web Services.
- **4.** Klik på **Ja** i skærmbilledet **HP Opdatering** , hvis printeren automatisk skal kontrollere, om der er opdateringer, og installere dem.
	- **BEMÆRK:** Hvis der er en printeropdatering, downloades og installeres den, hvorefter printeren genstartes. Du skal gentage anvisningerne fra trin 1 for at opsætte Web Services.
- **BEMÆRK:** Hvis du bliver bedt om at angive proxyindstillinger, og der bruges proxyindstillinger til dit netværk, skal du følge anvisningerne på skærmen for at konfigurere en proxyserver. Hvis du ikke har proxyindstillingerne, skal du kontakte netværksadministratoren eller den person, der har konfigureret netværket.
- **5.** Når der er oprettet forbindelse mellem serveren og printeren, udskrives der en informationsside. Følg vejledningen på informationssiden for at færdiggøre konfigurationen.

#### **Sådan konfigureres Web Services med den indbyggede webserver (EWS)**

- **1.** Åbn EWS'en. Se [Åbn den integrerede webserver på side 65](#page-70-0) for at få flere oplysninger.
- **2.** Klik på fanen **Webtjenester** .
- **3.** I afsnittet **Web Services-indstillinger** skal du klikke på **Opsætning** , klikke på **Fortsæt** og så følge anvisningerne på skærmen for at acceptere brugsbetingelserne.
- **4.** Hvis du bliver bedt om det, skal du tillade, at printeren søger efter og installerer opdateringer.
	- **BEMÆRK:** Hvis der er en printeropdatering, downloades og installeres den, hvorefter printeren genstartes. Gentag vejledningen fra trin 1 for at opsætte Web Services.
	- **BEMÆRK:** Hvis du bliver bedt om at angive proxyindstillinger, og der bruges proxyindstillinger til dit netværk, skal du følge anvisningerne på skærmen for at konfigurere en proxyserver. Hvis du ikke har proxyindstillingerne, skal du kontakte netværksadministratoren eller den person, der har konfigureret netværket.
- **5.** Når der er oprettet forbindelse mellem serveren og printeren, udskrives der en informationsside. Følg vejledningen på informationssiden for at færdiggøre konfigurationen.

#### **Sådan opsættes Web Services vha. HP-printersoftwaren(Windows)**

- **1.** Åbn HP-printersoftwaren. Se [Åbn HP-printersoftwaren \(Windows\) på side 15](#page-20-0) for at få flere oplysninger.
- **2.** Dobbeltklik på **Udskriv & scanning** i det vindue, der vises, og vælg derefter **Forbind printeren til Internettet** under Udskriv. Printerens hjemmeside (integreret webserver) åbnes.
- **3.** Klik på fanen **Webtjenester** .
- **4.** I afsnittet **Web Services-indstillinger** skal du klikke på **Opsætning** , klikke på **Fortsæt** og så følge anvisningerne på skærmen for at acceptere brugsbetingelserne.
- **5.** Hvis du bliver bedt om det, skal du tillade, at printeren søger efter og installerer opdateringer.
- **BEMÆRK:** Hvis der er en printeropdatering, downloades og installeres den, hvorefter printeren genstartes. Du skal gentage anvisningerne fra trin 1 for at opsætte Web Services.
- **BEMÆRK:** Hvis du bliver bedt om at angive proxyindstillinger, og der bruges proxyindstillinger til dit netværk, skal du følge anvisningerne på skærmen for at konfigurere en proxyserver. Hvis du ikke har indstillingerne, skal du kontakte netværksadministratoren eller den person, der har konfigureret netværket.
- **6.** Når der er oprettet forbindelse mellem serveren og printeren, udskrives der en informationsside. Følg vejledningen på informationssiden for at færdiggøre konfigurationen.

### <span id="page-40-0"></span>**Udskriv med HP ePrint**

HP ePrint er en gratis tjeneste fra HP, som du kan bruge til at udskrive på en HP ePrint-kompatibel printer, hvor og når som helst du kan sende en e-mail. Du skal bare sende dokumenter og fotos til den e-mailadresse, som printerens tildeles, når du aktiverer Web Services. Der kræves hverken specielle drivere eller specialsoftware.

- Printeren skal have en trådløs netværksforbindelse til internettet. Du kan ikke bruge HP ePrint via en USB-forbindelse til en computer
- Vedhæftede filer kan udskrives anderledes end i det program, hvor de er oprettet, afhængig af hvilke fonte og layoutindstillinger der benyttes.
- Der følger gratis produktopdateringer med HP ePrint. Nogle opdateringer kan være obligatoriske for at få en specifik funktion.

Når du har oprettet en konto på HP Connected [\(www.hpconnected.com](http://h20180.www2.hp.com/apps/Nav?&h_pagetype=s-924&h_keyword=lp70014-all&h_client=s-h-e004-01&h_lang=da&h_cc=dk)), kan du logge på for at se status for dine ePrint-job, administrere din ePrint-printerkø, styre, hvem der kan bruge printerens ePrint-emailadresse til at udskrive samt til at få hjælp til ePrint.

Inden du kan bruge ePrint, skal du sikre at:

- Printeren er tilsluttet et aktivt netværk med internetadgang.
- Web Services er aktiveret. Hvis ikke, bliver du bedt om at aktivere funktionen.

#### **Sådan udskrives et dokument via ePrint**

- **1.** Aktiver Web Services.
	- **a.** Tryk på ikonet **nadet ePrint** ) på startskærmen.
	- **b.** Acceptér brugsbetingelserne, og følg anvisningerne på skærmen for at aktivere Web Services.
	- **c.** Udskriv ePrint-informationsarket, og følg derefter anvisningerne på siden for at oprette en ePrintkonto.
- **2.** Find din ePrint-e-mail-adresse.
	- **a.** Tryk på ikonet **ePrint** på startskærmen. Web Services-menuen **Indstillinger** vises på printerens display.
	- **b.** Printerens e-mail-adresse vises i menuen **Indstillinger for Web Services**.
- **3.** E-mail dit dokument til printeren, så det kan udskrives.
	- **a.** Opret en ny e-mail, og vedhæft det dokument, som skal udskrives.
	- **b.** Send e-mailen til printerens e-mail-adresse.

Det vedhæftede dokument udskrives på printeren.

- **BEMÆRK: ePrint** -serveren accepterer ikke e-mail-udskriftsjob, hvis der er flere e-mail-adresser i felterne "Til" eller "Cc". Du må kun indtaste e-mail-adressen på HP ePrint i feltet "Til". Angiv ikke yderligere e-mail-adresser i de andre felter.
- **BEMÆRK:** E-mailen udskrives, når den modtages. Som med alt anden e-mail er der ingen garanti for, om den modtages. Du kan tjekke udskrivningsstatussen på HP Connected [\(www.hpconnected.com](http://h20180.www2.hp.com/apps/Nav?&h_pagetype=s-924&h_keyword=lp70014-all&h_client=s-h-e004-01&h_lang=da&h_cc=dk)).

**BEMÆRK:** Dokumenter udskrevet med ePrint kan se anderledes uden end originalen. Typografi, formatering og tekstopstillingen kan se anderledes ud end i originaldokumentet. I forbindelse med dokumenter der skal have en høj kvalitet (f.eks. juridiske dokumenter), anbefales det at udskrive fra det pågældende program på computeren, hvor du har mere kontrol over, hvordan udskriften kommer til at se ud.

[Klik her for at gå online, og få flere oplysninger](http://h20180.www2.hp.com/apps/Nav?&h_pagetype=s-924&h_keyword=lp70014-all&h_client=s-h-e004-01&h_lang=da&h_cc=dk).

# <span id="page-42-0"></span>**Brug Kan udskrives af HP**

Udskriv sider fra nettet - uden brug af computer - ved at opsætte Kan udskrives af HP, en gratis tjeneste fra HP. Du kan udskrive farvelægningssider, kalendere, puslespil, opskrifter, kort mv. afhængig af, hvilke apps der er tilgængelige i dit land/område.

Der er flere oplysninger om specifikke vilkår og betingelser på HP Connected: [www.hpconnected.com](http://h20180.www2.hp.com/apps/Nav?&h_pagetype=s-924&h_keyword=lp70014-all&h_client=s-h-e004-01&h_lang=da&h_cc=dk) .

# <span id="page-43-0"></span>**Brug af websiden HP Connected**

Brug HP's gratis HP Connected-webside til at gøre HP ePrint mere sikker og angive e-mail-adresser, som må sende e-mail til printeren. Du kan også få produktopdateringer, flere apps samt andre gratis tjenester.

Der er flere oplysninger om specifikke vilkår og betingelser på HP Connected: [www.hpconnected.com](http://h20180.www2.hp.com/apps/Nav?&h_pagetype=s-924&h_keyword=lp70014-all&h_client=s-h-e004-01&h_lang=da&h_cc=dk) .

# <span id="page-44-0"></span>**Fjerne Web Services**

### **Fjernelse af Web Services**

- **1.** Tryk på ( **ePrint** ), og tryk derefter på (**Indstillinger for Web Services**) på printerens kontrolpaneldisplay.
- **2.** Klik på **Fjern Web Services**.
- **3.** Tryk på **Ja**.

# <span id="page-45-0"></span>**Gode råd om brug af Web Services**

Brug følgende gode råd til Print Apps og brug af HP ePrint.

#### **Gode råd til Print Apps og brug af HP ePrint**

- Lær, hvordan du deler dine fotos med andre online og bestiller print. [Klik her for at gå online, og få flere](http://h20180.www2.hp.com/apps/Nav?&h_pagetype=s-924&h_keyword=lp70013-all&h_client=s-h-e004-01&h_lang=da&h_cc=dk) [oplysninger.](http://h20180.www2.hp.com/apps/Nav?&h_pagetype=s-924&h_keyword=lp70013-all&h_client=s-h-e004-01&h_lang=da&h_cc=dk)
- Se, hvordan du kan bruge apps til at udskrive opskrifter, kuponer og andet indhold fra nettet nemt og enkelt. [Klik her for at gå online, og få flere oplysninger.](http://h20180.www2.hp.com/apps/Nav?&h_pagetype=s-924&h_keyword=lp70013-all&h_client=s-h-e004-01&h_lang=da&h_cc=dk)

# **5 Kopiering og scanning**

- [Kopiere dokumenter](#page-47-0)
- [Scanning](#page-48-0)
- [Tip til kopiering og scanning](#page-52-0)

## <span id="page-47-0"></span>**Kopiere dokumenter**

Via **kopieringsmenuen** på printerens display kan du nemt vælge antal kopier samt farve eller sort/hvid ved kopiering på almindeligt papir. Du kan også nemt foretage avancerede indstillinger som f.eks. ændring af papirtype og -størrelse, justering af kopiens lysstyrke og ændring af kopiens størrelse.

#### **Lave en 1-sidet kopi**

- **1.** Læg originalen med udskriftssiden nedad i forreste højre hjørne af glaspladen.
- **2.** Angiv antal kopier samt indstillinger.
	- Tryk på ikonet **Kopier** på startsiden. Angiv det ønskede antal kopier.
	- Hvis værdien for indstillingen **tosidet** er **1:2**, skal du trykke på **1:1** for at markere det.
	- Tryk på (**Indstillinger**) for at angive papirstørrelse, -type og -kvalitet samt andre indstillinger.
	- Tryk på (**Tilbage**) for at vende tilbage til kopiskærmen.
- **3.** Tryk på **Sort** eller **Farve** for at starte med at kopiere.

#### **Lav en 2-sidet kopi**

- **1.** Læg originalen med udskriftssiden nedad i forreste højre hjørne af glaspladen.
- **2.** Angiv antal kopier samt indstillinger.
	- Tryk på ikonet **Kopier** på startsiden. Angiv det ønskede antal kopier.
	- Hvis værdien for indstillingen **tosidet** er **1:1**, skal du trykke på **1:2** for at vælge den.
	- Tryk på (**Indstillinger**), rul igennem mulighederne, og tryk på **Tilpas størrelse** for at sikre dig, at **Faktisk** er valgt.

**BEMÆRK:** Funktionen tosidet fungerer ikke, hvis indstillingen Tilpas til side er valgt.

- På skærmen **Indstillinger** kan du angive papirstørrelse, -type og -kvalitet samt andre indstillinger.
- Tryk på (**Tilbage**) for at vende tilbage til kopiskærmen.
- **3.** Tryk på **Sort** eller **Farve** for at starte med at kopiere.
- **4.** Når du får besked, læg den anden original i og tryk **OK**.

# <span id="page-48-0"></span>**Scanning**

Du kan scanne dokumenter, fotos og andre papirtyper og gemme dem på din computer. Du kan begynde at scanne fra printerens skærm eller fra printersoftware på din computer, efter at scanning til en computer er aktiveret.

**BEMÆRK:** Nogle scanningsfunktioner er kun tilgængelige, når du har installeret HP-printersoftwaren.

- Scanne til en computer
- **•** [Scanning vha. Webscan](#page-49-0)
- [Redigering af scanningsindstillinger \(Windows\)](#page-50-0)
- [Opret en ny scanningsgenvej \(Windows\)](#page-51-0)

### **Scanne til en computer**

Inden du scanner til en computer, skal du sikre, at den anbefalede HP-printersoftware er installeret. Printeren og computeren skal være forbundet og tændt.

På Windows-computere skal printersoftwaren endvidere køre før scanningen.

#### **Sådan aktiveres funktionen til at scanne til en computer (Windows)**

Funktionen til at scanne til en computer aktiveres som standard fra fabrikken. Følg disse anvisninger, hvis funktionen er deaktiveret, og du ønsker at aktivere den igen.

- **1.** Afhængigt af operativsystemet skal du udføre en af følgende handlinger for at åbne HPprintersoftwaren:
	- **Windows 8,1**: Klik på Pil ned nederst i venstre hjørne af startskærmen, vælg printernavnet, og klik derefter på **Hjælpeprogrammer**.
	- **Windows 8**: Højreklik på et tomt område på startskærmen, klik på **Alle applikationer** på applikationslinjen, vælg printernavnet, og klik derefter på **Hjælpeprogrammer**.
	- **Windows 7**, **Windows Vista** og **Windows XP**: Gå til computerens skrivebord, klik på **Start**, vælg **Alle programmer**, klik på **HP**, klik på printerens mappe.
- **2.** Vælg **Administrer Scan til computer** i afsnittet **Scan** .
- **3.** Klik på **Aktivér**.

#### **Sådan aktiveres funktionen til at scanne til en computer (OS X)**

Funktionen til at scanne til en computer aktiveres som standard fra fabrikken. Følg disse anvisninger, hvis funktionen er deaktiveret, og du ønsker at aktivere den igen.

- **1.** Åbn HP Utility.
- **2.** Klik på **Scan til computer** under **Scanningsindstillinger**.
- **3. Aktivér Scan til computer** skal være aktiveret.

#### <span id="page-49-0"></span>**Sådan scannes en original fra printerens kontrolpanel**

- **1.** Læg originalen med udskriftssiden nedad i forreste højre hjørne af glaspladen.
- **2.** Tryk på **Scan** .
- **3.** Tryk på en computer, du ønsker at scanne til.
- **4.** Vælg den type scanning, du vil have udført.
- **5.** Tryk på **OK** (Udskriv igen).

#### **Sådan scannes et dokument eller et foto til en fil (Windows)**

- **1.** Læg originalen med udskriftssiden nedad i forreste højre hjørne af glaspladen.
- **2.** Dobbeltklik på printerikonet på skrivebordet, eller åbn printerprogrammet på en af følgende måder:
	- **Windows 8,1**: Klik på Pil ned nederst i venstre hjørne af startskærmen, og vælg derefter printerens navn.
	- **Windows 8**: Højreklik på et tomt område på startskærmen, klik på **Alle apps** på applikationslinjen, og klik derefter på printerens navn.
	- **Windows 7**, **Windows Vista** og **Windows XP**: Klik på **Start** på computerens skrivebord, vælg **Alle programmer**, klik på **HP**, klik på mappen til printeren, og vælg derefter ikonet med printerens navn.
- **3.** Klik på **Scan et dokument eller billede** i printerprogrammet.
- **4.** Vælg den type scanning, du ønsker, og klik på **Scan** .
	- Vælg **Gem som PDF** for at gemme dokumentet (eller fotoet) som PDF-fil.
	- Vælg **Gem som JPEG** for at gemme fotoet (eller dokumentet) som billedfil.
	- **BEMÆRK:** Klik på linket **Mere** øverst til højre i dialogboksen Scanning, og ret indstillingerne for en vilkårlig scanning.

Se [Redigering af scanningsindstillinger \(Windows\) på side 45](#page-50-0) for at få flere oplysninger.

Hvis **Vis fremviser efter scanning** er valgt, kan du justere det scannede billede på skærmen med eksemplet.

#### **Sådan scannes en original fra HP-printersoftwaren (OS X)**

**1.** Åbn HP Scan.

HP Scan findes i mappen **Programmer**/**Hewlett-Packard** på harddiskens øverste niveau.

**2.** Vælg den ønskede type scanningsprofil, og følg vejledningen på skærmen.

### **Scanning vha. Webscan**

Webscan er en funktion i den integrerede webserver, der kan bruges til at scanne fotoer og dokumenter fra printeren til computeren vha. en webbrowser.

Funktionen er altid tilgængelig, også selvom du ikke har installeret printersoftwaren på computeren.

<span id="page-50-0"></span>**BEMÆRK:** Webscan er som standard slået fra. Du kan aktivere denne funktion fra EWS'en.

Hvis ikke du kan åbne Webscan i EWS'en, kan det skyldes, at netværksadministratoren, har deaktiveret funktionen. Kontakt netværksadministratoren eller den person, som opsætter netværket for at få flere oplysninger.

#### **Sådan aktiveres Webscan**

- **1.** Åbn den integrerede webserver. Se [Åbn den integrerede webserver på side 65](#page-70-0) for at få flere oplysninger.
- **2.** Klik på fanen **Settings (Indstillinger)** .
- **3.** Klik på **Administratorindstillinger** i afsnittet **Sikkerhed**.
- **4.** Vælg **Webscan** for at aktivere Webscan.
- **5.** Klik på **Anvend**, og klik derefter på **OK** .

#### **Sådan scannes ved hjælp af Webscan**

Webscan tilbyder de grundlæggende muligheder for at scanne. Scan fra HP-printersoftwaren for at få yderligere scanningsindstillinger eller funktioner.

- **1.** Læg originalen med udskriftssiden nedad i forreste højre hjørne af glaspladen.
- **2.** Åbn den integrerede webserver. Se [Åbn den integrerede webserver på side 65](#page-70-0) for at få flere oplysninger.
- **3.** Klik på fanen **Scan** .
- **4.** Klik på **Webscan** i venstre rude, rediger de ønskede indstillinger, og klik så på **Start scanning** .

### **Redigering af scanningsindstillinger (Windows)**

Du kan ændre alle scanningsindstillinger én gang eller gemme ændringerne til permanent brug. Det er blandt andet muligt at vælge papirstørrelse og -retning, scanningsopløsning, kontrast, og hvilken mappe scanningerne skal gemmes i.

- **1.** Læg originalen med udskriftssiden nedad i forreste højre hjørne af glaspladen.
- **2.** Dobbeltklik på printerikonet på skrivebordet, eller åbn printerprogrammet på en af følgende måder:
	- **Windows 8,1**: Klik på Pil ned nederst i venstre hjørne af startskærmen, og vælg derefter printerens navn.
	- **Windows 8**: Højreklik på et tomt område på startskærmen, klik på **Alle apps** på applikationslinjen, og klik derefter på printerens navn.
	- **Windows 7**, **Windows Vista** og **Windows XP**: Klik på **Start** på computerens skrivebord, vælg **Alle programmer**, klik på **HP**, klik på mappen til printeren, og vælg derefter ikonet med printerens navn.
- **3.** Klik på **Scan et dokument eller billede** i printerprogrammet.

<span id="page-51-0"></span>**4.** Klik på linket **Mere** øverst til højre i dialogboksen HP Scan.

Ruden med de avancerede indstillinger vises til højre. I den venstre kolonne vises der en oversigt over hvert afsnits aktuelle indstillinger. I den højre kolonne kan du ændre indstillinger i det fremhævede afsnit.

**5.** Klik på hvert enkelt afsnit til venstre for ruden med avancerede indstillinger for at gennemse indstillingerne i det pågældende afsnit.

Du kan gennemse og ændre de fleste indstillinger ved hjælp af rullemenuerne.

Visse indstillinger giver større fleksibilitet ved at vise en ny rude. De er vist med et plustegn (+) til højre for indstillingen. Du skal enten acceptere eller annullere eventuelle ændringer i denne rude for at gå tilbage til ruden med detaljerede indstillinger.

- **6.** Når indstillingerne er ændret, kan du vælge en af følgende muligheder.
	- Klik på **Scan** . Du bliver bedt om at gemme eller afvise ændringerne af genvejen, når scanningen er fuldført.
	- Klik på ikonet Gem til højre for genvejen, og klik på **Scan** .

### **Opret en ny scanningsgenvej (Windows)**

Du kan oprette din egen scanningsgenvej for at gøre det lettere at scanne. Du bør f.eks. scanne og gemme dine fotos regelmæssigt i PNG-format frem for JPEG-format.

- **1.** Læg originalen med udskriftssiden nedad i forreste højre hjørne af glaspladen.
- **2.** Dobbeltklik på printerikonet på skrivebordet, eller åbn printerprogrammet på en af følgende måder:
	- **Windows 8,1**: Klik på Pil ned nederst i venstre hjørne af startskærmen, og vælg derefter printerens navn.
	- **Windows 8**: Højreklik på et tomt område på startskærmen, klik på **Alle apps** på applikationslinjen, og klik derefter på printerens navn.
	- **Windows 7**, **Windows Vista** og **Windows XP**: Klik på **Start** på computerens skrivebord, vælg **Alle programmer**, klik på **HP**, klik på mappen til printeren, og vælg derefter ikonet med printerens navn.
- **3.** Klik på **Scan et dokument eller billede** i printerprogrammet.
- **4.** Klik på **Opret en ny scanningsgenvej** .
- **5.** Indtast et passende navn, vælg en nuværende genvej, som din nye genvej skal baseres på, og klik på **Opret** .

Hvis du for eksempel opretter en ny genvej til billeder, skal du enten vælge **Gem som JPEG** eller **Send med e-mail som JPEG** . Dette giver adgang til mulighederne for at arbejde med billeder ved scanning.

- **6.** Ret indstillingerne for den nye genvej for at imødekomme dine behov, og klik på ikonet Gem til højre for genvejen.
- **BEMÆRK:** Klik på linket **Mere** øverst til højre i dialogboksen Scanning, og ret indstillingerne for en vilkårlig scanning.

Se [Redigering af scanningsindstillinger \(Windows\) på side 45](#page-50-0) for at få flere oplysninger.

# <span id="page-52-0"></span>**Tip til kopiering og scanning**

Brug følgende tip, når du skal kopiere og scanne:

- Hold glaspladen og bagsiden af låget ren. Produktet tolker alt det, der findes på glaspladen, som en del af billedet.
- Læg originalen med udskriftssiden nedad i forreste højre hjørne af glasset.
- Hvis du vil tage en stor kopi af en lille original, skal du scanne originalen ind på computeren, ændre størrelsen i scanningsprogrammet og derefter udskrive en kopi af det forstørrede billede.
- Hvis du vil justere scanningsstørrelse, outputtype, scanningsopløsning eller filtype mv. skal du starte scanningen fra printersoftwaren.
- Sæt lysstyrken korrekt i programmet, så du undgår manglende eller forkert tekst.
- Hvis du vil scanne et dokument med flere sider til en enkelt fil i stedet for flere filer, skal du starte scanningen via printersoftware i stedet for at vælge **Scan** på printerens display.

# **6 Patronerne**

- [Kontrol af det anslåede blækniveau](#page-54-0)
- [Udskiftning af patronerne](#page-55-0)
- [Bestilling af blæk](#page-57-0)
- [Udskrive med én patron](#page-58-0)
- [Oplysninger om patrongaranti](#page-59-0)
- [Sådan gemmes anonyme oplysninger om brug](#page-60-0)
- [Patrontips](#page-61-0)

# <span id="page-54-0"></span>**Kontrol af det anslåede blækniveau**

#### **Sådan kontrollerer du de estimerede blækniveauer fra kontrolpanelet**

**▲** Gå til startskærmen, og tryk på (ikonet **Blæk**) for at få vist de anslåede blækniveauer.

#### **Sådan kontrolleres blækniveauerne fra printersoftwaren(Windows)**

- **1.** Åbn HP-printersoftwaren.
- **2.** Klik på **Anslåede blækniveauer i**printersoftware

#### **Sådan kontrollerer du blækniveauerne fra HP Utility**

**1.** Åbn HP Utility.

HP Utility findes i mappen **Hewlett-Packard** i mappen **Programmer** på harddiskens øverste niveau.

- **2.** Vælg HP ENVY 5540 series på listen over enheder i vinduets venstre side.
- **3.** Klik på **Supplies Status** (Forsyningsstatus).

Det anslåede blækniveau vises.

- **4.** Klik på **Alle indstillinger** for at komme tilbage til ruden **Oplysninger og support**.
- **BEMÆRK:** Hvis du har installeret en efterfyldt eller ændret blækpatron, eller hvis blækpatronen har været brugt i en anden printer, vil blækniveauindikatoren være unøjagtig, eller måske vises den slet ikke.
- **BEMÆRK:** Advarsler og indikatorer vedrørende blækniveau er kun estimater. Når du får en meddelelse om lavt blækniveau, bør du sørge for at skaffe en ny patron, så den ligger klar. Du behøver ikke udskifte patronerne, før udskriftskvaliteten bliver uacceptabel.
- **BEMÆRK:** Blæk fra patronerne bruges i printprocessen i flere sammenhænge, herunder i forbindelse med opstartsprocessen, som forbereder enheden og patronerne til udskrivning og ved servicering af skrivehoveder, som holder printdyserne rene, så blækket kan flyde frit. Desuden vil der altid være lidt blæk tilbage i patronen, når den er opbrugt. Der er flere oplysninger på [www.hp.com/go/inkusage](http://www.hp.com/go/inkusage).

# <span id="page-55-0"></span>**Udskiftning af patronerne**

#### **Sådan udskiftes patronerne**

- **1.** Kontroller, at produktet er tændt.
- **2.** Fjern den gamle blækpatron.
	- **a.** Åbn dækslet.

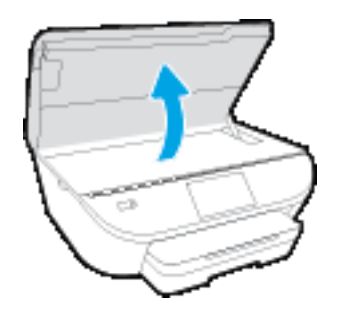

**b.** Tag blækpatronen ud af holderen.

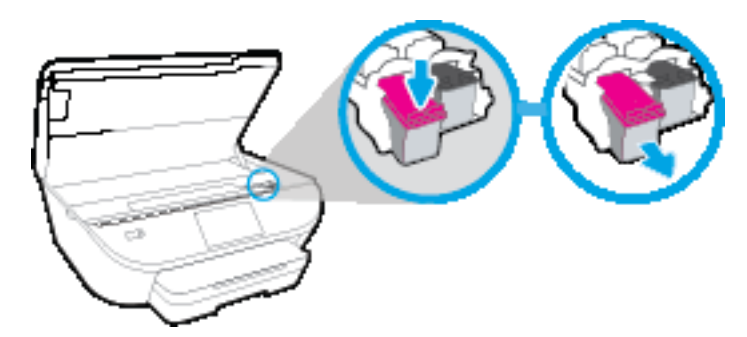

- **3.** Sæt en ny blækpatron i.
	- **a.** Tag patronen ud af emballagen.

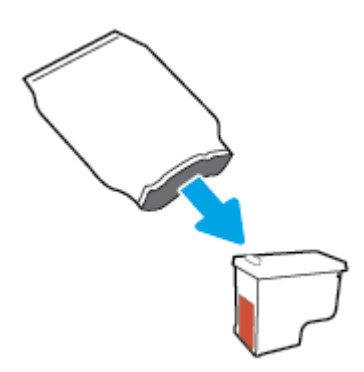

**b.** Fjern plastictapen ved at trække i trækfligen.

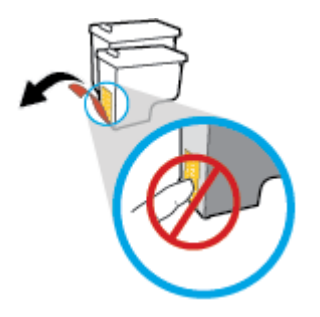

**c.** Sæt den nye blækpatron ind i holderen indtil den klikker fast.

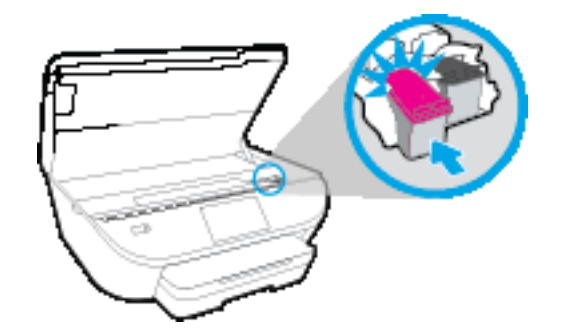

**4.** Luk patrondækslet.

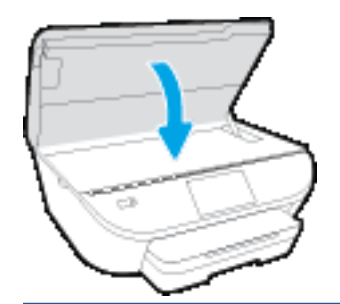

**BEMÆRK:** HP printersoftware beder dig justere blækpatronerne, første gang du udskriver et dokument, efter at du har isat en ny patron.

# <span id="page-57-0"></span>**Bestilling af blæk**

Find det korrekte blækpatronnummer, før du bestiller patroner.

#### **Finde patronnummeret på printeren**

**▲** Patronnummeret findes indvendigt på dækslet til blækpatronen.

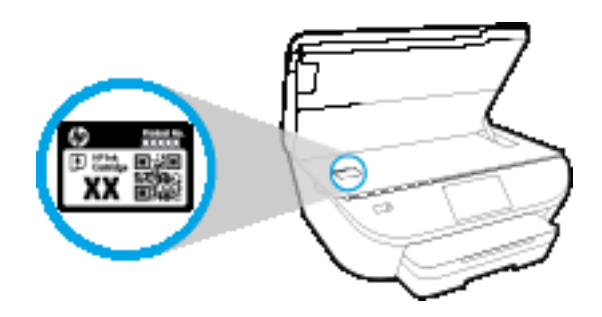

#### **Find patronnummeret i printersoftware**

- **1.** Gør et af følgende for at åbne printersoftwaren, afhængigt af dit operativsystem:
	- **Windows 8,1**: Klik på Pil ned nederst i venstre hjørne af startskærmen, og vælg derefter printerens navn.
	- **Windows 8**: Højreklik på et tomt område på startskærmen, klik på **Alle apps** på applikationslinjen, og klik derefter på printerens navn.
	- **Windows 7**, **Windows Vista** og **Windows XP**: Klik på **Start** på computerens skrivebord, vælg **Alle programmer**, klik på **HP**, klik på mappen til printeren, og vælg derefter ikonet med printerens navn.
- **2.** Det korrekte patronnummer vises, når du bruger dette link.

I printersoftware skal du klikke på **Køb** og derefter på **Køb forbrugsvarer online**.

#### **Sådan finder du genbestillingsnumrene for blækpatronerne**

**1.** Åbn HP Utility.

**BEMÆRK:** HP Utility findes i mappen **Hewlett-Packard** i mappen **Programmer** på harddiskens øverste niveau.

**2.** Klik på **Forbrugsvareinfo**.

Blækpatronernes bestillingsnumre vises.

**3.** Klik på **Alle indstillinger** for at komme tilbage til ruden **Oplysninger og support**.

Du kan bestille originale HP-forbrugsvarer til HP ENVY 5540 series på [www.hp.com/buy/supplies](http://www.hp.com/buy/supplies) . Hvis adspurgt, vælg dit land/område, og følg beskederne for at finde de rigtige blækpatroner til din printer.

**BEMÆRK:** Onlinebestilling af blækpatroner understøttes ikke i alle lande/område. I de lande hvor mange ikke kan benytte onlinebestilling, kan man stadig få vist oplysninger om forbrugsvarerne og udskrive en liste, man kan tage med til sin HP-forhandler.

## <span id="page-58-0"></span>**Udskrive med én patron**

Brug tilstanden til udskrivning med én blækpatron til at bruge HP ENVY 5540 series med kun én blækpatron. Brug tilstanden til udskrivning med én blækpatron, når der fjernes en blækpatron fra blækpatronholderen. Når du bruger tilstanden til udskrivning med én blækpatron, kan printeren kopiere dokumenter, kopiere fotos og udskrive job via computeren.

**BEMÆRK:** Når HP ENVY 5540 series bruges i tilstanden til udskrivning med én blækpatron, vises en meddelelse på printerens display. Hvis meddelelsen vises, og der er installeret to blækpatroner i printeren, skal du kontrollere, at den beskyttende plastiktape er blevet fjernet fra begge blækpatroner. Hvis blækpatronens kontakter er dækket af plastiktape, kan printeren ikke registrere, at blækpatronen er installeret.

#### **Afslutte udskrivning med kun én patron**

● Installer to blækpatroner i HP ENVY 5540 series for at afslutte udskrivning med kun én blækpatron.

# <span id="page-59-0"></span>**Oplysninger om patrongaranti**

Garantien på HP-patroner gælder, når patronen bruges i den tiltænkte HP-udskrivningsenhed. Denne garanti dækker ikke HP's blækprodukter, der er blevet efterfyldt, omarbejdet, nyistandsat, anvendt forkert eller manipuleret med.

I garantiperioden er patronen dækket, så længe HP-blækpatronen ikke er tom, og garantiperiodens slutdato ikke er overskredet. Slutdatoen er i formatet ÅÅÅÅ/MM og findes på patronen på følgende placering:

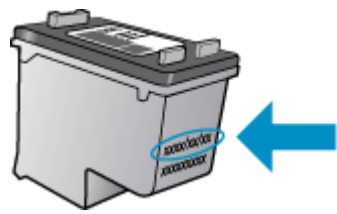

Der findes en kopi af HP's begrænsede garantierklæring for printeren i den trykte dokumentation, der fulgte med enheden.

# <span id="page-60-0"></span>**Sådan gemmes anonyme oplysninger om brug**

De HP-blækpatroner, der bruges i denne printer, indeholder en hukommelseschip, der arbejder sammen med printeren. Denne hukommelseschip bruges endvidere til at gemme en række anonyme oplysninger om brugen af printeren. Disse oplysninger kan omfatte: Antallet af sider, der kan udskrives med blækpatronen, sidedækningen, udskrivningshyppighed og anvendte udskrivningstilstande.

HP bruger oplysningerne i forbindelse med fremstillingen af fremtidige printere, så de bedst muligt opfylder kundernes behov. Dataene fra hukommelseschippen i patronen indeholder ikke oplysninger, der kan bruges til at identificere, hvilken bruger eller hvilken printer der har brugt patronen.

HP indsamler en del af hukommelseschippene fra de patroner, der returneres via HP's gratis returnerings- og genbrugsprogram (HP Planet Partners: [www.hp.com/recycle](http://www.hp.com/recycle) Hukommelseschippene læses og studeres og bruges til at forbedre fremtidige HP-printere. HP-partnere, der indgår i genbrugsprocessen, kan også have adgang til disse data.

Eventuelle tredjeparter, der måtte være i besiddelse af patronen, kan også have adgang til de anonyme data på hukommelseschippen. Hvis du ikke ønsker, at disse oplysninger skal være tilgængelige, kan du deaktivere hele chippen. Hvis du deaktiverer en chip, kan den imidlertid ikke længere bruges i en HP-printer.

Hvis du ikke ønsker, at der skal være adgang til disse anonyme oplysninger, kan du gøre dem utilgængelige ved kun at deaktivere chippens mulighed for at indsamle brugsoplysninger om printeren.

#### **Sådan deaktiveres funktionen til indsamling af brugsoplysninger**

- **1.** Tryk på **Opsætning** på printerens kontrolpanel.
- **2.** Tryk på **Foretrukne** .
- **3.** Gå til bunden af listen med funktioner, og slå **Send brugsoplysninger** fra.
- **BEMÆRK:** Du kan fortsætte med at bruge patronen i HP-printeren, hvis du deaktiverer hukommelseschippens mulighed for at indsamle brugsoplysninger om printere.

### <span id="page-61-0"></span>**Patrontips**

Brug følgende tip i forbindelse med blækpatroner:

- Hvis du vil beskytte patronerne mod udtørring, skal du altid slukke printeren med knappen Til og vente, indtil indikatoren Til slukkes.
- Du må ikke åbne eller fjerne tapen fra patronerne, før du er klar til at installere dem. Lad tapen sidde på patronerne, så blækket ikke fordamper.
- Sæt patronerne i de korrekte holdere. Farven og ikonet på patronen skal passe til holderens farve og ikon. Kontroller, at alle patroner sidder korrekt.
- Automatisk justering efter installation af nye blækpatroner. Justering kan hjælpe senere i tilfælde af slørede eller ujævne linjer. Der er flere oplysninger i [Løsninger på problemer med kvaliteten af udskrift](#page-83-0) [på side 78.](#page-83-0)
- Når skærmen Anslåede blækniveauer vises, er en eller begge patroner ved at løbe tør for blæk og skal udskiftes for at undgå forsinkelser i udskrivningen. Du behøver ikke udskifte patronerne, før kvaliteten ikke er tilfredsstillende. Der er flere oplysninger i [Udskiftning af patronerne på side 50.](#page-55-0)
- Hvis du af en eller anden årsag fjerner en patron fra printeren, skal den hurtigst muligt isættes igen. Uden for printeren begynder patronerne at tørre ud, hvis de ikke beskyttes.

# **7 Tilslut printeren**

Yderligere avancerede indstillinger kan fås på printerens hjemmeside (integreret webserver eller EWS). Se [Åbn den integrerede webserver på side 65](#page-70-0) for at få flere oplysninger.

Dette afsnit indeholder følgende emner:

- [Konfigurere printeren til trådløs kommunikation](#page-63-0)
- [Trådløs forbindelse til printeren uden en router](#page-65-0)
- [Ændre netværksindstillinger](#page-68-0)
- [Værktøjer til avanceret printerstyring \(til netværksprintere\)](#page-69-0)
- [Tip til opsætning og brug af netværksprinter](#page-71-0)

## <span id="page-63-0"></span>**Konfigurere printeren til trådløs kommunikation**

- Før du begynder
- Opsætning af printeren i det trådløse netværk
- Ændre tilslutningsmetode
- [Teste den trådløse forbindelse](#page-64-0)
- [Slå printerens trådløse funktion til og fra](#page-64-0)

### **Før du begynder**

Følgende skal sikres:

- At det trådløse netværk er opsat og fungerer korrekt.
- At printeren og computerne, der bruger printeren, er tilsluttet det samme netværk (subnet).

Mens du opretter forbindelse til printeren, bliver du muligvis bedt om at indtaste navnet på det trådløse netværk (SSID) og en adgangskode til trådløs kommunikation.

- Navnet på det trådløse netværk er dit trådløse netværks navn.
- Adgangskoden for trådløs forhindrer personer uden tilladelse i at oprette forbindelse til dit trådløse netværk. Afhængig af sikkerhedsniveauet kan det trådløse netværk benytte en WPA-kodesætning eller en WEP-nøgle.

Hvis ikke du har ændret netværksnavnet eller sikkerhedsadgangskoden, siden du opsatte det trådløse netværk, kan du nogen gange finde dem bag på eller på siden af den trådløse router.

Hvis ikke du kan finde netværksnavnet eller sikkerhedsadgangskoden, eller du ikke kan huske disse oplysninger, kan du tjekke dokumentationen til computeren eller den trådløse router. Hvis du stadig ikke kan finde disse oplysninger, skal du kontakte netværksadministratoren eller den person, der har konfigureret det trådløse netværk.

### **Opsætning af printeren i det trådløse netværk**

Brug guiden Trådløs opsætning på printerens kontrolpaneldisplay for at opsætte trådløs kommunikation.

- **BEMÆRK:** Gennemgå listen på Før du begynder på side 58, inden du går i gang.
	- **1.** Tryk på (Trådløst) på printerens kontrolpanel.
	- **2.** Tryk på ( **Settings (Indstillinger)** ).
	- **3.** Tryk på **Guiden Trådløs konfiguration**.
	- **4.** Følg vejledningen på skærmen for at fuldføre installationen.

### **Ændre tilslutningsmetode**

Når du har installeret HP-printersoftwaren og sluttet printeren til computeren eller et netværk, kan du bruge softwaren til at ændre forbindelsestype (du kan f.eks. skifte fra USB-forbindelse til trådløs forbindelse).

#### <span id="page-64-0"></span>**Sådan skiftes fra en USB-forbindelse til et trådløst netværk (Windows)**

Gennemgå listen på [Før du begynder på side 58,](#page-63-0) inden du går i gang.

- **1.** Gør et af følgende afhængig af dit operativsystem:
	- **Windows 8,1**: Klik på Pil ned nederst i venstre hjørne af startskærmen, vælg printernavnet, og klik derefter på **Hjælpeprogrammer**.
	- **Windows 8**: Højreklik på et tomt område på startskærmen, klik på **Alle applikationer** på applikationslinjen, vælg printernavnet, og klik derefter på **Hjælpeprogrammer**.
	- **Windows 7**, **Windows Vista** og **Windows XP**: Gå til computerens skrivebord, klik på **Start**, vælg **Alle programmer**, klik på **HP**, klik på printerens mappe.
- **2.** Vælg **Printeropsætning og software**.
- **3.** Vælg **Konverter USB-tilsluttet printer til trådløs**. Følg vejledningen på skærmen.

 Lær mere om, hvordan du skifter fra USB-forbindelse til trådløs forbindelse. [Klik her for at gå online, og](http://www.hp.com/embed/sfs/doc?client=IWS-eLP&lc=da&cc=dk&ProductNameOID=7538684&TapasOnline=NETWORK_WIRELESS) [få flere oplysninger.](http://www.hp.com/embed/sfs/doc?client=IWS-eLP&lc=da&cc=dk&ProductNameOID=7538684&TapasOnline=NETWORK_WIRELESS) På nuværende tidspunkt findes dette websted muligvis ikke på alle sprog.

### **Teste den trådløse forbindelse**

Udskriv testrapporten for trådløs forbindelse for at få oplysninger om printerens trådløse forbindelse. Testrapporten for trådløs forbindelse indeholder oplysninger om printerens status, hardwareadresse (MACadresse) og IP-adresse. Hvis printeren er tilsluttet et netværk, indeholder testrapporten oplysninger om netværksindstillingerne.

Sådan udskrives testrapporten for trådløs

- **1.** På startskærmen trykker du på (**trådløs forbindelse**), og derefter på (**Indstillinger**).
- **2.** Tryk på **Udskriftsrapporter**
- **3.** Tryk på **Rapport over trådløst netværk**.

### **Slå printerens trådløse funktion til og fra**

Den blå indikator på printerens kontrolpanel er tændt, når printerens trådløse funktion er slået til.

- **1.** På startskærmen trykker du på (**trådløs forbindelse**), og derefter på (**Indstillinger**).
- **2.** Tryk på **Trådløs** for at aktivere eller deaktivere den.

## <span id="page-65-0"></span>**Trådløs forbindelse til printeren uden en router**

Med Wi-Fi Direct kan du udskrive trådløst fra en computer, smartphone, tablet-pc eller anden enhed, der understøtter trådløs tilslutning – uden at der skal oprettes forbindelse til et eksisterende trådløst netværk.

#### **Retningslinjer for brug af Wi-Fi Direct**

- Kontrollér, at den nødvendige software er installeret på computeren eller mobilenheden.
	- Hvis du bruger en computer, skal du have installeret den printersoftware, der fulgte med printeren.

Hvis du ikke har installeret HP-printersoftwaren på computeren, skal du først oprette forbindelse til Wi-Fi Direct og derefter installere printersoftwaren. Vælg **Trådløs**, når du bliver anmodet af printersoftwaren om en forbindelsestype.

- Hvis du bruger en mobil enhed, skal du have installeret en kompatibel udskrivningsapp. Du kan finde flere oplysninger om mobil udskrivning på [www.hp.com/global/us/en/eprint/](http://www.hp.com/global/us/en/eprint/mobile_printing_apps.html) [mobile\\_printing\\_apps.html.](http://www.hp.com/global/us/en/eprint/mobile_printing_apps.html)
- Wi-Fi Direct til printeren skal være tændt.
- Wi-Fi Direct-forbindelsen kan deles af op til fem computere og mobilenheder.
- Wi-Fi Direct kan bruges, mens printeren er sluttet til en computer med USB-kabel eller sluttet til et netværk via en trådløs forbindelse.
- Wi-Fi Direct kan ikke bruges til at oprette internetforbindelse på en computer, mobil enhed eller printer.

#### **Sådan tændes Wi-Fi Direct**

- **1.** Tryk på (Wi-Fi Direct) på printerens kontrolpanel.
- **2.** Tryk på **Indstillinger** og derefter på **Wi-Fi Direct** for at aktivere den.
- **3.** Du skal trykke på knappen **Tilbage** og derpå finde Wi-Fi Direct-navnet og -adgangskoden i menuen **Oplysninger om Wi-Fi Direct**.
- $\hat{X}$  **TIP:** Du kan også tænde Wi-Fi Direct fra EWS'en. Yderligere oplysninger om, hvordan du anvender den integrerede webserver, finder du under [Åbn den integrerede webserver på side 65](#page-70-0).

#### **Sådan udskriver du fra en trådløs mobilenhed, der understøtter Wi-Fi Direct**

Den nyeste version af HP Print Service Plugin skal være installeret på mobilenheden. Dette plugin kan hentes som applikation i Google Play Butik.

#### **BEMÆRK:** Du kan kun bruge Wi-Fi Direct, hvis mobilenheden understøtter Wi-Fi.

- **1.** Kontroller, at du har aktiveret Wi-Fi Direct på printeren.
- **2.** Aktivér Wi-Fi Direct på mobilenheden. Du kan finde flere oplysninger i den dokumentation, der fulgte med den mobile enhed.
- **3.** Vælg et dokument i en app, der understøtter udskrivning, på mobilenheden, og vælg så indstillingen til udskrivning af dokumentet.

Herefter vises listen over mulige printere.

- **4.** Vælg det Wi-Fi Direct-navn, der vises f.eks. DIRECT-\*\*- HP ENVY-5540 på listen over mulige printere (\*\* er de unikke tegn, der anvendes til identifikation af printeren), og følg anvisningerne på printerens eller mobilenhedens skærm.
- **5.** Skriv passwordet til Wi-Fi Direct når du bliver adspurgt.
- **6.** Udskriv dokumentet.

#### **Sådan udskrives fra en computer med trådløs funktion (Windows)**

- **1.** Kontroller, at du har aktiveret Wi-Fi Direct på printeren.
- **2.** Aktiver computerens Wi-Fi-forbindelse. Du kan finde flere oplysninger i den dokumentation, der fulgte med computeren.

**BEMÆRK:** Du kan kun bruge Wi-Fi Direct, hvis computeren understøtter Wi-Fi.

**3.** Gå til computeren, og opret forbindelse til et nyt netværk. Gør som du plejer for at oprette en ny trådløs forbindelse eller et hotspot. Vælg Wi-Fi Direct-navnet på listen over trådløse netværk, som vises f.eks. som DIRECT-\*\*- HP ENVY-5540 (hvor \*\* er det unikke tegn, der identificerer printeren, og XXXX er den printermodel, der står på printeren).

Skriv passwordet til Wi-Fi Direct når du bliver adspurgt.

- **4.** Fortsæt til trin 5, hvis printeren er installeret og sluttet til computeren via et trådløst netværk. Hvis printeren er installeret og sluttet til computeren via et USB-kabel, skal du følge trinnene nedenfor for at installere printersoftware ved hjælp af en HP Wi-Fi Direct-forbindelse.
	- **a.** Gør et af følgende afhængig af dit operativsystem:
		- **Windows 8,1**: Klik på Pil ned nederst i venstre hjørne af startskærmen, vælg printernavnet, og klik derefter på **Hjælpeprogrammer**.
		- **Windows 8**: Højreklik på et tomt område på startskærmen, klik på **Alle applikationer** på applikationslinjen, vælg printernavnet, og klik derefter på **Hjælpeprogrammer**.
		- **Windows 7**, **Windows Vista** og **Windows XP**: Gå til computerens skrivebord, klik på **Start**, vælg **Alle programmer**, klik på **HP**, klik på printerens mappe.
	- **b.** Klik på **Printeropsætning og software**, og vælg derefter på **Tilslut ny printer**.
	- **c.** Når skærmen **Forbindelsesindstillinger** vises i softwaren, skal du vælge **Trådløs**.

Vælg HP-printersoftwaren på listen over registrerede printere.

- **d.** Følg vejledningen på skærmen.
- **5.** Udskriv dokumentet.

#### **Sådan udskrives fra en computer med trådløs funktion (OS X)**

- **1.** Kontroller, at du har aktiveret Wi-Fi Direct på printeren.
- **2.** Tænd for trådløs forbindelse på computeren.

Du kan finde flere oplysninger i dokumentationen fra Apple.

**3.** Klik på ikonet Wi-Fi, og vælg Wi-Fi Direct-navnet, som f.eks. DIRECT-\*\*- HP ENVY-5540 (hvor \*\* er det unikke tegn, der identificerer printeren, og XXXX er den printermodel, der står på printeren).

Hvis Wi-Fi Direct er aktiveret med sikkerhed, skal du skrive en adgangskode, når du bliver bedt om det.

- **4.** Tilføj printeren.
	- **a.** Åbn **6.Foretrukne** .
	- **b.** Alt afhængigt af operativsystemet skal du klikke på **Udskriv & scanning** eller **Printere og scannere** .
	- **c.** Klik på + under listen med printere til venstre.
	- **d.** Vælg en printer på listen med printere (ordet "Bonjour" vises i højre kolonne ved siden af printerens navn), og klik på **Tilføj**.

## <span id="page-68-0"></span>**Ændre netværksindstillinger**

Du kan opsætte og administrere printerens trådløse forbindelse samt udføre forskellige netværksadministrationsopgaver på printerens kontrolpanel. Disse omfatter visning og ændring af netværksindstillinger, gendannelse af netværksstandarder og aktivering og deaktivering af den trådløse funktion.

**FORSIGTIG:** Netværksindstillingerne er medtaget, så du kan få adgang til dem. Medmindre du er en erfaren bruger, bør du dog ikke ændre på nogle af disse indstillinger (såsom forbindelseshastigheden, IPindstillinger, standard-gateway og firewallindstillinger).

#### **Sådan udskrives netværkskonfigurationssiden**

- **1.** På startskærmen trykker du på (**trådløs forbindelse**), og derefter på (**Indstillinger**).
- **2.** Tryk på **Udskriv rapport** og derefter på **Netværkskonfigurationsside**.

#### **Sådan ændres IP-indstillinger**

Standard-IP-indstillingen for IP-indstillingerne er **Automatisk**, så IP-indstillingerne vælges automatisk. Hvis du er en erfaren bruger, og du vil måske selv ændre indstillinger (som f.eks. IP-adressen, subnet-masken eller standardgatewayen) kan du ændre dem manuelt.

**FORSIGTIG:** Pas på, hvis du tildeler en IP-adresse manuelt. Hvis du angiver en ugyldig IP-adresse under installationen, kan netværkskomponenterne ikke få forbindelse til printeren. Tilslut først printeren til netværket, og hent en IP-adresse automatisk for at undgå, at der opstår fejl. Når undernetmasken, standardgateway og DNS-adressen er konfigureret, kan du indstille IP-adressen manuelt.

- **1.** På startskærmen trykker du på (**trådløs forbindelse**), og derefter på (**Indstillinger**).
- **2.** Tryk på **Trådløse indstillinger**.
- **3.** Tryk på **Avancerede indstilllinger**.
- **4.** Tryk på **IP-indstillinger**.
- **5.** Der vises en meddelelse, der fortæller, at hvis IP-adressen ændres, fjernes printeren fra netværket. Tryk på **OK** for at fortsætte.
- **6. Automatisk** er valgt som standard. Du ændrer indstillingerne manuelt ved at trykke på **Manuelt** og derefter angive de relevante oplysninger for følgende indstillinger:
	- **IP Address (IP-adresse)**
	- **Subnet Mask (Undernetmaske)**
	- **Default Gateway (Standardgateway)**
	- **DNS Address (DNS-adresse)**
- **7.** Indtast dine ændringer, og tryk derefter på **Anvend**.

## <span id="page-69-0"></span>**Værktøjer til avanceret printerstyring (til netværksprintere)**

Du skal muligvis have en adgangskode for at få vist eller ændre visse indstillinger.

**BEMÆRK:** Du kan bruge den integrerede webserver uden at have forbindelse til internettet. I så fald er der dog nogle funktioner, som ikke kan benyttes.

Dette afsnit indeholder følgende emner:

- Værktøjskasse (Windows)
- **HP Utility (OS X)**
- [Åbn den integrerede webserver](#page-70-0)
- **[Om cookies](#page-70-0)**

### **Værktøjskasse (Windows)**

Værktøjskassen indeholder vedligeholdelsesoplysninger om printeren.

#### **Sådan åbnes Værktøjskassen**

- **1.** Gør et af følgende afhængig af dit operativsystem:
	- **Windows 8,1**: Klik på Pil ned nederst i venstre hjørne af startskærmen, og vælg derefter printerens navn.
	- **Windows 8**: Højreklik på et tomt område på startskærmen, klik på **Alle apps** på applikationslinjen, og klik derefter på printerens navn.
	- **Windows 7**, **Windows Vista** og **Windows XP**: Klik på **Start** på computerens skrivebord, vælg **Alle programmer**, klik på **HP**, klik på mappen til printeren, og vælg derefter ikonet med printerens navn.
- **2.** Klik på **Udskriv & scanning** .
- **3.** Klik på **Vedligehold printer**.

### **HP Utility (OS X)**

HP Utility indeholder værktøjer til konfigurering af udskriftsindstillinger, kalibrering af printeren, onlinebestilling af forbrugsvarer og søgning efter supportoplysninger på nettet.

**BEMÆRK:** Hvilke værktøjer der findes i HP Utility afhænger af den valgte printer.

Advarsler og indikatorer vedrørende blækniveau er kun estimater. Når du modtager en advarsel om lavt blækniveau, skal du sørge for at have en ekstra blækpatron klar for at undgå forsinkelse af udskrivningen. Du behøver ikke udskifte blækpatroner, før udskriftskvaliteten ikke er tilfredsstillende.

Dobbeltklik på HP Utility i mappen **Hewlett-Packard** i mappen **Applikationer** på harddiskens øverste niveau.

**BEMÆRK:** Værktøjskassen kan installeres fra HP software-cd'en, hvis computeren overholder systemkravene. Systemkrav kan findes i filen Vigtigt, som findes i cd'en med HP-printersoftware, som blev leveret sammen med printeren.

### <span id="page-70-0"></span>**Åbn den integrerede webserver**

Du kan enten få adgang til den indbyggede Webserver via netværket eller Wi-Fi Direct.

#### **Sådan åbnes den integrerede webserver via et netværk**

- **BEMÆRK:** Printeren skal være tilsluttet et netværk og have en IP-adresse. Du finder printerens IP-adresse ved at trykke på ikonet Trådløst eller ved at udskrive en netværkskonfigurationsside.
	- Skriv den IP-adresse eller det værtsnavn, der er tildelt printeren, i en understøttet webbrowser på computeren.

Hvis IP-adressen f.eks. er 192.168.0.12, skal du skrive følgende adresse i webbrowseren: http:// 192.168.0.12.

#### **Sådan åbnes den integrerede webserver med Wi-Fi Direct**

- **1.** På startskærmen trykker du på (**trådløs forbindelse**), og derefter på (**Indstillinger**).
- **2.** Hvis displayet viser, at Wi-Fi Direct er **fra**, skal du trykke på **Wi-Fi Direct** for at aktivere.
- **3.** Aktiver den trådløse funktion på den trådløse computer, og søg efter og opret forbindelse til Wi-Fi Direct-navnet, for eksempel: DIRECT-\*\*- HP ENVY-5540 (hvor \*\* er de unikke tegn, der identificerer din printer). Skriv passwordet til Wi-Fi Direct når du bliver adspurgt.
- **4.** Indtast følgende adresse i en understøttet webbrowser på din computer: http://192.168.0.12.

### **Om cookies**

Den integrerede webserver (EWS) placerer meget små tekstfiler (cookies) på din harddisk, når du bladrer. Disse filer gør det muligt for EWS at genkende din computer, næste gang du besøger stedet. Hvis du f.eks. har konfigureret EWS-sproget, hjælper en cookie med at huske, hvilket sprog du har valgt, så siderne vises på det samme sprog, næste gang du bruger EWS. Visse cookies (som f.eks den cookie, der gemmer kundespecifikke præferencer) gemmes på computeren, indtil du fjerner dem manuelt.

Du kan konfigurere din browser, så den accepterer alle cookies, eller du kan konfigurere den til at give dig besked, hver gang der tilbydes en cookie, så du selv kan vælge om en cookie skal accepteres eller afvises. Du kan også bruge din browser til at fjerne uønskede cookies.

Afhængig af din enhed vil du, hvis du vælger at slå cookies fra, slå en eller flere af følgende funktioner fra:

- Starte der, hvor du sidst brugte programmet (er især nyttigt, når du bruger opsætningsguiden)
- Gemme EWS-browserens sprogindstilling
- Tilpasse EWSHjem-side

Oplysninger om, hvordan du ændrer indstillingerne for dine personlige oplysninger og cookies, og hvordan du finder eller sletter cookies, finder du i dokumentationen til din webbrowser.

# <span id="page-71-0"></span>**Tip til opsætning og brug af netværksprinter**

Brug følgende tip, når du skal opsætte og bruge en netværksprinter:

- Kontroller, at din trådløse router er tændt, når du skal opsætte en trådløs netværksprinter. Printeren søger efter trådløse routere og viser en liste over de fundne netværksnavne på displayet.
- **BEMÆRK:** Hvis printeren ikke er sat op til trådløs forbindelse, skal du trykke på knappen (**Trådløs**) og bagefter trykke (**Indstillinger**) på printeren for at starte Guiden Trådløs opsætning.
- Hvis du vil kontrollere den trådløse forbindelse på printeren, skal du trykke på knappen (**Trådløs**) på kontrolpanelet for at åbne menuen Trådløs oversigt. Hvis der står **Trådløs Fra** eller **Ikke tilsluttet**, skal du trykke på (**Indstillinger**) og vælge **Guiden Trådløs opsætning**. Følg vejledningen på skærmen for at konfigurere printerens trådløse forbindelse.
- Hvis computeren er tilsluttet et VPN (Virtual Private Network), skal du afbryde forbindelsen til VPN'et, før du kan få adgang til andre enheder i netværket, herunder printeren.
- Læs mere om konfigurering af netværket og printeren til trådløs udskrivning. [Klik her for at gå online,](http://h20180.www2.hp.com/apps/Nav?&h_pagetype=s-924&h_keyword=lp70041-all&h_client=s-h-e004-01&h_lang=da&h_cc=dk) [og få flere oplysninger](http://h20180.www2.hp.com/apps/Nav?&h_pagetype=s-924&h_keyword=lp70041-all&h_client=s-h-e004-01&h_lang=da&h_cc=dk).
- Lær, hvordan du finder netværkets sikkerhedsindstillinger. [Klik her for at gå online, og få flere](http://www.hp.com/embed/sfs/doc?client=IWS-eLP&lc=da&cc=dk&ProductNameOID=7538684&TapasOnline=NETWORK_SECURITY) [oplysninger.](http://www.hp.com/embed/sfs/doc?client=IWS-eLP&lc=da&cc=dk&ProductNameOID=7538684&TapasOnline=NETWORK_SECURITY)
- Lær, hvordan du skifter fra USB-forbindelse til trådløs forbindelse. [Klik her for at gå online, og få flere](http://www.hp.com/embed/sfs/doc?client=IWS-eLP&lc=da&cc=dk&ProductNameOID=7538684&TapasOnline=NETWORK_WIRELESS) [oplysninger.](http://www.hp.com/embed/sfs/doc?client=IWS-eLP&lc=da&cc=dk&ProductNameOID=7538684&TapasOnline=NETWORK_WIRELESS)
- Lær, hvad du skal gøre med din firewall og anti-virus programmer under opsætning af printeren. [Klik](http://www.hp.com/embed/sfs/doc?client=IWS-eLP&lc=da&cc=dk&ProductNameOID=7538684&TapasOnline=NETWORK_FIREWALL) [her for at gå online, og få flere oplysninger.](http://www.hp.com/embed/sfs/doc?client=IWS-eLP&lc=da&cc=dk&ProductNameOID=7538684&TapasOnline=NETWORK_FIREWALL)
# **8 Løsning af problemer**

Dette afsnit indeholder følgende emner:

- [Papirstop og problemer med papirindføring](#page-73-0)
- [Problemer med blækpatroner](#page-78-0)
- [Problemer med at printe](#page-80-0)
- [Problemer med kopiering](#page-89-0)
- [Problemer med at scanne](#page-90-0)
- [Netværk- og forbindelsesproblemer](#page-91-0)
- [Problemer med printerhardware](#page-93-0)
- [HP-support](#page-95-0)

## <span id="page-73-0"></span>**Papirstop og problemer med papirindføring**

Hvad vil du gøre?

## **Fjernelse af papirstop**

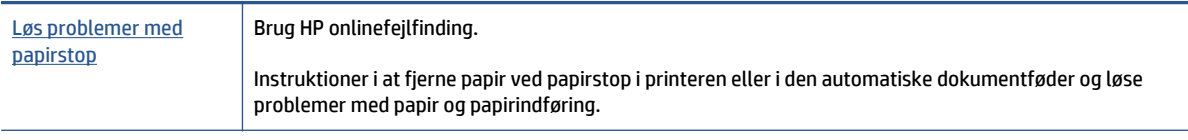

**BEMÆRK:** HP onlinefejlfinding findes muliqvis ikke på alle sprog.

#### **Læs instruktionerne i menuen Hjælp for at fjerne papir ved papirstop**

Papirstop kan forekomme flere steder inde i printeren.

**FORSIGTIG:** For at undgå, at skrivehovedet bliver beskadiget, skal du fjerne papir, der sidder fast, så hurtigt som muligt.

#### **Sådan løser du et papirstop**

- **A FORSIGTIG:** Undgå at trække papir, der sidder fast, ud fra forsiden af printeren. Følg trinnene herunder for at fjerne papirstoppet i stedet. Hvis du trækker fastklemt papir ud fra forsiden af printeren, kan det få papir til at gå i stykker og efterlade iturevet papir inde i printeren; dette kunne resultere i flere papirstop på et senere tidspunkt.
	- **1.** Tryk på (**tænd/sluk**-knappen) for at slukke printeren.
	- **2.** Åbn dækslet til blækpatronerne.

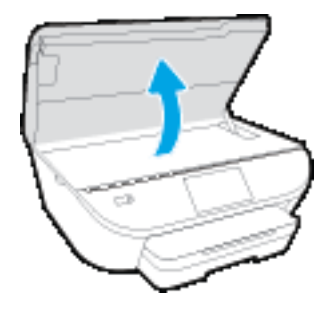

- **3.** Kontroller papirstien inde i printeren.
	- **a.** Løft håndtaget til papirstidækslet, og tag dækslet af.

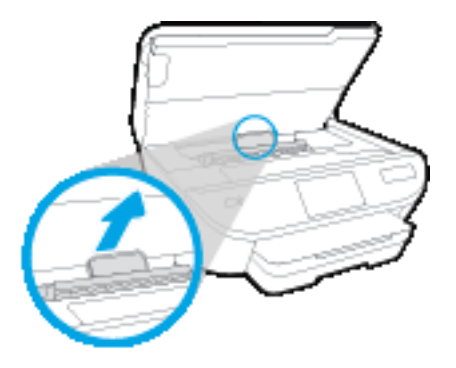

**b.** Find eventuelt fastklemt papir inde i printeren, tag fat i det med begge hænder, og træk det ud mod dig selv.

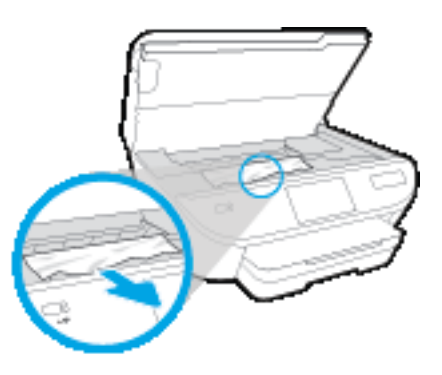

**FORSIGTIG:** Hvis papiret rives i stykker, når du prøver at fjerne det fra rullerne, skal du sikre dig, at du får det hele med.

Hvis du ikke fjerner alt det fastkørte papir fra printeren, kan der let opstå papirstop igen.

- **c.** Sæt papirstidækslet på igen, og sørg for, at det låses på plads.
- **4.** Hvis problemet ikke løses, skal du kontrollere området til patronholderen inde i printeren.

**A FORSIGTIG:** Undgå at røre ved det kabel, der er sluttet til patronholderen, under processen.

- **a.** Hvis der er fastklemt papir, skal du flytte patronholderen længst til højre på printeren, tage fat i fastklemt papir med begge hænder og trække det ind mod dig.
	- **FORSIGTIG:** Hvis papiret rives i stykker, når du prøver at fjerne det fra rullerne, skal du sikre dig, at du får det hele med.

Hvis du ikke fjerner alt det fastkørte papir fra printeren, kan der let opstå papirstop igen.

**b.** Flyt holderen længst til venstre på printeren, og gør det samme som i sidste trin for at fjerne eventuelle iturevne papirstykker.

- **5.** Luk dækslet til blækpatronerne.
- **6.** Hvis problemet fortsætter, skal du undersøge bakkeområdet.
	- **a.** Træk papirbakken ud for at udvide den.

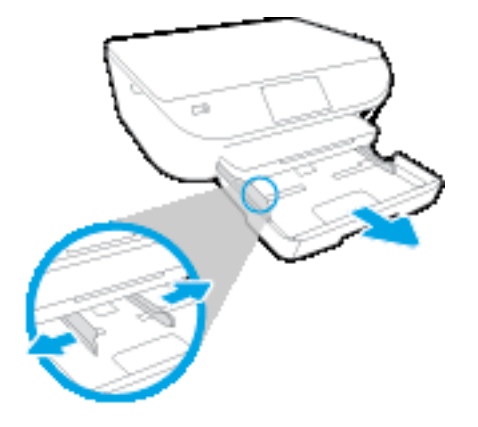

- **b.** Vend forsigtigt printeren på siden for at kunne se printerens underside.
- **c.** Kontroller hullet i printeren, hvor papirbakken var. Hvis der er fastklemt papir, skal du søge inde i hullet, tage fat i papiret med begge hænder, og træk det ud mod dig selv.
	- **FORSIGTIG:** Hvis papiret rives i stykker, når du prøver at fjerne det fra rullerne, skal du sikre dig, at du får det hele med.

Hvis du ikke fjerner alt det fastkørte papir fra printeren, kan der let opstå papirstop igen.

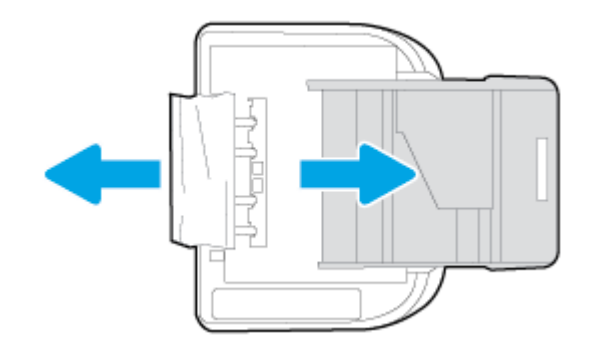

- **d.** Vend forsigtigt printeren tilbage igen.
- **e.** Skub papirbakken på plads igen.
- **7.** Tryk på (**tænd/sluk**-knappen) for at tænde printeren.

## **Fjern det, der blokerer for blækpatronholderen**

[Løs problemet, når blækpatronholderen sidder fast](http://www.hp.com/embed/sfs/doc?client=IWS-eLP&lc=da&cc=dk&ProductNameOID=7538684&TapasOnline=TSHOOT_CHECK_PRINTER) **Brug HP onlinefejlfinding**.

Hvis noget blokerer for blækpatronholderen, eller hvis dens hastighed ikke er optimal, findes der trin-for-trin instruktioner til at løse problemet.

**BEMÆRK:** HP onlinefejlfinding findes muligvis ikke på alle sprog.

#### **Læs instruktionerne i menuen Hjælp for at finde hjælp til problemer, der opstår i forbindelse med blækpatronholderen.**

- **1.** Fjern eventuelle genstande, f.eks. papir, der blokerer for blækpatronholderen.
- **BEMÆRK:** Brug ikke værktøj eller andet til at fjerne papir, der sidder fast. Vær altid meget forsigtig, når du fjerner papir, der har sat sig fast inde i printeren.
- **2.** Tryk på **Hjælp** fra startskærmbilledet for at få hjælp via printerdisplayet. Tryk på pilene for at bladre gennem emnerne, tryk på **Fejlfinding og support** og derefter på punktet til **Fjernelse af blokering af patronholderen**.

### **Tips til forhindring af papirstop**

Følg disse retningslinjer for at undgå papirstop.

- Fjern ofte udskrifter fra udskriftsbakken.
- Kontrollér, at du udskriver på et medie, der ikke er rynket, foldet eller beskadiget.
- Du kan undgå krøllet eller bøjet papir ved at opbevare alt papir fladt og indpakket.
- Brug ikke papir, som er for tykt eller for tyndt til printeren.
- Kontrollér, at mediet er lagt korrekt i papirbakkerne, og at de ikke er for fyldte. Yderligere oplysninger findes i [Ilægning af papir på side 10](#page-15-0).
- Kontroller, at papir, der er lagt i papirbakken, ligger fladt uden bøjede eller iturevne kanter.
- Bland ikke forskellige papirtyper og -størrelser i papirbakken. Hele papirbunken i papirbakken skal være af samme type og størrelse.
- Juster papirstyrene i papirbakken, så de ligger tæt op ad papiret. Papirbreddestyret må ikke bøje papiret i papirbakken.
- Skub ikke papiret for langt ind i inputbakken.
- Hvis du udskriver på begge sider af papiret, skal du ikke udskrive billeder med masser af farver på tyndt papir.
- Brug papirtyper, der anbefales til printeren. Se [Grundlæggende oplysninger om papir på side 7](#page-12-0) for at få flere oplysninger.
- Lad printeren løbe tør for papir, hvis den er ved at løbe tør, før du lægger nyt papir i. Læg ikke papir i bakken, når printeren udskriver.

#### **Løsning af problemer med papirindføringen**

Hvilken slags problem har du?

● **Der indføres ikke papir fra en bakke**

- Kontroller, at der er lagt papir i papirbakken. Se [Ilægning af papir på side 10](#page-15-0) for at få flere oplysninger. Luft medierne før ilægning.
- Kontrollér, at papirstyrene i bakken er indstillet til de korrekte markeringer for det papirformat, du er ved at indføre. Kontrollér også, at papirstyrene er tætte ind mod stakken, men ikke for stramme.
- Tjek, at mediet i bakken ikke er bøjet. Ret papiret ud ved at bøje det i den modsatte retning af bøjningen.

#### ● **Sider bliver skæve**

- Kontroller, at papir, der er lagt i papirbakken, er justeret korrekt mellem papirstyrene. Træk eventuelt papirbakken ud af printeren, og læg papiret i igen, idet du sikrer dig, at papirstyrene sidder korrekt.
- Læg ikke papir i printeren under udskrivning.

#### ● **Der indføres flere sider**

- Kontrollér, at papirstyrene i bakken er indstillet til de korrekte markeringer for det papirformat, du er ved at indføre. Kontrollér, at papirstyrene er tætte på stakken, men ikke for stramme.
- Kontroller, at bakken ikke er overfyldt med papir.
- Brug HP-medier for at sikre optimal ydelse og effektivitet.

## <span id="page-78-0"></span>**Problemer med blækpatroner**

Hvis der opstår en fejl efter installation af en blækpatron, eller hvis du ser en meddelelse om en fejl i en blækpatron, kan du fjerne blækpatronerne, sørge for, at det beskyttende plastictape er fjernet fra alle blækpatroner, og indsætte dem igen. Rens patronens kontakter, hvis det ikke hjælper Prøv at udskifte patronerne, hvis problemet stadig ikke er løst. Se [Udskiftning af patronerne på side 50](#page-55-0) for at få oplysninger om udskiftning af blækpatroner.

#### **Sådan renses blækpatronernes kontaktflader**

- **FORSIGTIG:** Renseproceduren tager kun et par minutter. Sæt blækpatronerne tilbage i produktet, så hurtigt som muligt. Patroner bør ikke ligge uden for produkter i mere end 30 minutter, Det kan beskadige blækpatronerne.
	- **1.** Kontroller, at der er tændt for strømmen.
	- **2.** Åbn dækslet til blækpatronerne.

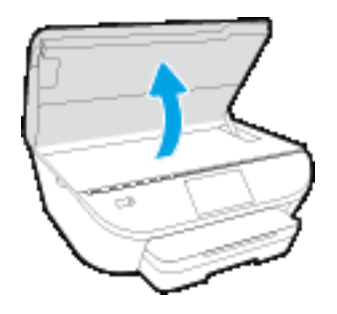

- **3.** Tag den patron, der er angivet i fejlmeddelelsen, ud.
- **4.** Hold blækpatronen i siderne med bunden opad, og find de elektriske kontakter på blækpatronen. De elektriske kontakter er de små guldfarvede prikker på blækpatronen.

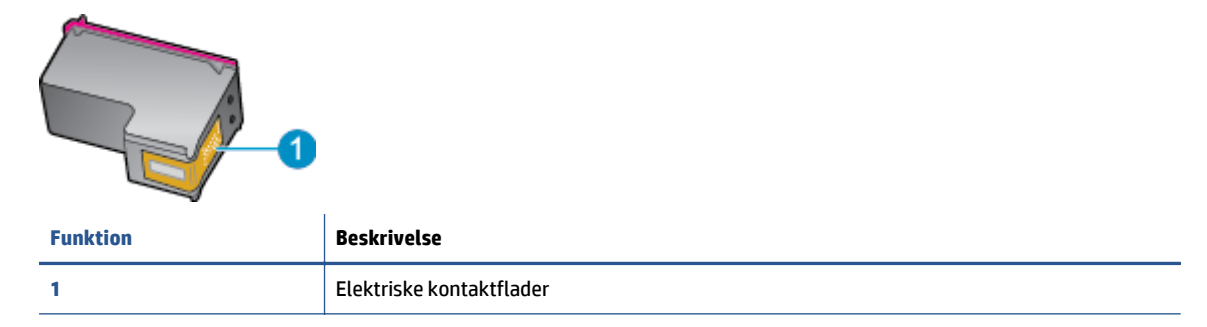

- **5.** Tør kontaktfladerne af med en fugtig fnugfri klud.
	- **FORSIGTIG:** Pas på ikke at berøre kontakterne, og pas på ikke at tørre blæk eller andet af andre steder på patronen.
- **6.** Find kontakterne på printerpatronholderen inde i enheden. Kontakterne ligner et sæt guldfarvede forhøjninger og er placeret på en sådan måde, at de kommer i kontakt med blækpatronen.
- **7.** Brug en tør vatpind eller en fnugfri klud til at aftørre kontaktfladerne.
- **8.** Sæt blækpatronen i igen.
- **9.** Luk dækslet, og tjek, om fejlmeddelelsen er væk.
- **10.** Sluk enheden, og tænd den igen, hvis fejlmeddelelsen stadig vises.

**BEMÆRK:** Hvis en blækpatron skaber problemer, kan du fjerne den og bruge HP ENVY 5540 series med tilstanden til udskrivning med én patron.

## <span id="page-80-0"></span>**Problemer med at printe**

Hvad vil du gøre?

## **Løs problemer med en side, der ikke vil printe**

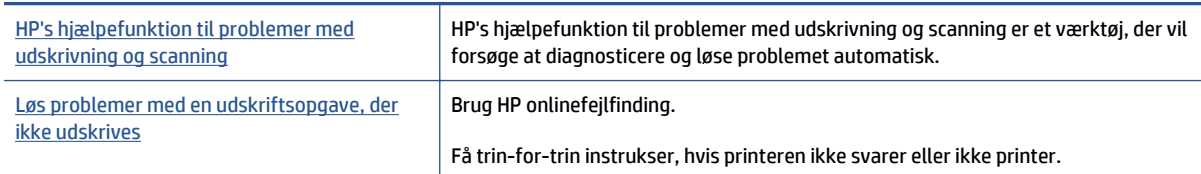

**BEMÆRK:** HP's hjælpefunktion til problemer med udskrivning og scanning og HP onlinefejlfinding findes muligvis ikke på alle sprog.

#### **Læs instruktionerne i menuen Hjælp for at finde hjælp, hvis du ikke kan printe**

#### **Løse udskrivningsproblemer**

Tjek, at printeren er tændt, og at der er papir i bakken. Prøv følgende i den angivne rækkefølge, hvis du stadig ikke kan udskrive:

- **1.** Hold øje med fejlmeddelelser på printerens display, og løs dem ved at følge vejledningen på skærmen.
- **2.** Hvis computeren er tilsluttet printeren med et USB-kabel, skal du tage kablet ud og sætte det i igen. Hvis computeren er tilsluttet printeren via en trådløs forbindelse, skal du kontrollere, at forbindelsen fungerer.
- **3.** Kontroller, at printeren ikke er sat på pause eller er offline.

#### **Sådan kontrolleres, at printeren ikke er sat på pause eller er offline**

- **a.** Gør et af følgende afhængig af dit operativsystem:
	- **Windows 8,1** og **Windows 8**: Peg på eller tryk i det øverste højre hjørne af skærmen for at åbne oversigten med amuletter, klik på ikonet **Indstillinger**, klik eller tryk på **Kontrolpanel**, og klik eller tryk derefter på **Vis enheder og printere**.
	- **Windows 7**: Klik på **Enheder og printere** i Windows-menuen **Start**.
	- **Windows Vista**: Klik på **Start**-menuen i Windows, klik på **Kontrolpanel**, og klik på **Printere**.
	- **Windows XP**: Klik på **Start**-menuen i Windows, klik på **Kontrolpanel**, og klik på **Printere og faxenheder**.
- **b.** Dobbeltklik på ikonet for din printer, eller højreklik på ikonet for printeren, og vælg **Se Hvad Der Printes** for at åbne udskriftskøen.
- **c.** Kontroller, at indstillingerne **Stop udskrivning midlertidigt** og **Brug printer offline** i menuen **Printer** ikke er markeret.
- **d.** Prøv at udskrive igen, hvis du har ændret noget.
- **4.** Kontroller, at printeren er valgt som standardprinter.

#### **Sådan kontrolleres, at printeren er valgt som standardprinter**

- **a.** Gør et af følgende afhængig af dit operativsystem:
	- **Windows 8,1** og **Windows 8**: Peg på eller tryk i det øverste højre hjørne af skærmen for at åbne oversigten med amuletter, klik på ikonet **Indstillinger**, klik eller tryk på **Kontrolpanel**, og klik eller tryk derefter på **Vis enheder og printere**.
	- **Windows 7**: Klik på **Enheder og printere** i Windows-menuen **Start**.
	- **Windows Vista**: Klik på **Start**-menuen i Windows, klik på **Kontrolpanel**, og klik på **Printere**.
	- **Windows XP**: Klik på **Start**-menuen i Windows, klik på **Kontrolpanel**, og klik på **Printere og faxenheder**.
- **b.** Kontroller, at den korrekte printer er valgt som standardprinter.

Der vises et hak i en sort eller grøn ring ved siden af standardprinteren.

- **c.** Hvis der er valgt en forkert printer som standardprinter, skal du højreklikke på den korrekte printer og vælge **Benyt som standardprinter**.
- **d.** Prøv at bruge printeren igen.
- **5.** Genstart printspooleren.

#### **Sådan genstartes printspooleren**

**a.** Gør et af følgende afhængig af dit operativsystem:

#### **Windows 8,1 og Windows 8**

- **i.** Klik eller tryk på det øverste højre hjørne af skærmen for at åbne bjælken med amuletter, og klik derefter på ikonet **Indstillinger**.
- **ii.** Klik eller tryk på **Kontrolpanel**, og klik eller tryk derefter på **System og sikkerhed**.
- **iii.** Klik eller tryk på **Administrative værktøjer**, og dobbeltklik eller dobbelttryk derefter på **Tjenester**.
- **iv.** Højreklik eller tryk og hold på **Udskriftsspooler** og klik derefter på **Egenskaber**.
- **v.** Kontroller, at der ved siden af **Starttype** på fanen **Generelt** er valgt **Automatisk**.
- **vi.** Hvis tjenesten ikke allerede kører, skal du klikke på **Start** under **Tjenestestatus** og derefter klikke eller trykke på **OK**.

#### **Windows 7**

- **i.** Vælg menuen **Start** i Windows, og klik på **Kontrolpanel**, **System og sikkerhed** og **Administration**.
- **ii.** Dobbeltklik på **Tjenester**.
- **iii.** Højreklik på **Print Spooler** og derefter på **Egenskaber**.
- **iv.** Kontroller, at der ved siden af **Starttype** på fanen **Generelt** er valgt **Automatisk**.
- **v.** Hvis tjenesten ikke allerede kører, skal du klikke på **Start** under **Tjenestestatus** og derefter på **OK**.

#### **Windows Vista**

- **i.** Vælg menuen **Start** i Windows, og klik på **Kontrolpanel**, **System og sikkerhed** og **Administration**.
- **ii.** Dobbeltklik på **Tjenester**.
- **iii.** Højreklik på **Tjenesten Print Spooler** og derefter på **Egenskaber**.
- **iv.** Kontroller, at der ved siden af **Starttype** på fanen **Generelt** er valgt **Automatisk**.
- **v.** Hvis tjenesten ikke allerede kører, skal du klikke på **Start** under **Tjenestestatus** og derefter på **OK**.

#### **Windows XP**

- **i.** Højreklik på **Denne computer** i menuen **Start**.
- **ii.** Klik på **Administrer** og derefter på **Tjenester og programmer**.
- **iii.** Dobbeltklik på **Tjenester**, og vælg derefter på **Print Spooler**.
- **iv.** Højreklik på **Print Spooler**, og klik derefter på **Genstart** for at genstarte tjenesten.
- **b.** Kontroller, at den korrekte printer er valgt som standardprinter.

Der vises et hak i en sort eller grøn ring ved siden af standardprinteren.

- **c.** Hvis der er valgt en forkert printer som standardprinter, skal du højreklikke på den korrekte printer og vælge **Benyt som standardprinter**.
- **d.** Prøv at bruge printeren igen.
- **6.** Genstart computeren.
- **7.** Slet indholdet i udskriftskøen.

#### **Sådan slettes udskriftskøen**

- **a.** Gør et af følgende afhængig af dit operativsystem:
	- **Windows 8,1** og **Windows 8**: Peg på eller tryk i det øverste højre hjørne af skærmen for at åbne oversigten med amuletter, klik på ikonet **Indstillinger**, klik eller tryk på **Kontrolpanel**, og klik eller tryk derefter på **Vis enheder og printere**.
	- **Windows 7**: Klik på **Enheder og printere** i Windows-menuen **Start**.
	- **Windows Vista**: Klik på **Start**-menuen i Windows, klik på **Kontrolpanel**, og klik på **Printere**.
	- **Windows XP**: Klik på **Start**-menuen i Windows, klik på **Kontrolpanel**, og klik på **Printere og faxenheder**.
- **b.** Dobbeltklik på printerikonet for at åbne udskrivningskøen.
- **c.** Klik på **Annuller alle dokumenter** eller **Slet udskriftsdokument** i menuen **Printer**, og klik på **Ja** for at bekræfte sletningen.
- **d.** Genstart computeren, og prøv at udskrive igen, hvis der stadig er dokumenter i køen.
- **e.** Kontroller, at udskriftskøen er tom, og prøv at udskrive igen.

#### **Sådan kontrolleres strømtilslutningen, og sådan nulstilles printeren**

**1.** Kontroller, at netledningen er sat korrekt i printeren.

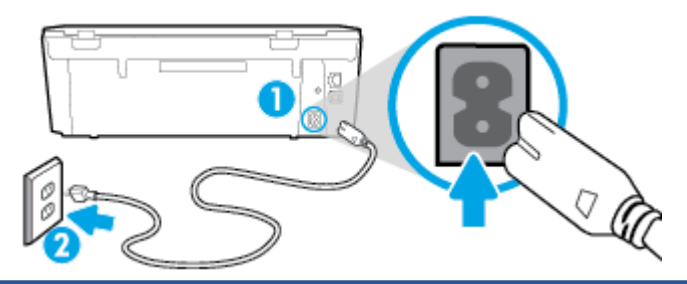

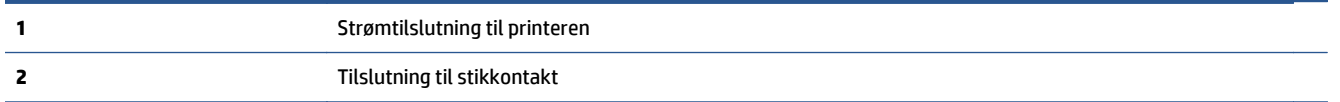

- **2.** Kig inde i printeren, og kontroller, at der lyser en grøn indikator, der angiver at printeren er tilsluttet strøm. Hvis ikke, skal du kontrollere, at netledningen er sat korrekt i printeren eller sætte stikket i en anden stikkontakt.
- **3.** Kig på afbryderen på printeren. Hvis den ikke er tændt, er printeren slukket. Tryk på afbryderen for at tænde printeren.

**BEMÆRK:** Slut printeren til et andet strømudtag, hvis ikke den får strøm.

- **4.** Kontroller, at printeren er tændt, og træk netledningen ud fra siden af printeren under dækslet til blækpatronen.
- **5.** Tag lysnetledningen ud stikkontakten.
- **6.** Vent mindst 15 sekunder.
- **7.** Sæt lysnetledningen i stikkontakten igen.
- **8.** Tilslut netledningen igen i siden af printeren under dækslet til blækpatronen.
- **9.** Tryk på afbryderknappen på printeren, hvis ikke den starter af sig selv.
- **10.** Forsøg at bruge printeren igen.

## **Løsninger på problemer med kvaliteten af udskrift**

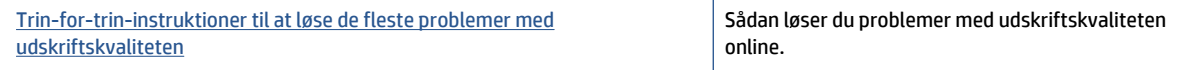

#### **Læs instruktionerne i menuen Hjælp for at finde hjælp til problemer med kvaliteten af udskrift**

**BEMÆRK:** Du kan undgå problemer med udskriftskvaliteten ved altid at slukke printeren med knappen **Til** og vente med at trække stikket ud eller afbryde stikkontakten, indtil lyset i knappen **Til** slukkes. Dette gør det muligt for printeren at flytte patronerne til en beskyttet position, hvor de ikke tørrer ud.

#### **Sådan forbedres udskriftskvaliteten**

- **1.** Kontroller, at du bruger originale HP-blækpatroner
- **2.** Kontroller printersoftwaren for at sikre, at du har valgt den korrekte papirtype på rullelisten **Medier** og den korrekte udskriftskvalitet på rullelisten **Indstilling af kvalitet**.
	- I printersoftware, skal du kikke på **Udskriv & scanning** og derefter på **Angiv præferencer** for at se printeregenskaberne.
- **3.** Kontroller de forventede blækniveauer for at se, om blækpatronerne er ved at løbe tør for blæk. Se [Kontrol af det anslåede blækniveau på side 49](#page-54-0) for at få flere oplysninger. Hvis blækniveauet er lavt, skal du overveje at udskifte patronerne.
- **4.** Kontroller papirtypen.

Den bedste udskriftskvalitet opnås med HP-papir i høj kvalitet eller papir, der overholder ColorLok® standarden. Se [Grundlæggende oplysninger om papir på side 7](#page-12-0) for at få flere oplysninger.

Sørg altid for, at det papir, du udskriver på, ligger fladt. Brug HP Advanced Photo Paper for at få de bedste resultater ved udskrivning af billeder.

Opbevar specialmedier i den oprindelige emballage eller i en plasticpose, der kan lukkes, på en plan flade og på et køligt, tørt sted. Når du er klar til at udskrive, skal du kun tage den mængde papir ud, du har tænkt dig at bruge med det samme. Læg det tiloversblevne papir tilbage i plastikposen. På den måde undgår du, at fotopapiret krøller.

**5.** Juster patronerne

#### **Sådan justeres blækpatronerne fra printersoftware**

- **BEMÆRK:** Justering af blækpatronerne sikrer udskrifter af høj kvalitet. Når du har installeret en ny blækpatron, bliver du bedt om at justere den. Hvis du fjerner og installerer den samme blækpatron, gør HP All-in-One dig opmærksom på, at blækpatronerne skal justeres. HP All-in-One husker justeringsværdierne for den pågældende blækpatron, så du behøver ikke at gentage justeringen af blækpatronerne.
	- **a.** Læg nyt almindeligt hvidt Letter- eller A4-papir i papirbakken.
	- **b.** Gør et af følgende for at åbne printersoftware, afhængigt af dit operativsystem:
		- **Windows 8,1**: Klik på Pil ned nederst i venstre hjørne af startskærmen, og vælg derefter printerens navn.
		- **Windows 8**: Højreklik på et tomt område på startskærmen, klik på **Alle apps** på applikationslinjen, og klik derefter på printerens navn.
		- **Windows 7**, **Windows Vista** og **Windows XP**: Klik på **Start** på computerens skrivebord, vælg **Alle programmer**, klik på **HP**, klik på mappen til printeren, og vælg derefter ikonet med printerens navn.
	- **c.** I printersoftware, skal du klikke på **Udskriv & scanning** , og derefter på **Vedligeholdelse af printeren** for at få adgang til **Printerværktøjskasse**.
	- **d.** I **Printerværktøjskasse** skal du klikke på **Juster printerpatroner** på fanen **Enhedstjenester**. Printeren udskriver et justeringsark.

**e.** Læg patronjusteringssiden med udskriftssiden nedad i forreste højre hjørne af glaspladen.

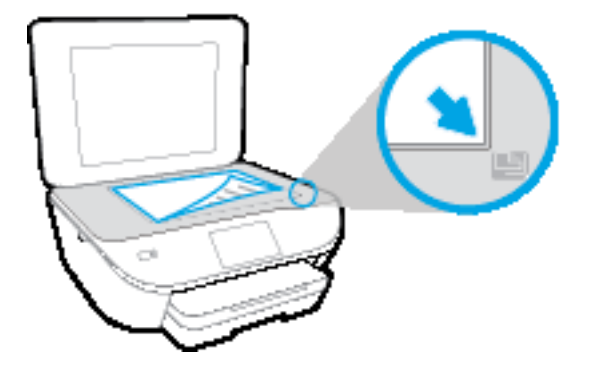

**f.** Følg vejledningen på printerens display for at justere patronerne. Genbrug eller kasser justeringsarket.

#### **Sådan justeres patronerne fra printerens display**

- **a.** Læg almindeligt hvidt Letter- eller A4-papir i papirbakken.
- **b.** Tryk på **Opsætning** på printerens kontrolpaneldisplay.
- **c.** Tryk på **Juster printer**, og følg anvisningerne på skærmen.
- **6.** Udskriv en diagnosticeringsside, hvis patronerne ikke er ved at løbe tør.

#### **Sådan udskrives en testside fra printersoftware**

- **a.** Læg nyt almindeligt hvidt Letter- eller A4-papir i papirbakken.
- **b.** Gør et af følgende for at åbne printersoftware, afhængigt af dit operativsystem:
	- **Windows 8,1**: Klik på Pil ned nederst i venstre hjørne af startskærmen, og vælg derefter printerens navn.
	- **Windows 8**: Højreklik på et tomt område på startskærmen, klik på **Alle apps** på applikationslinjen, og klik derefter på printerens navn.
	- **Windows 7**, **Windows Vista** og **Windows XP**: Klik på **Start** på computerens skrivebord, vælg **Alle programmer**, klik på **HP**, klik på mappen til printeren, og vælg derefter ikonet med printerens navn.
- **c.** I printersoftware, skal du klikke på **Udskriv & scanning** , og derefter på **Vedligeholdelse af printeren** for at få adgang til printerværktøjskassen.
- **d.** Klik på **Print Diagnostic Information** (Udskriv diagnosticeringsoplysninger) under fanen **Device Reports** (Enhedsrapporter) for at udskrive en diagnosticeringsside. Tjek den blå, magenta, gule og sorte boks på diagnosticeringssiden. Hvis der er streger i boksene, eller der mangler blæk i dele af dem, skal du udføre en automatisk rensning af patronerne.

#### **Sådan udskrives en testside fra printerens display**

- **a.** Læg nyt almindeligt hvidt Letter- eller A4-papir i papirbakken.
- **b.** Tryk på **Opsætning** på printerens kontrolpanel.
- **c.** Tryk på **Udskriftskvalitetsrapport**.
- **7.** Udfør en automatisk rensning af blækpatronerne, hvis der er streger i eller der mangler blæk i felterne på diagnosticeringssiden.

#### **Sådan renses blækpatronerne fra printersoftware**

- **a.** Læg nyt almindeligt hvidt Letter- eller A4-papir i papirbakken.
- **b.** Gør et af følgende for at åbne printersoftware, afhængigt af dit operativsystem:
	- **Windows 8,1**: Klik på Pil ned nederst i venstre hjørne af startskærmen, og vælg derefter printerens navn.
	- **Windows 8**: Højreklik på et tomt område på startskærmen, klik på **Alle apps** på applikationslinjen, og klik derefter på printerens navn.
	- **Windows 7**, **Windows Vista** og **Windows XP**: Klik på **Start** på computerens skrivebord, vælg **Alle programmer**, klik på **HP**, klik på mappen til printeren, og vælg derefter ikonet med printerens navn.
- **c.** I printersoftware, skal du klikke på **Udskriv & scanning** , og derefter på **Vedligeholdelse af printeren** for at få adgang til **Printerværktøjskasse**.
- **d.** Klik på **Clean Ink Cartridges** (Rens blækpatroner) under fanen **Device Services** (Enhedstjenester). Følg vejledningen på skærmen.

#### **Sådan renses patronerne fra printerens display**

- **a.** Læg almindeligt hvidt Letter- eller A4-papir i papirbakken.
- **b.** Tryk på **Opsætning** på printerens kontrolpaneldisplay.
- **c.** Tryk på **Rens blækpatroner**, og følg anvisningerne på skærmen.

Kontakt HP Support, hvis rensning af skrivehovedet ikke løser problemet. Gå til [www.hp.com/support](http://h20180.www2.hp.com/apps/Nav?&h_pagetype=s-001&h_product=7538682&h_client&s-h-e010-1&h_lang=da&h_cc=dk) . På dette websted finder du oplysninger og værktøjer, som kan hjælpe dig med at rette mange almindeligt forekommende printerproblemer. Hvis du bliver bedt om det, skal du vælge land/område og derefter klikke på **Alle HP-kontaktpersoner** for at få oplysninger om, hvordan du kontakter teknisk support.

#### **Sådan forbedres udskriftskvaliteten (OS X)**

- **1.** Kontroller, at du bruger originale HP-patroner.
- **2.** Vælg den korrekte papirtype og udskriftskvalitet i dialogboksen **Udskriv**.
- **3.** Kontroller de forventede blækniveauer for at se, om blækpatronerne er ved at løbe tør for blæk.

Udskrift printerpatronerne, når de er ved at løbe tør for blæk.

**4.** Kontroller papirtypen.

Den bedste udskriftskvalitet opnås med HP-papir i høj kvalitet eller papir, der overholder ColorLok® standarden. Se [Grundlæggende oplysninger om papir på side 7](#page-12-0) for at få flere oplysninger.

Sørg altid for, at det papir, du udskriver på, ligger fladt. Brug HP Advanced Photo Paper for at få de bedste resultater ved udskrivning af billeder.

Opbevar specialmedier i den oprindelige emballage eller i en plasticpose, der kan lukkes, på en plan flade og på et køligt, tørt sted. Når du er klar til at udskrive, skal du kun tage den mængde papir ud, du har tænkt dig at bruge med det samme. Læg det tiloversblevne papir tilbage i plastikposen. På den måde undgår du, at fotopapiret krøller.

**5.** Juster blækpatronerne.

#### **Sådan justeres blækpatroner**

- **a.** Læg almindeligt hvidt papir i Letter- eller A4-format i papirbakken.
- **b.** Åbn HP Utility.
	- **BEMÆRK:** HP Utility findes i mappen **Hewlett-Packard** i mappen **Programmer** på harddiskens øverste niveau.
- **c.** Vælg HP ENVY 5540 series på listen over enheder i vinduets venstre side.
- **d.** Klik på **Juster**.
- **e.** Klik på **Juster**, og følg vejledningen på skærmen.
- **f.** Klik på **Alle indstillinger** for at komme tilbage til ruden **Oplysninger og support**.
- **6.** Udskriv en testside.

#### **Sådan udskrives en testside**

- **a.** Læg almindeligt hvidt papir i Letter- eller A4-format i papirbakken.
- **b.** Åbn HP Utility.
- **BEMÆRK:** HP Utility findes i mappen **Hewlett-Packard** i mappen **Programmer** på harddiskens øverste niveau.
- **c.** Vælg HP ENVY 5540 series på listen over enheder i vinduets venstre side.
- **d.** Klik på **Testside**.
- **e.** Klik på knappen **Udskriv testside**, og følg vejledningen på skærmen.

Tjek, om der teksten er takket, eller der er streger i teksten og farvede bokse. Hvis der er takker eller streger - eller der ikke er blæk i dele af felterne, skal du udføre en automatisk rensning af patronerne.

**7.** Hvis der vises streger på diagnosticeringssiden, eller hvis der mangler dele af tekst eller farvede bokse, skal printerpatronerne renses automatisk.

#### **Sådan renses skrivehovedet automatisk**

- **a.** Læg almindeligt hvidt papir i Letter- eller A4-format i papirbakken.
- **b.** Åbn HP Utility.
	- **BEMÆRK:** HP Utility findes i mappen **Hewlett-Packard** i mappen **Programmer** på harddiskens øverste niveau.
- **c.** Vælg HP ENVY 5540 series på listen over enheder i vinduets venstre side.
- **d.** Klik på **Rens skrivehoved**.
- **e.** Klik på **Rens**, og følg vejledningen på skærmen.
	- **FORSIGTIG:** Rens kun skrivehovedet, når det er nødvendigt. Unødvendig rensning er spild af blæk og forkorter skrivehovedets levetid.
- **BEMÆRK:** Hvis udskriftskvaliteten stadig er dårlig, efter du har renset skrivehovedet, kan du prøve at justere printeren. Kontakt HP Support, hvis der stadig er problemer med udskriftskvaliteten efter rensning og justering.
- **f.** Klik på **Alle indstillinger** for at komme tilbage til ruden **Oplysninger og support**.

#### **Løs problemer med udtværet blæk på udprint**

Hvis udskriften er udtværet, kan du prøve at bruge funktionen Fjern blækudtværing fra printerens display. Det tager flere minutter at udføre denne rensning. Der skal lægges papir i fuld størrelse i printeren, og papiret føres automatisk frem og tilbage under rensningen. Det er normalt med mekaniske lyde på dette tidspunkt.

- **1.** Læg almindeligt hvidt Letter- eller A4-papir i papirbakken.
- **2.** Tryk på **Opsætning** på printerens kontrolpaneldisplay.
- **3.** Tryk på **Rens blækudtværinger på side**, og følg anvisningerne på skærmen.
- **BEMÆRK:** Du kan også gøre det samme fra HP-printersoftwaren eller den integrerede webserver (EWS). Se [Åbn HP-printersoftwaren \(Windows\) på side 15](#page-20-0) eller [Åbn den integrerede webserver på side 65,](#page-70-0) hvis du vil få adgang til softwaren eller EWS.

## <span id="page-89-0"></span>**Problemer med kopiering**

[Løs problemer med kopiering](http://www.hp.com/embed/sfs/doc?client=IWS-eLP&lc=da&cc=dk&ProductNameOID=7538684&TapasOnline=TSHOOT_COPY) | Brug HP onlinefejlfinding. Få trin-for-trin-instruktioner, hvis printeren ikke laver en kopi, eller hvis dine print er i dårlig kvalitet.

**BEMÆRK:** HP onlinefejlfinding findes muligvis ikke på alle sprog.

[Tip til kopiering og scanning på side 47](#page-52-0)

## <span id="page-90-0"></span>**Problemer med at scanne**

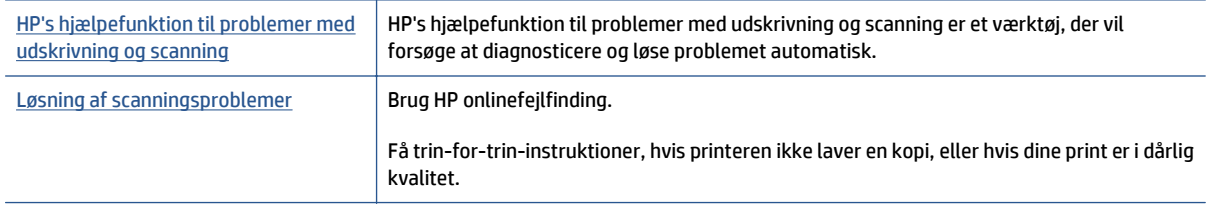

#### **BEMÆRK:** HP's hjælpefunktion til problemer med udskrivning og scanning og HP onlinefejlfinding findes muligvis ikke på alle sprog.

[Tip til kopiering og scanning på side 47](#page-52-0)

## <span id="page-91-0"></span>**Netværk- og forbindelsesproblemer**

Hvad vil du gøre?

## **Løs problemer med trådløs forbindelse**

Vælg en af de følgende muligheder for fejlfinding.

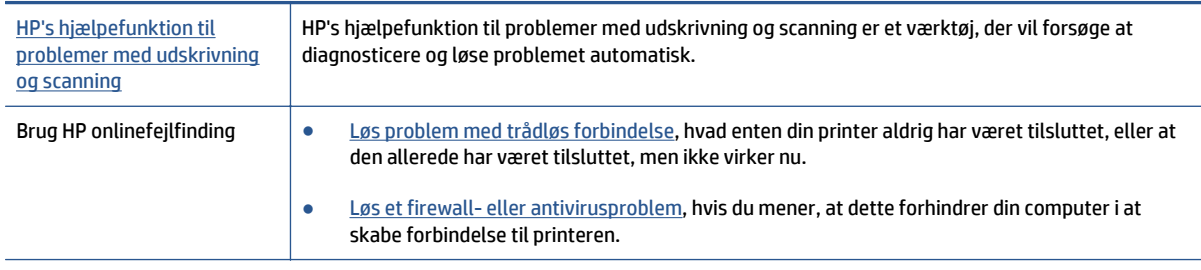

**BEMÆRK:** HP's hjælpefunktion til problemer med udskrivning og scanning og HP onlinefejlfinding findes muligvis ikke på alle sprog.

#### **Læs instruktionerne i menuen Hjælp for at finde hjælp til problemer med trådløs forbindelse**

Tjek netværkskonfigurationen, eller udskriv en test af den trådløse forbindelse som en hjælp til at løse problemer i forbindelse med netværkstilslutning.

- **1.** På startskærmen trykker du på (**trådløs forbindelse**), og derefter på (**Indstillinger**).
- **2.** Tryk på **Udskriv rapport**. Tryk derefter på **Vis netværkskonfiguration** eller **Rapport for trådløst testprint**.

## **Find netværksindstillinger for trådløs forbindelse**

Vælg en af de følgende muligheder for fejlfinding.

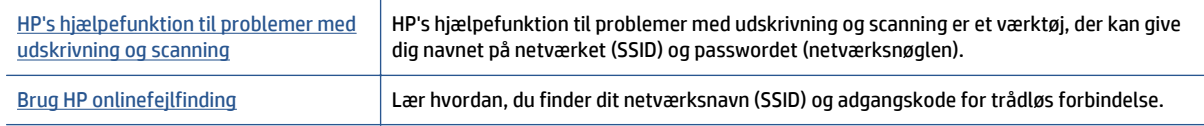

**BEMÆRK:** HP's hjælpefunktion til problemer med udskrivning og scanning og HP onlinefejlfinding findes muligvis ikke på alle sprog.

## **Gendan Wi-Fi Direct-forbindelse**

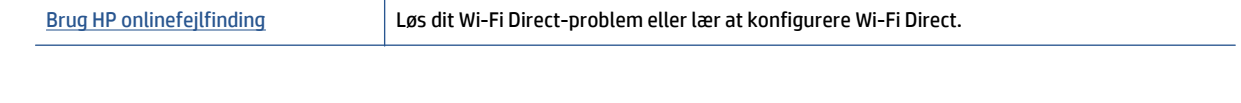

**BEMÆRK:** HP onlinefejlfinding findes muliqvis ikke på alle sprog.

#### **Læs instruktionerne i menuen Hjælp for at finde hjælp til problemer med Wi-Fi Direct**

- **1.** Kontrollér printeren for om Wi-Fi Direct er slået til:
	- **a.** Tryk på (Wi-Fi Direct) på printerens kontrolpanel.
	- **b.** Hvis Status er **Fra**, skal du trykke på (**Wi-Fi Direct-indstillinger**) og aktivere Wi-Fi Direct.
- **2.** Aktiver Wi-Fi-forbindelsen fra den trådløse computer eller mobilenhed, og søg efter og opret forbindelse til din printers Wi-Fi Direct-navn.
- **3.** Skriv passwordet til Wi-Fi Direct når du bliver adspurgt.
- **4.** Hvis du bruger en mobil enhed, skal du have installeret en kompatibel udskrivningsapp. Du kan finde flere oplysninger om mobil udskrivning på [www.hp.com/global/us/en/eprint/](http://www.hp.com/global/us/en/eprint/mobile_printing_apps.html) [mobile\\_printing\\_apps.html.](http://www.hp.com/global/us/en/eprint/mobile_printing_apps.html)

## **Sådan ændrer du en USB-forbindelse til en trådløs forbindelse**

Vælg en af de følgende muligheder for fejlfinding.

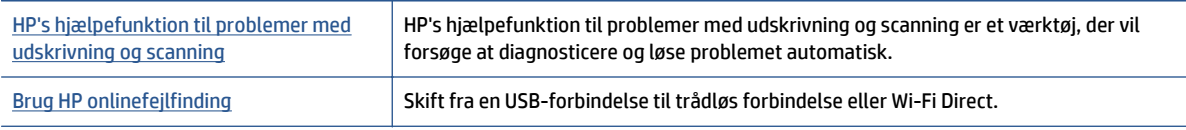

#### **BEMÆRK:** HP's hjælpefunktion til problemer med udskrivning og scanning og HP onlinefejlfinding findes muligvis ikke på alle sprog.

[Ændre tilslutningsmetode på side 58](#page-63-0)

## <span id="page-93-0"></span>**Problemer med printerhardware**

**TIP:** Kør [HP Print and Scan Doctor](http://h20180.www2.hp.com/apps/Nav?h_pagetype=s-924&h_client=s-h-e004-01&h_keyword=lp70044-win&h_lang=da&h_cc=dk) for at diagnosticere og løse problemer med udskrivning, scanning og kopiering automatisk. Applikationen fås kun på et udvalg af sprog.

#### **At håndtere den automatiske udbakkeforlænger manuelt**

Hvis den automatiske udbakkeforlænger ikke går i stilling af sig selv, kan man håndtere den manuelt.

**1.** Tag udbakken ud af printeren.

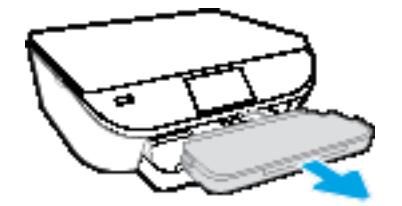

**2.** Flyt låsen på udbakken til ulåst position på bunden af udbakken, og ryk i udløsningshåndtaget for at løsne bakkeforlængeren.

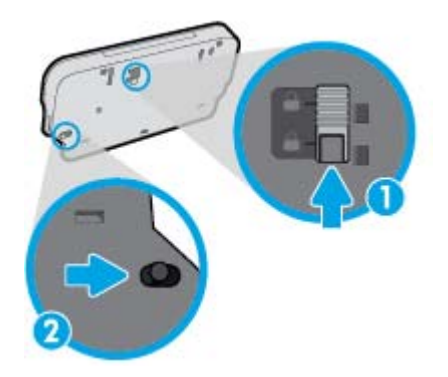

**3.** Indsæt udbakken i printeren med forlængeren i den løsnede position.

#### **Printeren lukker uventet ned**

- Kontroller, at der er strøm, og at forbindelserne er i orden.
- Kontrollér, at printerens strømledning sidder korrekt i en stikkontakt, der virker.

#### **Justering af skrivehoved bliver ikke udført**

- Hvis justeringen ikke lykkes, kan det skyldes, at der ikke ligger almindeligt, nyt hvidt papir i papirbakken. Hvis du har lagt farvet papir i papirbakken, når du justerer printpatronerne, vil justeringen mislykkes.
- Hvis justeringen mislykkes flere gange, skal skrivehovedet muligvis renses, eller føleren er muligvis defekt.
- Kontakt HP Support, hvis rensning af skrivehovedet ikke løser problemet. Gå til [www.hp.com/support](http://h20180.www2.hp.com/apps/Nav?&h_pagetype=s-001&h_product=7538682&h_client&s-h-e010-1&h_lang=da&h_cc=dk) . På dette websted finder du oplysninger og værktøjer, som kan hjælpe dig med at rette mange almindeligt forekommende printerproblemer. Hvis du bliver bedt om det, skal du vælge land/område og derefter klikke på **Alle HP-kontaktpersoner** for at få oplysninger om, hvordan du kontakter teknisk support.

### **Løs printerfejl.**

**▲** Sluk printeren, og tænd den igen. Kontakt HP, hvis dette ikke løser problemet. Du kan finde flere kontaktoplysninger for HP support i [HP-support på side 90](#page-95-0).

## <span id="page-95-0"></span>**HP-support**

Find de nyeste produktopdateringer og supportoplysninger på [HP ENVY 5540 series-supportwebstedet på](http://h20180.www2.hp.com/apps/Nav?&h_pagetype=s-001&h_product=7538682&h_client&s-h-e010-1&h_lang=da&h_cc=dk) [www.hp.com/support](http://h20180.www2.hp.com/apps/Nav?&h_pagetype=s-001&h_product=7538682&h_client&s-h-e010-1&h_lang=da&h_cc=dk). På HP's supportwebsted kan du finde mange former for hjælp til printeren:

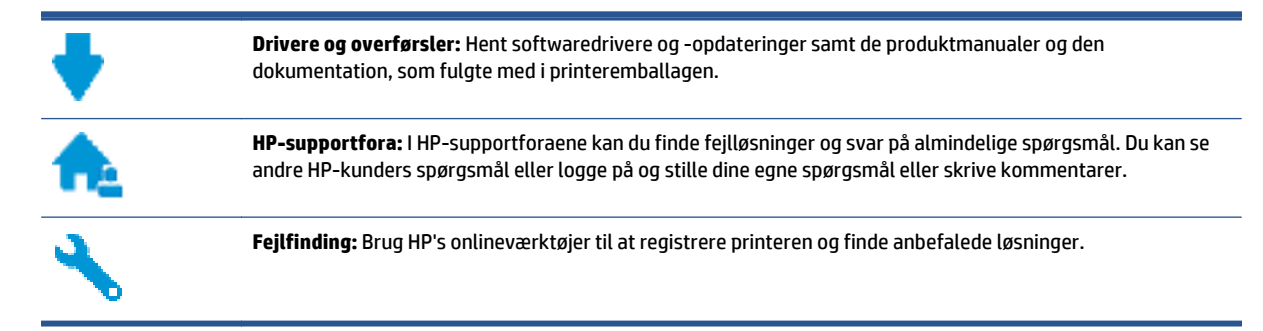

## **Kontakt HP**

Hvis du har brug for hjælp af en af HP's tekniske medarbejdere til at løse et problem, kan du gå til [webstedet](http://h20180.www2.hp.com/apps/Nav?&h_pagetype=s-017&h_product=7538682&h_client&s-h-e010-1&h_lang=da&h_cc=dk) [Kontakt support](http://h20180.www2.hp.com/apps/Nav?&h_pagetype=s-017&h_product=7538682&h_client&s-h-e010-1&h_lang=da&h_cc=dk). Følgende kontaktmuligheder kan benyttes gratis af kunder med garanti (der opkræves muligvis gebyrer for support fra HP-medarbejdere til kunder uden garanti):

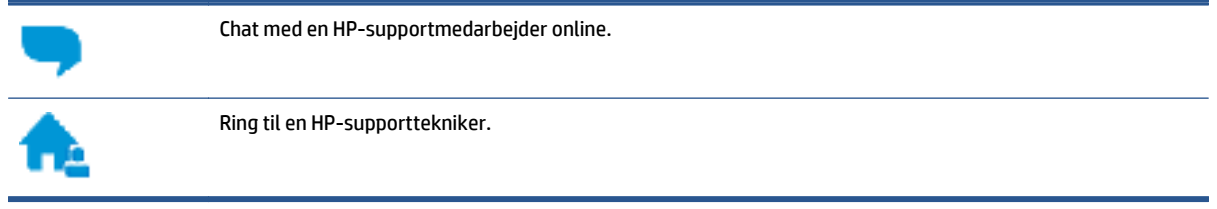

Når du kontakter HP-support, skal du oplyse følgende:

- Produktnavn (findes på produktet, f.eks. HP ENVY 5540)
- Produktnummer (sidder inden under patrondækslet)

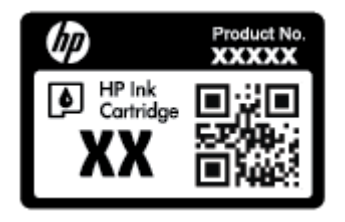

● Serienummer (sidder bag på eller neden under printeren)

### **Registrere printer**

Hvis du bruger et par minutter på at registrere produktet, får du hurtigere service, mere effektiv support samt meddelelser vedrørende produktsupport. Hvis ikke du registrerede printeren, da du installerede softwaren, kan du registrere den nu på [http://www.register.hp.com.](http://www.register.hp.com)

## **Yderligere garantimuligheder**

Du kan vælge af købe ekstra serviceplaner til HP ENVY 5540 series. Gå til <u>www.hp.com/support</u> , vælg land/ område og sprog, og undersøg de udvidede garantimuligheder for din printer.

# **A Tekniske oplysninger**

Dette afsnit indeholder de tekniske specifikationer og internationale lovpligtige oplysninger for HP ENVY 5540 series.

Der er yderligere specifikationer i den trykte dokumentation, der fulgte med HP ENVY 5540 series.

Dette afsnit indeholder følgende emner:

- [Meddelelser fra Hewlett-Packard Company](#page-98-0)
- [Specifikationer](#page-99-0)
- [Miljømæssigt produktovervågningsprogram](#page-101-0)
- [Lovpligtige oplysninger](#page-106-0)

## <span id="page-98-0"></span>**Meddelelser fra Hewlett-Packard Company**

Oplysningerne heri kan ændres uden forudgående varsel.

Med forbehold for alle rettigheder. Gengivelse, tilpasning eller oversættelse af dette materiale er forbudt uden forudgående skriftlig tilladelse fra Hewlett-Packard med undtagelse af det, der er tilladt i henhold til loven om ophavsret. De eneste garantier for HP-produkter og -services findes i de erklæringer om begrænset garanti, der følger med de pågældende produkter og services. Intet heri udgør eller må tolkes som en yderligere garanti. HP er ikke ansvarlig for tekniske eller redaktionelle fejl eller udeladelser heri.

© 2015 Hewlett-Packard Development Company, L.P.

Microsoft, Windows, Windows XP, Windows Vista, Windows 7, Windows 8 og Windows 8,1 er varemærker registreret i USA og tilhørende Microsoft Corporation.

## <span id="page-99-0"></span>**Specifikationer**

Dette afsnit indeholder tekniske specifikationer for HP ENVY 5540 series. Du finder flere produktspecifikationer i produktets datablad på [www.hp.com/support](http://h20180.www2.hp.com/apps/Nav?&h_pagetype=s-001&h_product=7538682&h_client&s-h-e010-1&h_lang=da&h_cc=dk) .

- Systemkrav
- Miljøspecifikationer
- Udskriftsspecifikationer
- Scanningsspecifikationer
- [Kopispecifikationer](#page-100-0)
- [Antal sider pr. patron](#page-100-0)
- [Udskriftsopløsning](#page-100-0)
- [Oplysninger via lydfil](#page-100-0)

#### **Systemkrav**

Software- og systemkravene findes i filen Vigtigt.

Du kan finde flere oplysninger om fremtidige operativsystemer og understøttelse på HP's websted med online support: www.hp.com/support.

#### **Miljøspecifikationer**

- Anbefalet driftstemperatur: 15 ºC til 32 ºC (59 til 90 grader fahrenheit)
- Tilladt driftstemperatur: 5 °C til 40 °C (41 til 104 grader fahrenheit)
- Fugtighed: 20% til 80% relativ luftfugtighed (ikke-kondenserende) (anbefales); Maks. 25 ºC dugpunkt
- Opbevaringstemperatur: -40 °C til 60 °C (-40 til 140 grader fahrenheit)
- Ved forekomst af stærke elektromagnetiske felter kan det ske, at udskrifterne fra HP ENVY 5540 series forvrænges en smule.
- HP anbefaler, at der benyttes et USB-kabel på 3 m(10 fod) eller kortere for at minimere udefra kommende støj fra eventuelle kraftige elektromagnetiske felter.

## **Udskriftsspecifikationer**

- Udskriftshastigheden varierer, afhængigt af dokumentets kompleksitet.
- Metode: drop-on-demand thermal inkjet
- Sprog: PCL3 GUI

#### **Scanningsspecifikationer**

- Optisk opløsning: Op til 1200 dpi
- Hardwareopløsning: Op til 1200 x 1200 dpi
- <span id="page-100-0"></span>● Udvidet opløsning: Op til 1200 x 1200 dpi
- Bitdybde: 24-bit farver, 8-bit gråtoner (256 gråtoneniveauer)
- Maksimal scanningsstørrelse fra glaspladen: 21,6 x 29,7 cm(8,5 x 11,7")
- Understøttede filtyper: BMP, JPEG, PNG, TIFF, PDF
- Twain-version: 1,9

### **Kopispecifikationer**

- Digital billedbehandling
- Det maksimale antal kopier afhænger af modellen.
- Kopihastigheder afhænger af dokumentets kompleksitet samt modellen.

### **Antal sider pr. patron**

Besøg [www.hp.com/go/learnaboutsupplies](http://www.hp.com/go/learnaboutsupplies) for at få flere oplysninger om den forventede blækpatronkapacitet.

## **Udskriftsopløsning**

Find en liste over understøttede udskrivningsopløsninger på [HP ENVY 5540 series-supportwebstedet på](http://h20180.www2.hp.com/apps/Nav?&h_pagetype=s-001&h_product=7538682&h_client&s-h-e010-1&h_lang=da&h_cc=dk) [www.hp.com/support](http://h20180.www2.hp.com/apps/Nav?&h_pagetype=s-001&h_product=7538682&h_client&s-h-e010-1&h_lang=da&h_cc=dk).

Oplysninger om, hvordan du udskriver med højest mulig dpi, finder du under [Udskrive med Maks. dpi](#page-33-0) [på side 28.](#page-33-0)

## **Oplysninger via lydfil**

Hvis du har adgang til internettet, kan du finde lydoplysninger på [HP's websted](http://h20180.www2.hp.com/apps/Nav?&h_pagetype=s-001&h_product=7538682&h_client&s-h-e010-1&h_lang=da&h_cc=dk).

## <span id="page-101-0"></span>**Miljømæssigt produktovervågningsprogram**

Hewlett-Packard er engageret i at levere kvalitetsprodukter på en miljømæssigt fornuftig måde. Dette produkt er designet til genbrug. Antallet af materialer er holdt på et minimum, men funktionaliteten og driftsikkerheden er stadig i top. Forskellige materialer er designet, så de nemt kan adskilles. Låse og andre sammenføjninger er nemme at finde, få adgang til og fjerne med almindeligt værktøj. De vigtigste dele er designet, så de effektivt kan afmonteres og repareres.

Besøg HP's websted Commitment to the Environment for at få yderligere oplysninger på adressen:

[www.hp.com/hpinfo/globalcitizenship/environment/index.html.](http://www.hp.com/hpinfo/globalcitizenship/environment/index.html)

Dette afsnit indeholder følgende emner:

- Øko-tips
- **Papirbrug**
- [Plastik](#page-102-0)
- [Datablade vedrørende materialesikkerhed](#page-102-0)
- [HPs genbrugsprogram for inkjet-forbrugsvarer](#page-102-0)
- **[Strømforbrug](#page-102-0)**
- [Brugerens bortskaffelse af brugt udstyr](#page-102-0)
- [Kemiske stoffer](#page-102-0)
- [Bortskaffelse af batterier i Taiwan](#page-103-0)
- [Meddelelse om batteri til Brasilien](#page-103-0)
- [Californien Bemærkning om perchloratmateriale](#page-103-0)
- [EPEAT](#page-103-0)
- [Tabel over farlige stoffer/grundstoffer og deres indhold \(Kina\)](#page-104-0)
- [Begrænsninger for giftige og farlige stoffer \(Ukraine\)](#page-104-0)
- [Begrænsninger for giftige og farlige stoffer \(Indien\)](#page-104-0)
- [Kina-energimærke til printer, fax og kopimaskine](#page-105-0)

#### **Øko-tips**

HP har forpligtet sig til at hjælpe kunderne med at reducere indvirkningen på miljøet. Du kan finde flere oplysninger om HP-miljøinitiativer på webstedet med HP-miljøprogrammer og -initiativer.

[www.hp.com/hpinfo/globalcitizenship/environment/](http://www.hp.com/hpinfo/globalcitizenship/environment/)

## **Papirbrug**

Dette produkt er velegnet til at bruge genbrugspapir i overensstemmelse med DIN 19309 og EN 12281:2002.

## <span id="page-102-0"></span>**Plastik**

Plastikdele over 25 gram er afmærket i overensstemmelse med de internationale standarder, der forbedrer muligheden for at identificere plastdele til genbrugsformål efter produktets levetid.

## **Datablade vedrørende materialesikkerhed**

Databladene vedrørende materialesikkerhed kan hentes på HP's websted på adressen:

[www.hp.com/go/msds](http://www.hp.com/go/msds)

## **HPs genbrugsprogram for inkjet-forbrugsvarer**

HP bestræber sig på at beskytte miljøet. HP Inkjet Supplies Recycling Program findes i mange lande/områder og gør det muligt at returnere brugte printpatroner og blækpatroner gratis. Du kan finde flere oplysninger på følgende websted:

[www.hp.com/hpinfo/globalcitizenship/environment/recycle/](http://www.hp.com/hpinfo/globalcitizenship/environment/recycle/)

### **Strømforbrug**

Hewlett-Packards udskrivnings- og billedbehandlingsudstyr mærket med ENERGY STAR®-logoet er certificeret af U.S. Environmental Protection Agency. Det følgende mærke kan ses på ENERGY STARcertificerede billedbehandlingsprodukter:

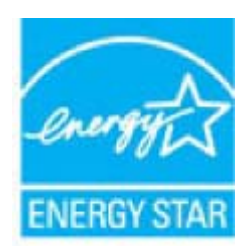

Du kan se flere oplysninger om ENERGY STAR-certificerede billedbehandlingsproduktmodeller på: [www.hp.com/go/energystar](http://www.hp.com/go/energystar)

## **Brugerens bortskaffelse af brugt udstyr**

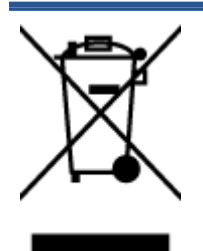

Dette symbol angiver, at produktet ikke må bortskaffes som almindeligt husholdningsaffald. Du skal i stedet indlevere det brugte udstyr på en særlig genbrugscentral, der varetager genvinding af brugt elektrisk og elektronisk udstyr, og du er dermed med til at beskytte vores helbred og miljø. Du kan få flere oplysninger hos dit renovationsselskab eller på adressen <http://www.hp.com/recycle>.

## **Kemiske stoffer**

HP oplyser sine kunder om kemiske stoffer i produkterne i overensstemmelse med lovkrav i f.eks. REACH *(Europaparlamentets og Rådets forordning (EF) nr. 1907/2006)*. Der findes en rapport med de kemiske oplysninger for dette produkt på: [www.hp.com/go/reach](http://www.hp.com/go/reach).

## <span id="page-103-0"></span>**Bortskaffelse af batterier i Taiwan**

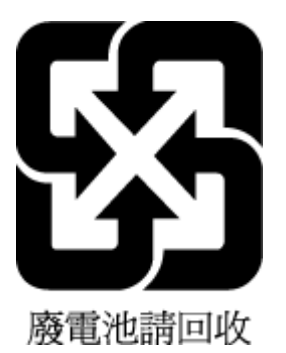

## **Meddelelse om batteri til Brasilien**

A bateria deste equipamento não foi projetada para ser removida pelo cliente.

## **Californien - Bemærkning om perchloratmateriale**

### California Perchlorate Material Notice

Perchlorate material - special handling may apply. See: http://www.dtsc.ca.gov/hazardouswaste/perchlorate/

This product's real-time clock battery or coin cell battery may contain perchlorate and may require special handling when recycled or disposed of in California.

## **EPEAT**

### **EPEAT**

Most HP products are designed to meet EPEAT. EPEAT is a comprehensive environmental rating that helps identify greener electronics equipment. For more information on EPEAT go to www.epeat.net. For information on HP's EPEAT registered products go to www.hp.com/hpinfo/globalcitizenship/environment/pdf/epeat\_printers.pdf.

## <span id="page-104-0"></span>**Tabel over farlige stoffer/grundstoffer og deres indhold (Kina)**

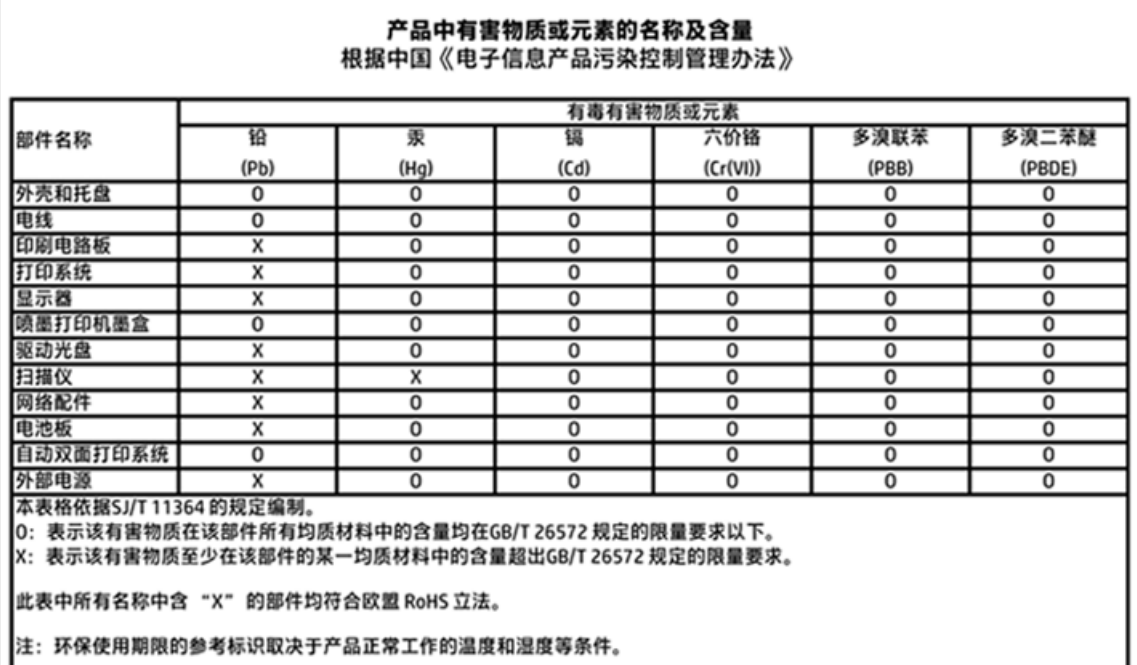

## **Begrænsninger for giftige og farlige stoffer (Ukraine)**

## Технічний регламент щодо обмеження використання небезпечних речовин (Україна)

Обладнання відповідає вимогам Технічного регламенту щодо обмеження використання деяких небезпечних речовин в електричному та електронному обладнанні, затвердженого постановою Кабінету Міністрів України від 3 грудня 2008 № 1057

## **Begrænsninger for giftige og farlige stoffer (Indien)**

#### Restriction of hazardous substances (India)

This product complies with the "India E-waste (Management and Handling) Rule 2011" and prohibits use of lead, mercury, hexavalent chromium, polybrominated biphenyls or polybrominated diphenyl ethers in concentrations exceeding 0.1 weight % and 0.01 weight % for cadmium, except for the exemptions set in Schedule 2 of the Rule.

### <span id="page-105-0"></span>**Kina-energimærke til printer, fax og kopimaskine**

# 复印机、打印机和传真机能源效率标识 实施规则

依据"复印机、打印机和传真机能源效率标识实施规则",该打印机具有中国能效标识。标识上显示的能效等级 和操作模式值根据"复印机、打印机和传真机能效限定值及能效等级"标准("GB21521")来确定和计算。

1. 能效等级

产品能效等级分为 3 级,其中 1 级能效最高。能效限定值根据产品类型和打印速度由标准确定。能效等级则根据 基本功耗水平以及网络接口和内存等附加组件和功能的功率因子之和来计算。

2. 能效信息

喷墨打印机

- 操作模式功率 睡眠状态的能耗按照 GB 21521 标准来衡量和计算。该数据以瓦特 (W) 表示。
- 待机功率 待机状态是产品连接到电网电源上功率最低的状态。该状态可以延续无限长时间,且使用者无法改变此 状态下产品的功率。对于"成像设备"产品,"待机"状态通常相当于"关闭"状态,但也可能相当于 "准备"状态或"睡眠"状态。该数据以瓦特 (W) 表示。
- 睡眠状态预设延迟时间 出厂前由制造商设置的时间决定了该产品在完成主功能后进入低耗模式(例如睡眠、自动关机)的时间。 该数据以分钟表示。
- 附加功能功率因子之和 网络接口和内存等附加功能的功率因子之和。该数据以瓦特 (W) 表示。

标识上显示的能耗数据是根据典型配置测量得出的数据,此类配置包含登记备案的打印机依据复印机、打印机和 传真机能源效率标识实施规则所选的所有配置。因此,该特定产品型号的实际能耗可能与标识上显示的数据有所 不同。

要了解规范的更多详情, 请参考最新版的 GB 21521 标准。

## <span id="page-106-0"></span>**Lovpligtige oplysninger**

Printeren opfylder krav fra regulative organer i dit land/område.

Dette afsnit indeholder følgende emner:

- Lovpligtigt modelidentifikationsnummer
- [FCC-erklæring](#page-107-0)
- [Meddelelse til brugere i Korea](#page-107-0)
- [VCCI \(klasse B\) overensstemmelseserklæring for brugere i Japan](#page-107-0)
- [Meddelelse til brugere i Japan vedrørende netledningen](#page-107-0)
- [Erklæring vedrørende støjudsendelse for Tyskland](#page-108-0)
- [Blankt kabinet på ydre enheder til Tyskland](#page-108-0)
- [Overensstemmelseserklæring](#page-109-0)
- [Lovgivningsmæssige oplysninger for EU](#page-110-0)
- [Den Europæiske Unions Kommissionserklæring 1275/2008](#page-110-0)
- [Lovpligtige oplysninger om trådløse produkter](#page-110-0)

### **Lovpligtigt modelidentifikationsnummer**

Produktet er tildelt et lovpligtigt modelnummer, så det lever op til lovkrav om mulighed for identifikation. Dette produkts modelidentifikationsnummer er SDGOB-1511. Det lovpligtige modelnummer må ikke forveksles med produktets navn (HP ENVY 5540 All-in-One series mv.) eller produktnumrene (G0V47 – G0V56 mv.).

## <span id="page-107-0"></span>**FCC-erklæring**

#### **FCC** statement

The United States Federal Communications Commission (in 47 CFR 15.105) has specified that the following notice be brought to the attention of users of this product.

This equipment has been tested and found to comply with the limits for a Class B digital device, pursuant to Part 15 of the FCC Rules. These limits are designed to provide reasonable protection against harmful interference in a residential installation. This equipment generates, uses and can radiate radio frequency energy and, if not installed and used in accordance with the instructions, may cause harmful interference to radio communications. However, there is no guarantee that interference will not occur in a particular installation. If this equipment does cause harmful interference to radio or television reception, which can be determined by turning the equipment off and on, the user is encouraged to try to correct the interference by one or more of the following measures:

- Reorient or relocate the receiving antenna.
- Increase the separation between the equipment and the receiver.
- Connect the equipment into an outlet on a circuit different from that to which the receiver is connected.

Consult the dealer or an experienced radio/TV technician for help.

For further information, contact:

Manager of Corporate Product Regulations Hewlett-Packard Company 3000 Hanover Street Palo Alto, Ca 94304 (650) 857-1501

#### Modifications (part 15.21)

The FCC requires the user to be notified that any changes or modifications made to this device that are not expressly approved by HP may void the user's authority to operate the equipment.

This device complies with Part 15 of the FCC Rules. Operation is subject to the following two conditions: (1) this device may not cause harmful interference, and (2) this device must accept any interference received, including interference that may cause undesired operation.

#### **Meddelelse til brugere i Korea**

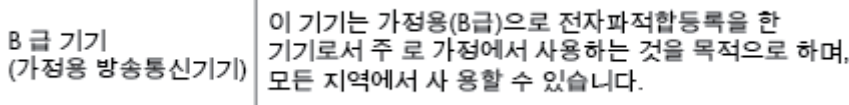

### **VCCI (klasse B) overensstemmelseserklæring for brugere i Japan**

この装置は、クラスB情報技術装置です。この装置は、家庭環境で使用することを目的として いますが、この装置がラジオやテレビジョン受信機に近接して使用されると、受信障害を引き 起こすことがあります。取扱説明書に従って正しい取り扱いをして下さい。

VCCI-B

#### **Meddelelse til brugere i Japan vedrørende netledningen**

製品には、同梱された電源コードをお使い下さい。

同梱された電源コードは、他の製品では使用出来ません。
### **Erklæring vedrørende støjudsendelse for Tyskland**

### Geräuschemission

LpA < 70 dB am Arbeitsplatz im Normalbetrieb nach DIN 45635 T. 19

### **Blankt kabinet på ydre enheder til Tyskland**

Das Gerät ist nicht für die Benutzung im unmittelbaren Gesichtsfeld am<br>Bildschirmarbeitsplatz vorgesehen. Um störende Reflexionen am Bildschirmarbeitsplatz zu vermeiden, darf dieses Produkt nicht im unmittelbaren Gesichtsfeld platziert werden.

### **Overensstemmelseserklæring**

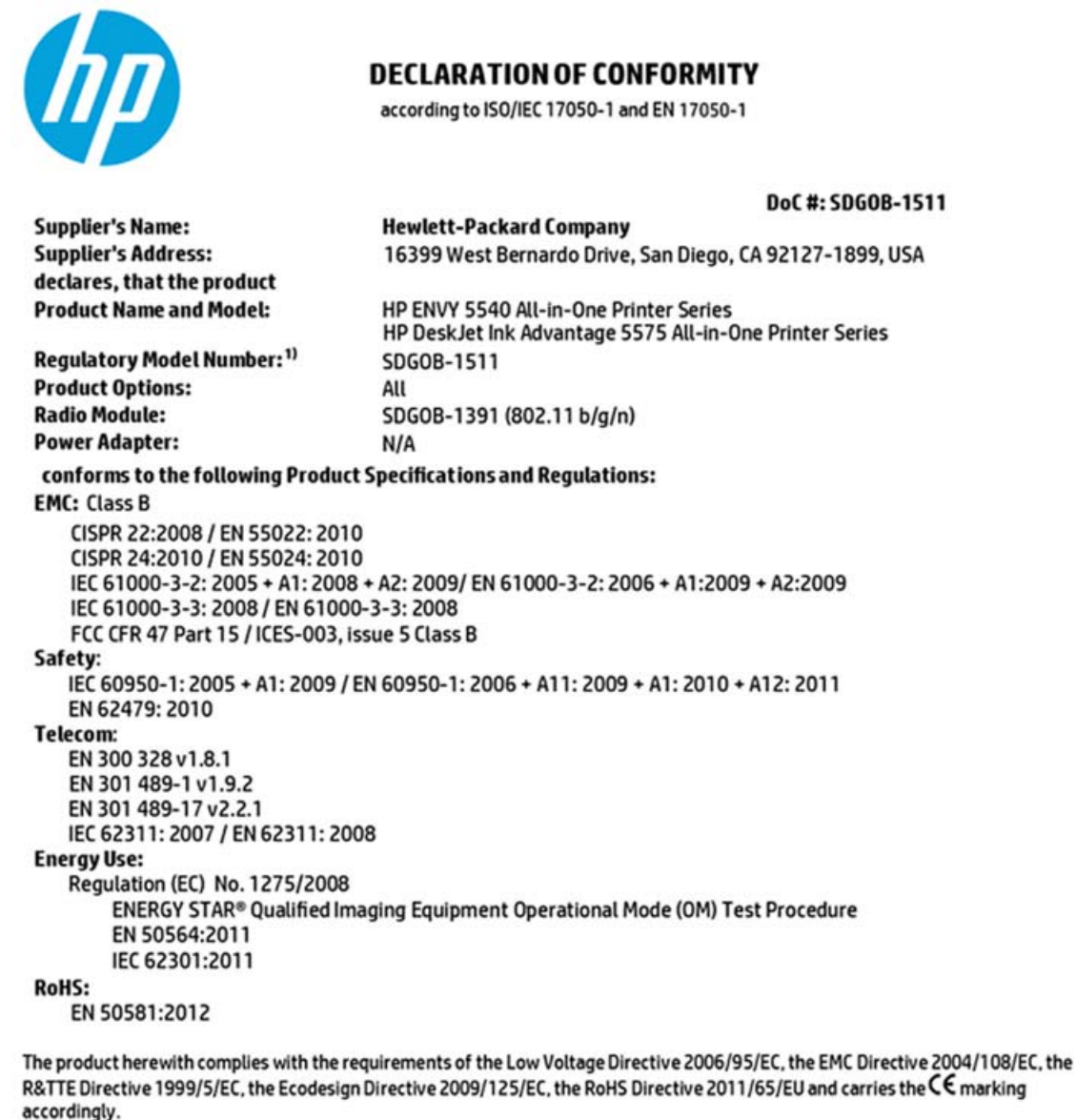

This device complies with part 15 of the FCC Rules. Operation is subject to the following two conditions: (1) This device may not cause harmful interference, and (2) this device must accept any interference received, including interference that may cause undesired operation.

#### **Additional Information:**

1) This product is assigned a Regulatory Model Number which stays with the regulatory aspects of the design. The Regulatory Model Number is the main product identifier in the regulatory documentation and test reports, this number should not be confused with the marketing name or the product numbers.

> August 2014 San Diego, CA

#### Local contact for regulatory topics only:

Hewlett-Packard GmbH, HQ-TRE, Herrenberger Strasse 140, 71034 Boeblingen, Germany EU:

Hewlett-Packard, 3000 Hanover St., Palo Alto, CA 94304, U.S.A. 650-857-1501  $U.S.$ :

www.hp.eu/certificates

### <span id="page-110-0"></span>**Lovgivningsmæssige oplysninger for EU**

 $\epsilon$ 

Produkter med CE-mærkningen er i overensstemmelse med en eller flere af følgende EU-direktiver, afhængigt af om de gælder: Lavspændingsdirektivet 2006/95/EF, EMC-direktivet 2004/108/EF, Ecodesigndirektivet 2009/125/EF, R&TTE-direktivet 1999/5/EF, RoHS-direktivet 2011/65/EU. Overensstemmelse med disse direktiver vurderes ved hjælp af gældende europæiske harmoniserede standarder. Den fulde overensstemmelseserklæring kan findes på følgende websted: [www.hp.com/go/certificates](http://www.hp.com/go/certificates) (Søg ved hjælp af produktets modelnavn eller dets lovpligtige modelnummer (RMN), som kan findes på det lovpligtige mærkat.)

Kontakt for spørgsmål vedrørende myndighedskrav er:

Hewlett-Packard GmbH, Dept./MS: HQ-TRE, Herrenberger Strasse 140, 71034 Boeblingen, TYSKLAND

### **Produkter med trådløs funktion**

#### **EMF**

Dette produkt opfylder internationale retningslinjer (ICNIRP) for eksponering for radiofrekvensstråling.

Hvis det indeholder en radiotransmissions- og modtagelsesenhed, sikrer en separationsafstand på 20 cm ved normal brug, at radiofrekvensens eksponeringsniveauer er i overensstemmelse med EU-krav.

#### **Trådløs funktion i Europa**

● Dette produkt er designet til brug uden begrænsninger i alle EU-lande samt Island, Liechtenstein, Norge og Schweiz.

### **Den Europæiske Unions Kommissionserklæring 1275/2008**

For produktstrømdata, inklusive produktets strømforbrug ved standby i netværket, hvis alle kabelførte netværksporte er tilsluttede, og alle trådløse netværksporte er aktiverede, henvises du til afsnit P14 "Additional Information" i produktets IT ECO Declaration på [www.hp.com/hpinfo/globalcitizenship/](http://www.hp.com/hpinfo/globalcitizenship/environment/productdata/itecodesktop-pc.html) [environment/productdata/itecodesktop-pc.html](http://www.hp.com/hpinfo/globalcitizenship/environment/productdata/itecodesktop-pc.html).

### **Lovpligtige oplysninger om trådløse produkter**

Dette afsnit indeholder følgende lovgivningsmæssige oplysninger for trådløse produkter:

- [Eksponering for højfrekvensstråling](#page-111-0)
- [Meddelelse til brugere i Brasilien](#page-111-0)
- [Meddelelse til brugere i Canada](#page-112-0)
- [Meddelelse til brugere i Taiwan](#page-112-0)
- [Meddelelse til brugere i Mexico](#page-113-0)
- [Bemærkning til brugere i Japan om brug af trådløs forbindelse](#page-113-0)

[Meddelelse til brugere i Korea](#page-113-0)

### <span id="page-111-0"></span>**Eksponering for højfrekvensstråling**

#### Exposure to radio frequency radiation

**Caution** The radiated output power of this device is far below the FCC radio<br>frequency exposure limits. Nevertheless, the device shall be used in such a manner that the potential for human contact during normal operation is minimized. This product and any attached external antenna, if supported, shall be placed in such a manner to minimize the potential for human contact during normal operation. In order to avoid the possibility of exceeding the FCC radio frequency exposure<br>limits, human proximity to the antenna shall not be less than 20 cm (8 inches) during normal operation.

#### **Meddelelse til brugere i Brasilien**

/!`

#### Aviso aos usuários no Brasil

Este equipamento opera em caráter secundário, isto é, não tem direito à proteção contra interferência prejudicial, mesmo de estações do mesmo tipo, e não pode causar interferência a sistemas operando em caráter primário.

### <span id="page-112-0"></span>**Meddelelse til brugere i Canada**

#### Notice to users in Canada/Note à l'attention des utilisateurs canadiens

Under Industry Canada reaulations, this radio transmitter may only operate using an antenna of a type and maximum (or lesser) gain approved for the transmitter by Industry Canada. To reduce potential radio interference to other users, the antenna type and its gain should be so chosen that the equivalent isotropically radiated power (e.i.r.p.) is not more than that necessary for successful communication.

This device complies with Industry Canada licence-exempt RSS standard(s). Operation is subject to the following two conditions: (1) this device may not cause interference, and (2) this device must accept any interference, including interference that may cause undesired operation of the device.

WARNING! Exposure to Radio Frequency Radiation The radiated output power of this device is below the Industry Canada radio frequency exposure limits. Nevertheless, the device should be used in such a manner that the potential for human contact is minimized during normal operation.

To avoid the possibility of exceeding the Industry Canada radio frequency exposure limits, human proximity to the antennas should not be less than 20 cm (8 inches).

Conformément au Règlement d'Industrie Canada, cet émetteur radioélectrique ne peut fonctionner qu'avec une antenne d'un type et d'un gain maximum (ou moindre) approuvé par Industrie Canada. Afin de réduire le brouillage radioélectrique potentiel pour d'autres utilisateurs, le type d'antenne et son gain doivent être choisis de manière à ce que la puissance isotrope rayonnée équivalente (p.i.r.e.) ne dépasse pas celle nécessaire à une communication réussie.

Cet appareil est conforme aux normes RSS exemptes de licence d'Industrie Canada. Son fonctionnement dépend des deux conditions suivantes : (1) cet appareil ne doit pas provoquer d'interférences nuisibles et (2) doit accepter toutes interférences reçues, y compris des interférences pouvant provoquer un fonctionnement non souhaité de l'appareil.

AVERTISSEMENT relatif à l'exposition aux radiofréquences. La puissance de rayonnement de cet appareil se trouve sous les limites d'exposition de radiofréquences d'Industrie Canada. Néanmoins, cet appareil doit être utilisé de telle sorte qu'il soit mis en contact le moins possible avec le corps humain.

Afin d'éviter le dépassement éventuel des limites d'exposition aux radiofréquences d'Industrie Canada, il est recommandé de maintenir une distance de plus de 20 cm entre les antennes et l'utilisateur.

#### **Meddelelse til brugere i Taiwan**

### 低功率電波輻射性電機管理辦法 第十二條 經型式認證合格之低功率射頻電機,非經許可,公司、商號或使用者均不得擅自變更頻 率、加大功率或變更設計之特性及功能。 第十四條

低功率射頻電機之使用不得影響飛航安全及干擾合法通信;經發現有干擾現象時,應立 即停用,並改善至無干擾時方得繼續使用。

前項合法通信,指依電信法規定作業之無線電通信。低功率射頻電機須忍受合法通信或 工業、科學及醫藥用電波輻射性電機設備之干擾。

### <span id="page-113-0"></span>**Meddelelse til brugere i Mexico**

#### Aviso para los usuarios de México

La operación de este equipo está sujeta a las siguientes dos condiciones: (1) es posible que este equipo o dispositivo no cause interferencia perjudicial y (2) este equipo o dispositivo debe aceptar cualquier interferencia, incluyendo la que pueda causar su operación no deseada.

Para saber el modelo de la tarjeta inalámbrica utilizada, revise la etiqueta regulatoria de la impresora.

### **Bemærkning til brugere i Japan om brug af trådløs forbindelse**

この機器は技術基準適合証明又は工事設計認証を受けた無線設備を搭載しています。

### **Meddelelse til brugere i Korea**

해당 무선설비는 전파혼신 가능성이 있으므로 인명안전과 관련된 서비스는 할 수 없음

# **B Fejl (Windows)**

- [Blækniveauet er lavt](#page-115-0)
- [Meget lavt blækniveau](#page-116-0)
- [Blækpatronproblem](#page-117-0)
- [Tjek dækslet til blækpatronerne](#page-118-0)
- [Forkert papirstørrelse](#page-119-0)
- [Blækpatronholderen er gået i stå](#page-120-0)
- [Papirstop eller problem med bakke](#page-121-0)
- [Printeren er løbet tør for papir](#page-122-0)
- [Dokument blev ikke udskrevet](#page-123-0)
- [Printerfejl](#page-124-0)
- [Dæksel åbent](#page-125-0)
- [Svigt i blækpatron](#page-126-0)
- [Vejledning i forbindelse med uoriginale blækpatroner](#page-127-0)
- [Ikke-kompatible blækpatroner](#page-128-0)
- [Papiret er for kort](#page-129-0)
- [Papiret er for langt til auto-duplex](#page-130-0)
- [Inkompatibel HP Instant Ink-blækpatron](#page-131-0)
- [Brugt HP Instant Ink-blækpatron](#page-132-0)
- [Forbind printeren til HP Connected](#page-133-0)
- [Kan ikke udskrive](#page-134-0)
- [HP's beskyttede blækpatron er installeret](#page-135-0)

### <span id="page-115-0"></span>**Blækniveauet er lavt**

Den angivne blækpatron er ved at løbe tør for blæk.

Advarsler og indikatorer vedrørende blækniveau er kun estimater. Når du får en meddelelse om lavt blækniveau, bør du sørge for at skaffe en ny blækpatron, så den ligger klar. Du behøver ikke udskifte blækpatroner, før udskriftskvaliteten ikke er tilfredsstillende.

Se [Udskiftning af patronerne på side 50](#page-55-0) for at få oplysninger om udskiftning af blækpatroner. Se [Bestilling af](#page-57-0) [blæk på side 52](#page-57-0) for at få oplysninger om bestilling af blækpatroner.

**BEMÆRK:** Blæk fra blækpatronerne bruges på forskellige måder i printprocessen, herunder initialiseringsprocessen, som forbereder printeren og patronerne til udskrivning. Der efterlades endvidere altid lidt restblæk i patronen, når den er opbrugt. Se [www.hp.com/go/inkusage](http://www.hp.com/go/inkusage) for at få yderligere oplysninger.

### <span id="page-116-0"></span>**Meget lavt blækniveau**

Den angivne blækpatron er næsten tør for blæk.

Advarsler og indikatorer vedrørende blækniveau er kun estimater. Når der vises en meddelelse om meget lavt blækniveau, anbefaler HP, at du anskaffe en ny blækpatron, så den ligger klar, og du undgår forsinkelser i udskrivningen. Du behøver ikke udskifte blækpatronerne, før udskriftskvaliteten er uacceptabel.

Se [Udskiftning af patronerne på side 50](#page-55-0) for at få oplysninger om udskiftning af blækpatroner. Se [Bestilling af](#page-57-0) [blæk på side 52](#page-57-0) for at få oplysninger om bestilling af blækpatroner.

**BEMÆRK:** Blæk fra blækpatronerne bruges på forskellige måder i printprocessen, herunder initialiseringsprocessen, som forbereder printeren og patronerne til udskrivning. Der efterlades endvidere altid lidt restblæk i patronen, når den er opbrugt. Se [www.hp.com/go/inkusage](http://www.hp.com/go/inkusage) for at få yderligere oplysninger.

### <span id="page-117-0"></span>**Blækpatronproblem**

Den blækpatron, der angives i meddelelsen, mangler, er beskadiget, er inkompatibel eller er sat i den forkerte holder i printeren.

**BEMÆRK:** Hvis patronen er identificeret som inkompatibel i meddelelsen, kan du på [Bestilling af blæk](#page-57-0) [på side 52](#page-57-0) se oplysninger om, hvordan du får fat i patroner til printeren.

Prøv følgende for at løse problemet. Løsningerne er vist i rækkefølge med den mest sandsynlige løsning først. Gennemgå løsningerne i rækkefølge, indtil problemet er løst, hvis den første løsning ikke løser problemet.

#### **Løsning 1: Sluk printeren, og tænd den igen**

Sluk for printeren, og tænd derefter for den igen.

Prøv næste løsning, hvis problemet ikke er løst.

#### **Løsning 2: Installer blækpatronerne korrekt**

Sørg for, at alle blækpatronerne sidder korrekt:

- **1.** Træk forsigtigt i dækslet til blækpatronerne for at åbne det.
- **2.** Tag blækpatronen ud ved at skubbe den ind, så den frigøres, og træk den derefter ud mod dig selv.
- **3.** Sæt patronen i holderen. Tryk patronen fast for at sikre, at der er god kontakt.
- **4.** Luk dækslet til blækpatronerne, og kontroller, at fejlmeddelelsen er væk.

#### **Løsning 3: Rens blækpatronens kontaktflader**

Rens blækpatronens kontaktflader. Se [Problemer med blækpatroner på side 73.](#page-78-0)

# <span id="page-118-0"></span>**Tjek dækslet til blækpatronerne**

Patrondækslet skal være lukket, før der kan udskrives.

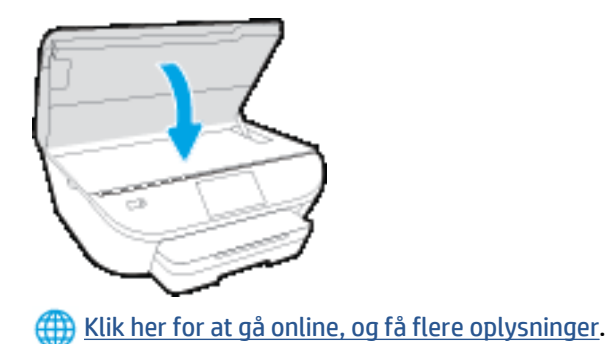

### <span id="page-119-0"></span>**Forkert papirstørrelse**

Den papirstørrelse eller -type, der er valgt i printerdriveren svarer ikke til det papir, der ligger i printeren. Sørg for, at det er det korrekte papir, der er lagt i printeren, og udskriv derefter dokumentet igen. Se llægning [af papir på side 10](#page-15-0) for at få flere oplysninger.

**BEMÆRK:** Hvis papiret i printeren har den rigtige størrelse, skal du ændre den valgte papirstørrelse i printerdriveren og derefter udskrive dokumentet igen.

# <span id="page-120-0"></span>**Blækpatronholderen er gået i stå**

Noget blokerer for blækpatronholderen (den del af printeren, der holder blækpatronerne).

Kontroller printeren for blokeringer, hvis du vil fjerne tilstopningen.

Se [Papirstop og problemer med papirindføring på side 68](#page-73-0) for at få flere oplysninger.

## <span id="page-121-0"></span>**Papirstop eller problem med bakke**

Der sidder papir fast i printeren.

Tjek følgende, før du prøver at fjerne det fastkørte papir:

- Kontroller, at papiret opfylder specifikationerne, og at det ikke er krøllet, foldet eller i stykker. Se [Grundlæggende oplysninger om papir på side 7](#page-12-0) for at få flere oplysninger.
- Printeren skal være ren.
- Kontroller, at papiret ligger korrekt i bakkerne, og at der ikke er for meget papir i. Se llægning af papir [på side 10](#page-15-0) for at få flere oplysninger.

Der er oplysninger om fjernelse af fastkørt papir, samt om hvordan du undgår dette problem, i [Papirstop og](#page-73-0) [problemer med papirindføring på side 68](#page-73-0).

# <span id="page-122-0"></span>**Printeren er løbet tør for papir**

Standardbakken er tom.

Læg mere papir i, og tryk på **OK** .

Se [Ilægning af papir på side 10](#page-15-0) for at få flere oplysninger.

# <span id="page-123-0"></span>**Dokument blev ikke udskrevet**

Printeren kunne ikke udskrive dokumentet, fordi der opstod et problem i printsystemet.

Der er oplysninger om løsning af printproblemer i [Problemer med printerhardware på side 88](#page-93-0).

# <span id="page-124-0"></span>**Printerfejl**

Der opstod et problem med printeren eller blæksystemet. Du kan normalt løse sådanne problemer via følgende trin:

- **1.** Tryk på  $\bigcup$  (knappen Strømafbryder) for at slukke printeren.
- **2.** Tag netledningen ud af, og sæt den i igen.
- **3.** Tryk på (knappen Strømafbryder) for at tænde printeren.

Skriv fejlkoden i meddelelsen ned, og kontakt HP Support, hvis problemet stadig ikke er løst. Du kan finde flere kontaktoplysninger for HP support i [HP-support på side 90.](#page-95-0)

# <span id="page-125-0"></span>**Dæksel åbent**

Alle døre og dæksler skal være lukket, før printeren kan udskrive dokumenter.

**TIP:** De fleste døre og dæksler går på plads med et lille klik, når de lukkes rigtigt.

Kontakt HP Support, hvis problemet stadig ikke er løst, efter at du har lukket alle døre og dæksler korrekt. Se [HP-support på side 90](#page-95-0) for at få flere oplysninger.

# <span id="page-126-0"></span>**Svigt i blækpatron**

Patronerne, der vises i meddelelsen, er beskadiget eller kan ikke anvendes.

Se [Problemer med blækpatroner på side 73](#page-78-0) eller [Udskiftning af patronerne på side 50](#page-55-0).

# <span id="page-127-0"></span>**Vejledning i forbindelse med uoriginale blækpatroner**

Den installerede blækpatron er ikke en ny, original HP-blækpatron. Kontakt butikken, hvor du har købt blækpatronen. Besøg HP på [www.hp.com/go/anticounterfeit](http://www.hp.com/go/anticounterfeit) for at indberette mistanke om bedrageri. Klik på **Fortsæt** for fortsat at bruge blækpatronen.

# <span id="page-128-0"></span>**Ikke-kompatible blækpatroner**

Blækpatronerne kan ikke bruges i printeren.

Løsning: Tag straks denne blækpatron ud, og erstat den med en kompatibel blækpatron. Se [Udskiftning af](#page-55-0) [patronerne på side 50](#page-55-0) for at få oplysninger om isætning af nye blækpatroner.

# <span id="page-129-0"></span>**Papiret er for kort**

Det ilagte papir er kortere end minimumskravet. Der skal ilægges papir, der opfylder printerens krav. Du kan finde yderligere oplysninger i [Grundlæggende oplysninger om papir på side 7](#page-12-0) og [Ilægning af papir på side 10.](#page-15-0)

# <span id="page-130-0"></span>**Papiret er for langt til auto-duplex**

Det ilagte papir er længere, end printerens automatiske duplexing-funktion understøtter. Du kan foretage manuel dupleks ved at vælge "manual dupleks" eller "print ulige sider" og "print lige sider" i din printersoftware (hvis dette er understøttet). Du kan finde yderligere oplysninger i [Grundlæggende](#page-12-0) [oplysninger om papir på side 7](#page-12-0) og [Ilægning af papir på side 10.](#page-15-0)

### <span id="page-131-0"></span>**Inkompatibel HP Instant Ink-blækpatron**

Denne blækpatron kan kun bruges på en printer, som på nuværende tidspunkt er tilmeldt HP Instant Ink.

Du kan bestille originale HP-forbrugsvarer til HP ENVY 5540 series på [www.hp.com/buy/supplies](http://www.hp.com/buy/supplies) . Hvis adspurgt, vælg dit land/område, og følg beskederne for at finde de rigtige blækpatroner til din printer.

# <span id="page-132-0"></span>**Brugt HP Instant Ink-blækpatron**

De HP Instant Ink-blækpatroner, der anføres på printerens kontrolpaneldisplay, kan kun bruges på den HP Instant Ink-printer, hvor blækpatronen oprindeligt blev installeret. Blækpatronen skal udskiftes.

Se [Udskiftning af patronerne på side 50](#page-55-0) for at få oplysninger om udskiftning af blækpatroner. Se [Bestilling af](#page-57-0) [blæk på side 52](#page-57-0) for at få oplysninger om bestilling af blækpatroner.

# <span id="page-133-0"></span>**Forbind printeren til HP Connected**

Printeren skal har oprettet forbindelse til HP Connected. Ellers bliver du snart ikke i stand til at udskrive uden yderligere advarsel. Find anvisninger om at oprette forbindelse på printerens kontrolpanel.

### <span id="page-134-0"></span>**Kan ikke udskrive**

Printeren skal have oprettet forbindelse til HP Connected for at opdatere dens Instant Ink-status.

Du kan ikke udskrive, indtil printeren har oprettet forbindelse med henblik på at opdatere Instant Inkstatussen. Find anvisninger om at oprette forbindelse på printerens kontrolpanel.

### <span id="page-135-0"></span>**HP's beskyttede blækpatron er installeret**

Blækpatronen, som anføres på printerens kontrolpanel, kan kun bruges på den printer, der oprindeligt beskyttede blækpatronen ved hjælp af funktionen HP Beskyttelse af blækpatron. Blækpatronen skal udskiftes på denne printer.

Se [Udskiftning af patronerne på side 50](#page-55-0) for at få oplysninger om installation af en ny blækpatron.

# **Indeks**

#### **B**

bagpanel illustration [4](#page-9-0) bakker finde [3](#page-8-0) fjernelse af papir, der sidder fast [68](#page-73-0) illustration af guidelines til papirbredde [3](#page-8-0) Løse problem med indføring af papir [71](#page-76-0) begge sider, udskriv på [25](#page-30-0) blækpatron [4](#page-9-0) blækpatronholder fjern det, der blokerer for blækpatronholderen [70](#page-75-0)

#### **D**

dobbeltsidet udskrivning [25](#page-30-0)

#### **F**

fejlfinding strøm [88](#page-93-0) foretage fejlfinding papir indføres ikke fra en bakke [71](#page-76-0) papirindføringsproblemer [71](#page-76-0) skæve sider [72](#page-77-0) udskriv [88](#page-93-0) vælg flere sider [72](#page-77-0)

### **G**

garanti [91](#page-96-0) genbrug blækpatroner [97](#page-102-0) glasplade, scanner finde [3](#page-8-0)

### **H**

hjælp til handicappede [20](#page-25-0) HP Utility (OS X) åbner [64](#page-69-0)

#### **I**

indføring af flere ark, udføre fejlfinding [72](#page-77-0) indikatorer, kontrolpanel [5](#page-10-0) indstillinger netværk [63](#page-68-0) integreret webserver Webscan [44](#page-49-0) IP-indstillinger [63](#page-68-0)

### **K**

Knappen Hjælp [6](#page-11-0) knapper, kontrolpanel [5](#page-10-0) kontrolpanel funktioner [5](#page-10-0) indikatorer [5](#page-10-0) knapper [5](#page-10-0) statusikoner [5](#page-10-0) kopiere specifikationer [95](#page-100-0) kundesupport garanti [91](#page-96-0)

### **L**

lovgivningsmæssige bestemmelser regulativt modelidentifikationsnummer [101](#page-106-0) lovpligtige oplysninger [101,](#page-106-0) [105](#page-110-0)

### **M**

medier dupleks [25](#page-30-0) miljø Miljømæssigt produktovervågningsprogram [96](#page-101-0) miljøspecifikationer [94](#page-99-0)

### **N**

netværk illustration af indikator [4](#page-9-0) indstillinger, ændre [63](#page-68-0) IP-indstillinger [63](#page-68-0) trådløs kommunikation, opsætning [58](#page-63-0)

### **O**

OS X HP Utility [64](#page-69-0)

### **P**

papir afhjælpe papirstop [68](#page-73-0) HP, bestille [8](#page-13-0) Løse problem med indføring af papir [71](#page-76-0) skæve sider [72](#page-77-0) vælge [9](#page-14-0) papirindføringsproblemer, foretage fejlfinding [71](#page-76-0) papirstop afhjælpe [68](#page-73-0) papirtyper, der bør undgås [9](#page-14-0) printerens kontrolpanel finde [3](#page-8-0) netværksindstillinger [63](#page-68-0) printersoftware (Windows) om [64](#page-69-0) åbner [15,](#page-20-0) [64](#page-69-0) program Webscan [44](#page-49-0)

### **R**

radiointerferens lovpligtige oplysninger [105](#page-110-0)

### **S**

scanne fra Webscan [44](#page-49-0) scanningsspecifikationer [94](#page-99-0) scannerens glasplade finde [3](#page-8-0) skæve, foretage fejlfinding udskriv [72](#page-77-0) statusikoner [5](#page-10-0) stik, finde [4](#page-9-0) strøm fejlfinding [88](#page-93-0) strømstik, finde [4](#page-9-0) systemkrav [94](#page-99-0)

### **T**

tekniske oplysninger kopispecifikationer [95](#page-100-0) miljøspecifikationer [94](#page-99-0) scanningsspecifikationer [94](#page-99-0) systemkrav [94](#page-99-0) udskriftsspecifikationer [94](#page-99-0) tosidet udskrivning [25](#page-30-0) trådløs kommunikation lovpligtige oplysninger [105](#page-110-0) opsætte [58](#page-63-0)

### **U**

udskriftsbakke finde [3](#page-8-0) udskriv foretage fejlfinding [88](#page-93-0) udskrive dobbeltsidet [25](#page-30-0) specifikationer [94](#page-99-0) USB-forbindelse port, finde [3](#page-8-0), [4](#page-9-0)

#### **W**

Webscan [44](#page-49-0) websider oplysninger om handicapfunktioner [20](#page-25-0)